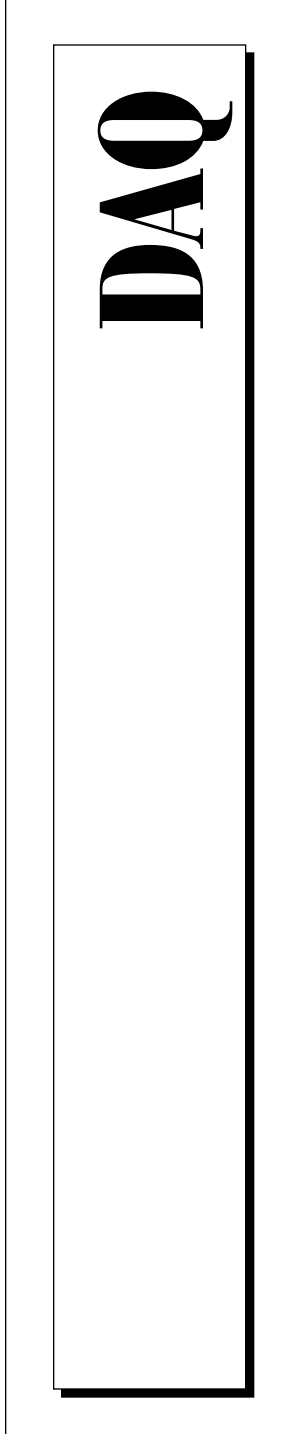

# **Getting Started with SCXITM**

June 1996 Edition Part Number 320515C-01

© Copyright 1993, 1996 National Instruments Corporation. All Rights Reserved.

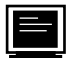

#### **Internet Support**

GPIB: gpib.support@natinst.com DAQ: daq.support@natinst.com VXI: vxi.support@natinst.com LabVIEW: lv.support@natinst.com LabWindows: lw.support@natinst.com HiQ: hiq.support@natinst.com VISA: visa.support@natinst.com

E-mail: info@natinst.com FTP Site: ftp.natinst.com Web Address: http://www.natinst.com

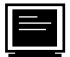

#### **Bulletin Board Support**

BBS United States: (512) 794-5422 or (800) 327-3077 BBS United Kingdom: 01635 551422 BBS France: 1 48 65 15 59

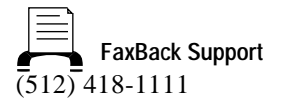

Tel: (512) 795-8248 Fax: (512) 794-5678 **Telephone Support (U.S.)**

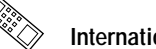

**International Offices**

Australia 03 9 879 9422, Austria 0662 45 79 90 0, Belgium 02 757 00 20, Canada (Ontario) 519 622 9310, Canada (Québec) 514 694 8521, Denmark 45 76 26 00, Finland 90 527 2321, France 1 48 14 24 24, Germany 089 741 31 30, Hong Kong 2645 3186, Italy 02 413091, Japan 03 5472 2970, Korea 02 596 7456, Mexico 95 800 010 0793, Netherlands 0348 433466, Norway 32 84 84 00, Singapore 2265886, Spain 91 640 0085, Sweden 08 730 49 70, Switzerland 056 200 51 51, Taiwan 02 377 1200, U.K. 01635 523545

#### **National Instruments Corporate Headquarters**

6504 Bridge Point Parkway Austin, TX 78730-5039 Tel: (512) 794-0100

# **Important Information**

#### **Warranty**

SCXI devices are warranted against defects in materials and workmanship for a period of one year from the date of shipment, as evidenced by receipts or other documentation. National Instruments will, at its option, repair or replace equipment that proves to be defective during the warranty period. This warranty includes parts and labor.

The media on which you receive National Instruments software are warranted not to fail to execute programming instructions, due to defects in materials and workmanship, for a period of 90 days from date of shipment, as evidenced by receipts or other documentation. National Instruments will, at its option, repair or replace software media that do not execute programming instructions if National Instruments receives notice of such defects during the warranty period. National Instruments does not warrant that the operation of the software shall be uninterrupted or error free.

A Return Material Authorization (RMA) number must be obtained from the factory and clearly marked on the outside of the package before any equipment will be accepted for warranty work. National Instruments will pay the shipping costs of returning to the owner parts which are covered by warranty.

National Instruments believes that the information in this manual is accurate. The document has been carefully reviewed for technical accuracy. In the event that technical or typographical errors exist, National Instruments reserves the right to make changes to subsequent editions of this document without prior notice to holders of this edition. The reader should consult National Instruments if errors are suspected. In no event shall National Instruments be liable for any damages arising out of or related to this document or the information contained in it.

EXCEPT AS SPECIFIED HEREIN, NATIONAL INSTRUMENTS MAKES NO WARRANTIES, EXPRESS OR IMPLIED, AND SPECIFICALLY DISCLAIMS ANY WARRANTY OF MERCHANTABILITY OR FITNESS FOR A PARTICULAR PURPOSE. CUSTOMER'S RIGHT TO RECOVER DAMAGES CAUSED BY FAULT OR NEGLIGENCE ON THE PART OF NATIONAL INSTRUMENTS SHALL BE LIMITED TO THE AMOUNT THERETOFORE PAID BY THE CUSTOMER. NATIONAL INSTRUMENTS WILL NOT BE LIABLE FOR DAMAGES RESULTING FROM LOSS OF DATA, PROFITS, USE OF PRODUCTS, OR INCIDENTAL OR CONSEQUENTIAL DAMAGES, EVEN IF ADVISED OF THE POSSIBILITY THEREOF. This limitation of the liability of National Instruments will apply regardless of the form of action, whether in contract or tort, including negligence. Any action against National Instruments must be brought within one year after the cause of action accrues. National Instruments shall not be liable for any delay in performance due to causes beyond its reasonable control. The warranty provided herein does not cover damages, defects, malfunctions, or service failures caused by owner's failure to follow the National Instruments installation, operation, or maintenance instructions; owner's modification of the product; owner's abuse, misuse, or negligent acts; and power failure or surges, fire, flood, accident, actions of third parties, or other events outside reasonable control.

#### **Copyright**

Under the copyright laws, this publication may not be reproduced or transmitted in any form, electronic or mechanical, including photocopying, recording, storing in an information retrieval system, or translating, in whole or in part, without the prior written consent of National Instruments Corporation.

Portions, copyright 1989-1996 Datalight, Inc. All rights reserved.

#### **Trademarks**

ComponentWorks<sup>®</sup>, LabVIEW<sup>®</sup>, NI-DAQ<sup>®</sup>, RTSI<sup>®</sup>, DAQPad<sup>™</sup>, DAQCard<sup>™</sup>, and SCXI<sup>™</sup> are trademarks of National Instruments Corporation.

Product and company names listed are trademarks or trade names of their respective companies.

#### **WARNING REGARDING MEDICAL AND CLINICAL USE OF NATIONAL INSTRUMENTS PRODUCTS**

National Instruments products are not designed with components and testing intended to ensure a level of reliability suitable for use in treatment and diagnosis of humans. Applications of National Instruments products involving medical or clinical treatment can create a potential for accidental injury caused by product failure, or by errors on the part of the user or application designer. Any use or application of National Instruments products for or involving medical or clinical treatment must be performed by properly trained and qualified medical personnel, and all traditional<br>medical safeguards, equipment, and procedures that are appropriate in the particular situation to pre or death should always continue to be used when National Instruments products are being used. National Instruments products are NOT intended to be a substitute for any form of established process, procedure, or equipment used to monitor or safeguard human health and safety in medical or clinical treatment.

## **About This Guide**

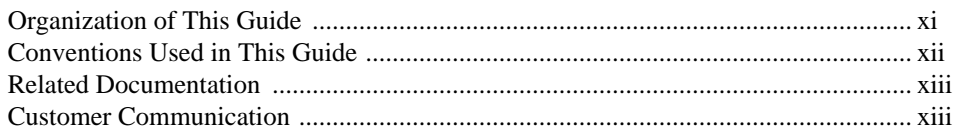

## Chapter 1 **Introduction to SCXI**

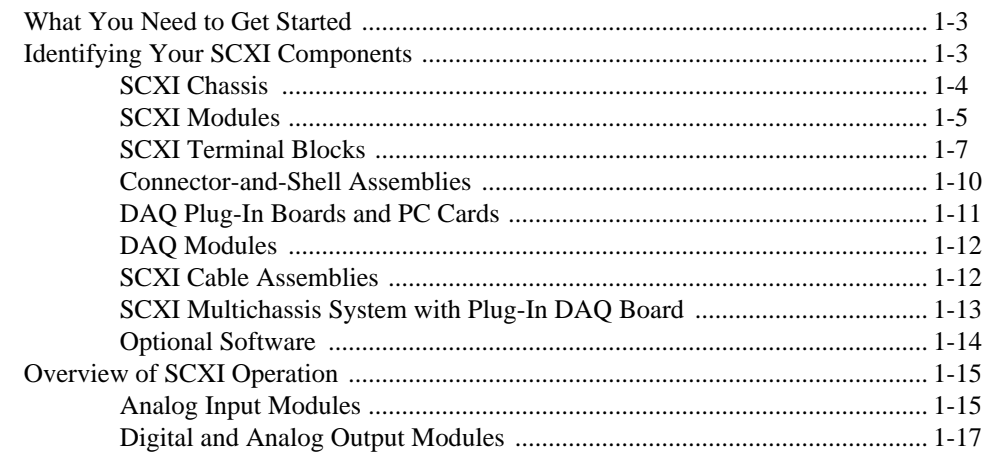

## **Chapter 2** Installing SCXI Modules and Connecting the SCXI System to the DAQ Board

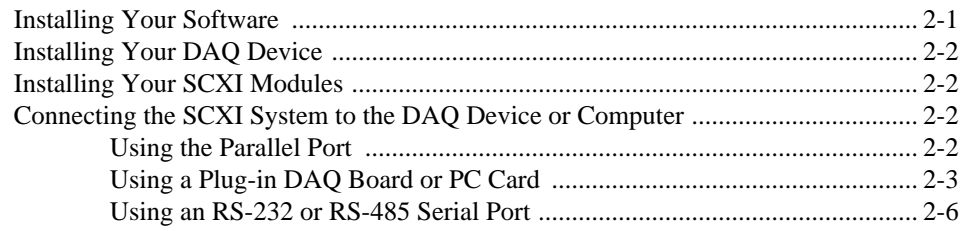

## Chapter 3 **Configuring Your SCXI Hardware and Software**

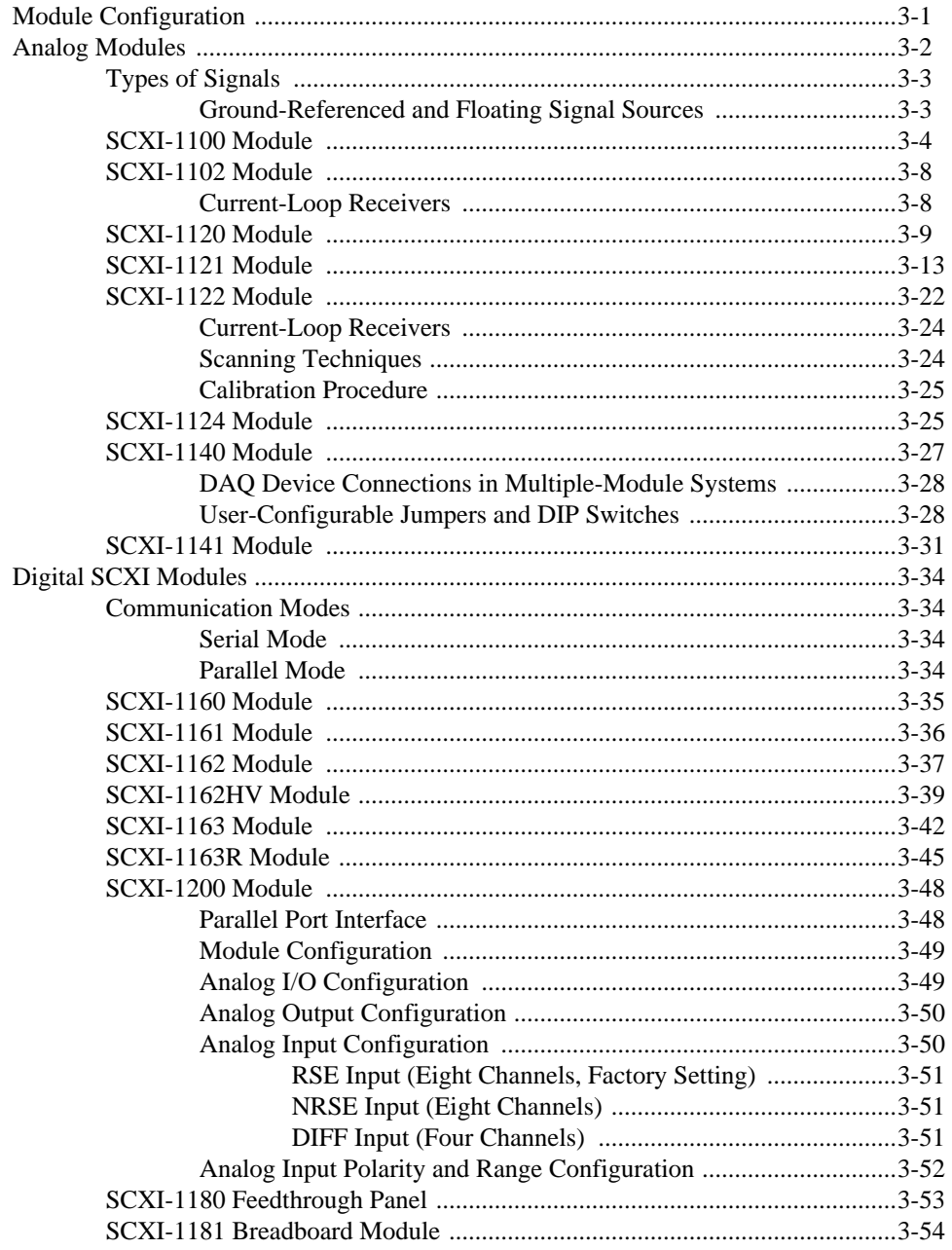

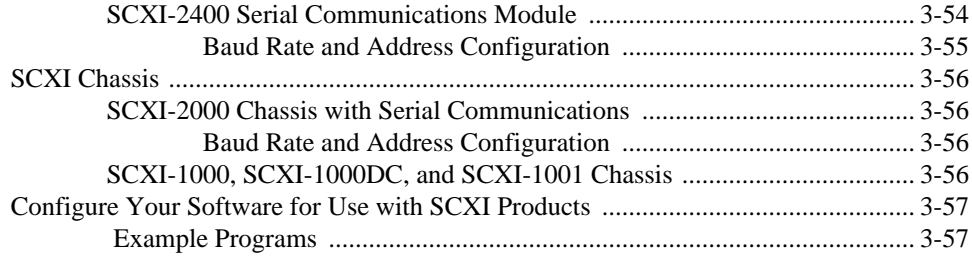

## **Chapter 4 [Connecting and Using Accessories and Transducers](#page-93-0)**

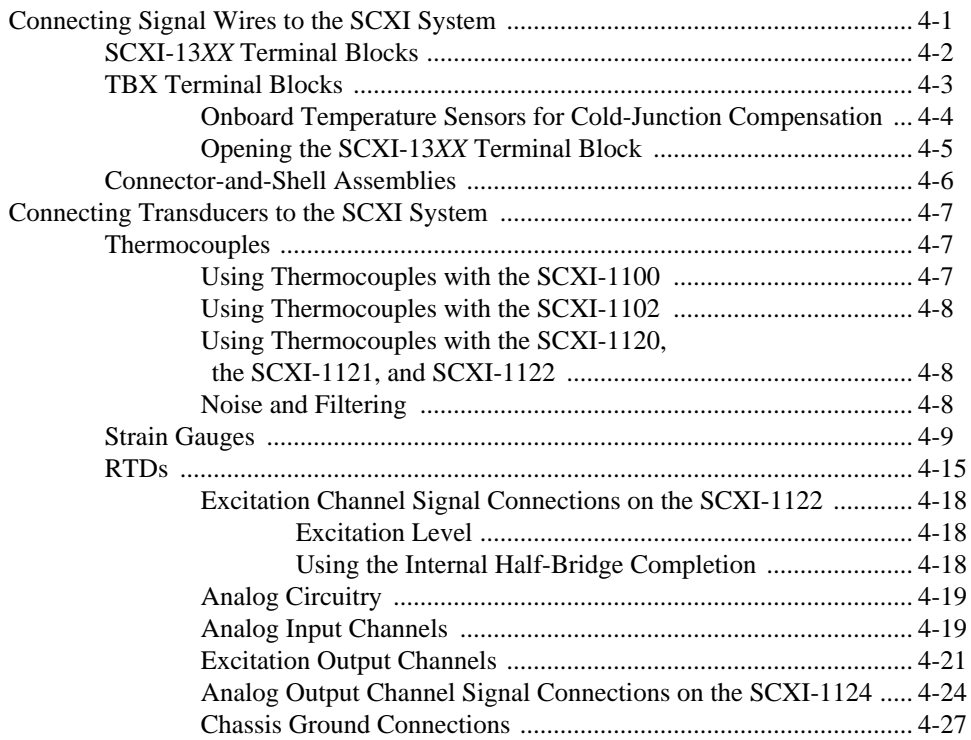

## **Chapter 5 [SCXI Troubleshooting and Common Questions](#page-120-0)**

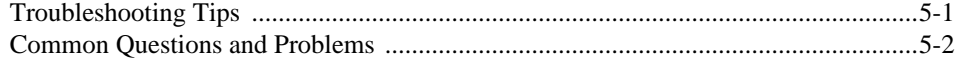

## **Appendix A [Customer Communication](#page-128-0)**

## **[Glossary](#page-133-0)**

## **[Index](#page-143-0)**

## **Figures**

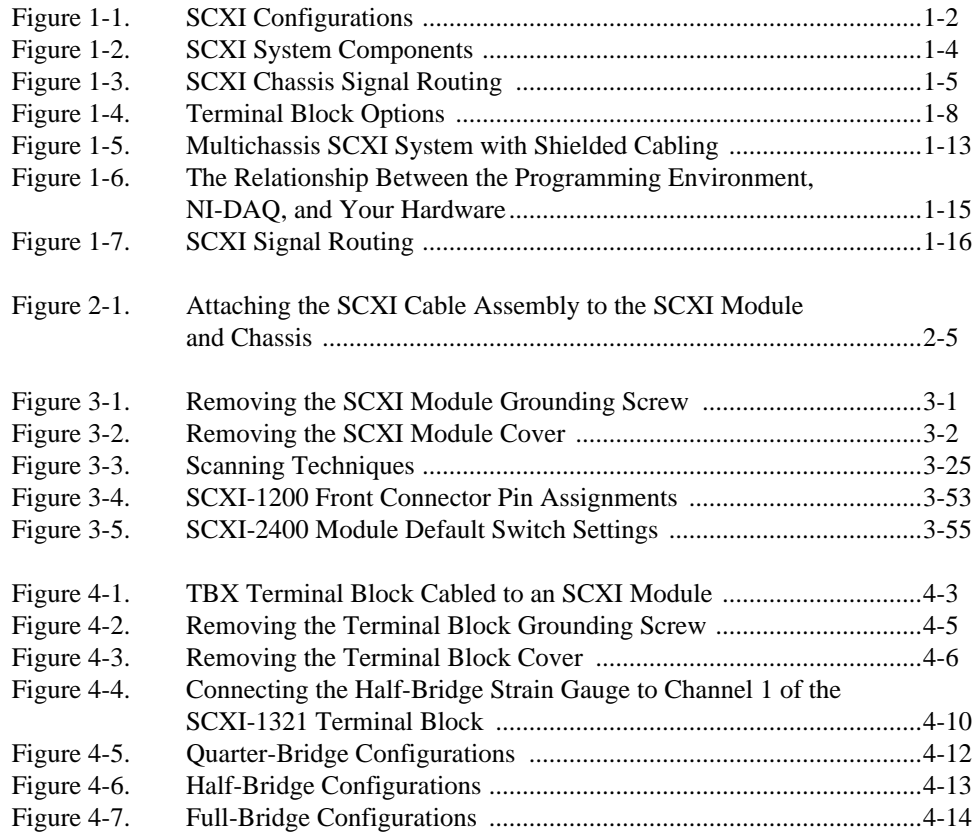

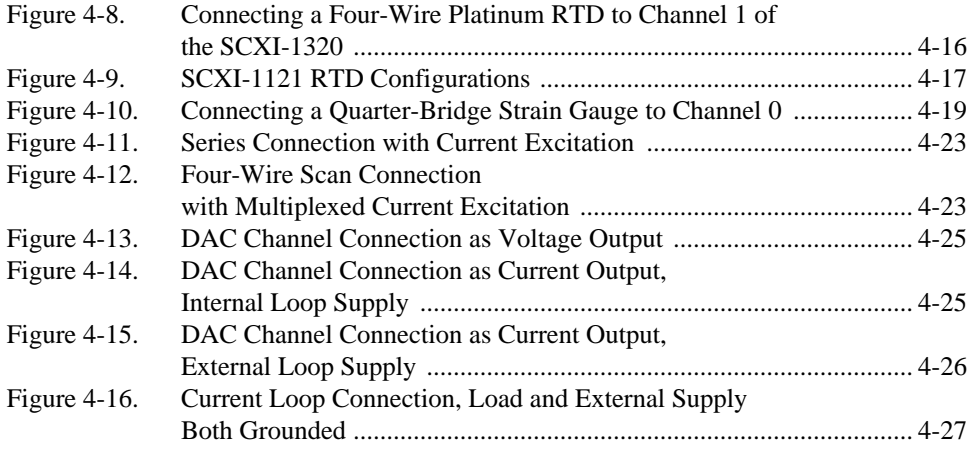

## **Tables**

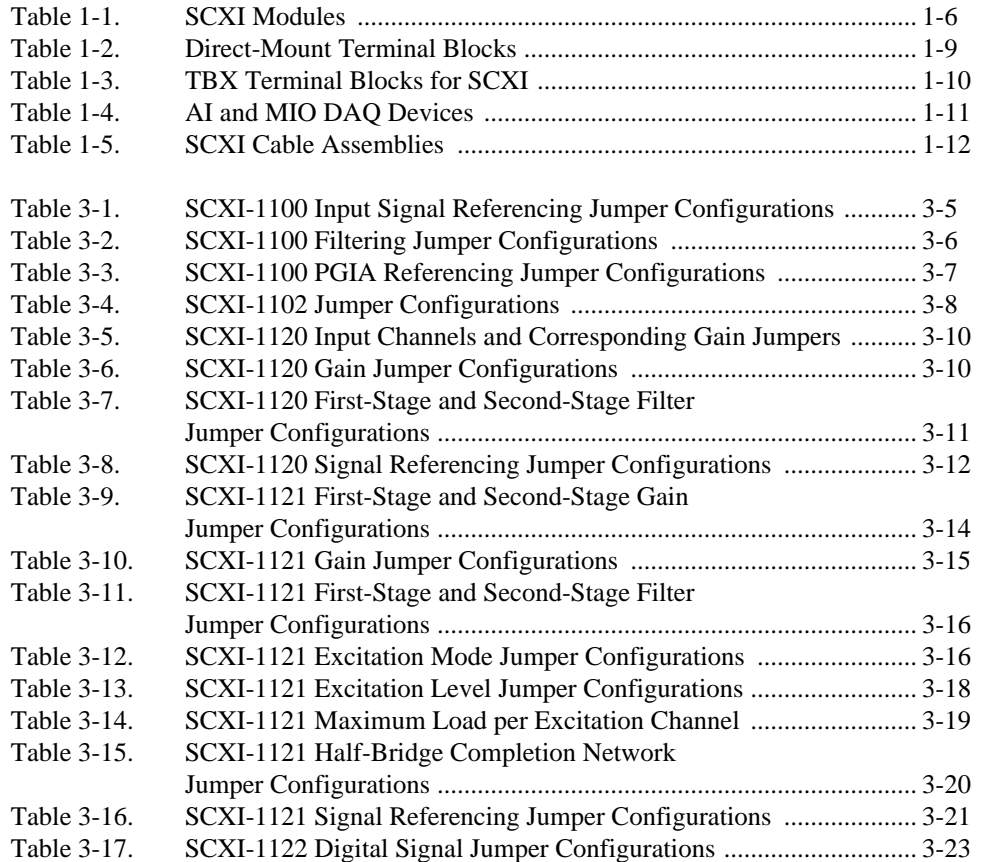

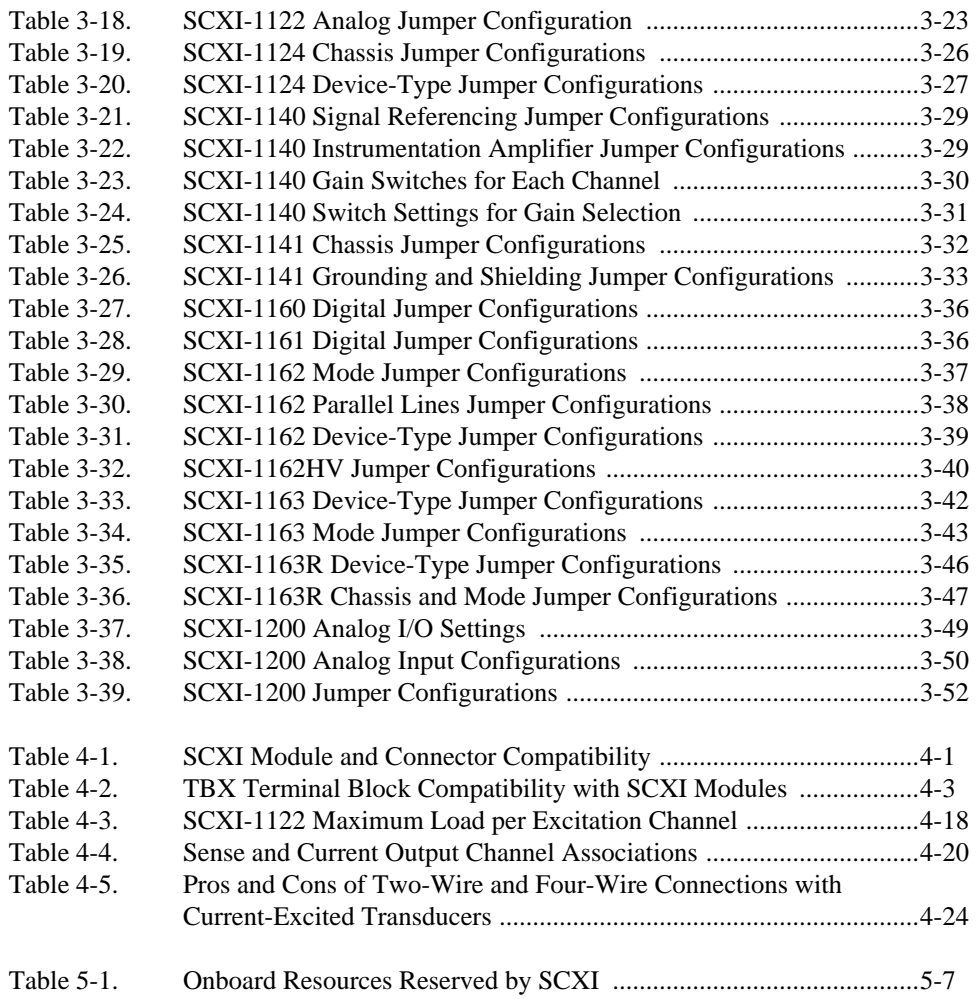

<span id="page-9-0"></span>This guide is a beginner's handbook to the installation, configuration, and use of the National Instruments Signal Conditioning eXtensions for Instrumentation (SCXI) chassis, modules, and associated data acquisition (DAQ) boards. This guide is an introduction to SCXI, not a complete reference. Advanced users should refer to the appropriate hardware and software manuals for further information.

## **Organization of This Guide**

*Getting Started with*  $SCXI^{TM}$  *is organized as follows:* 

- Chapter 1, *Introduction to SCXI*, gives a brief overview of SCXI and helps you identify the components of an SCXI system.
- Chapter 2, *Installing SCXI Modules and Connecting the SCXI System to the DAQ Board*, describes how to install your SCXI hardware and how to connect your SCXI system to your computer.
- Chapter 3, *Configuring Your SCXI Hardware and Software*, explains how to configure your SCXI hardware and National Instruments software.
- Chapter 4, *Connecting and Using Accessories and Transducers*, describes the function and use of the SCXI terminal blocks and connector-and-shell assemblies and explains how to connect three commonly used transducers—thermocouples, strain gauges, and resistive temperature devices (RTDs)—to your SCXI system.
- Chapter 5, *SCXI Troubleshooting and Common Questions*, contains troubleshooting tips and answers to questions that SCXI users commonly ask National Instruments technical support staff.
- Appendix A, *Customer Communication*, contains forms you can use to request help from National Instruments or to comment on our products and manuals.
- The *Glossary* contains an alphabetical list and description of terms used in this guide, including abbreviations, acronyms, metric prefixes, mnemonics, and symbols.

• The *Index* contains an alphabetical list of key terms and topics in this manual, including the page where you can find each one.

## <span id="page-10-0"></span>**Conventions Used in This Guide**

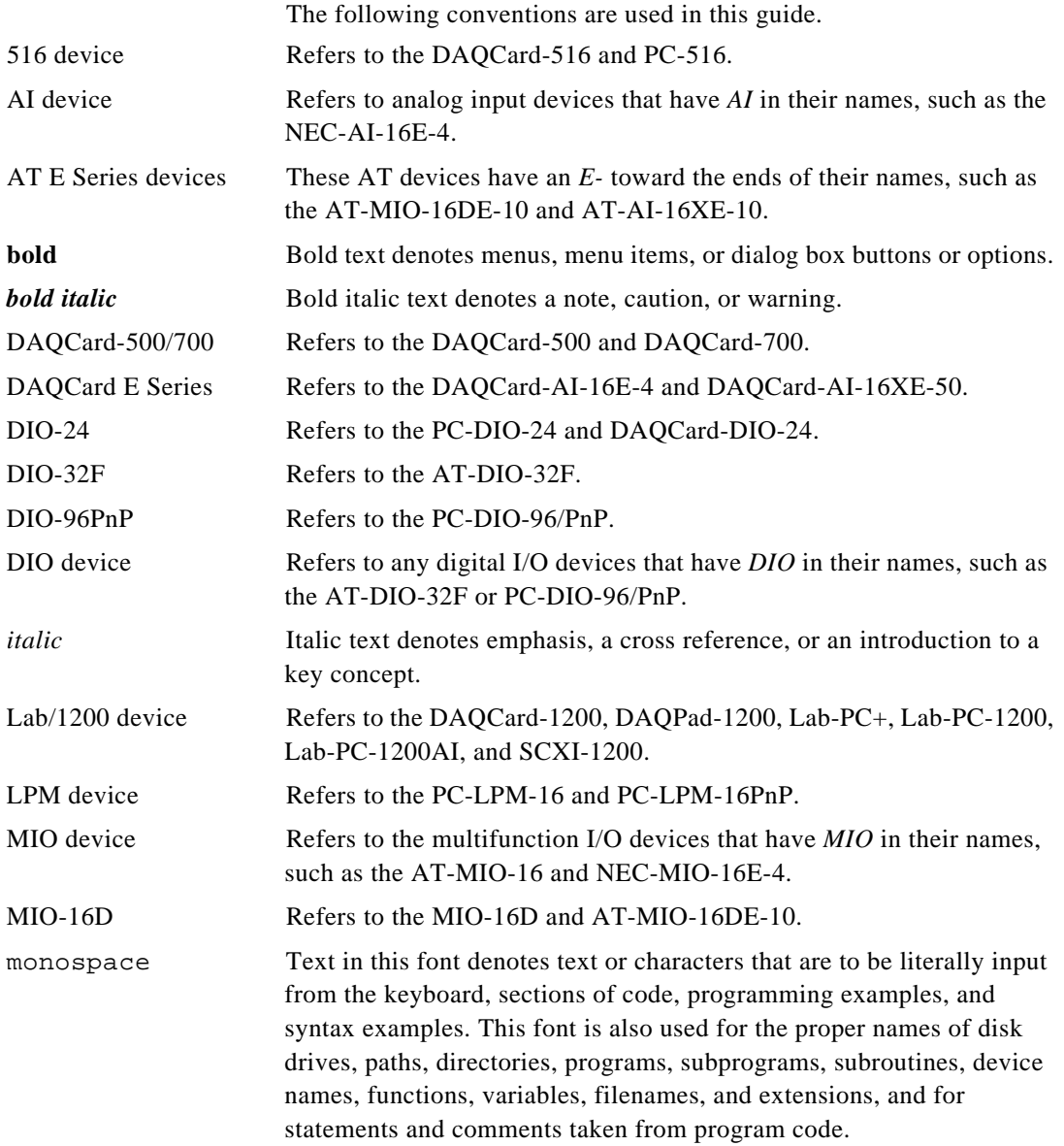

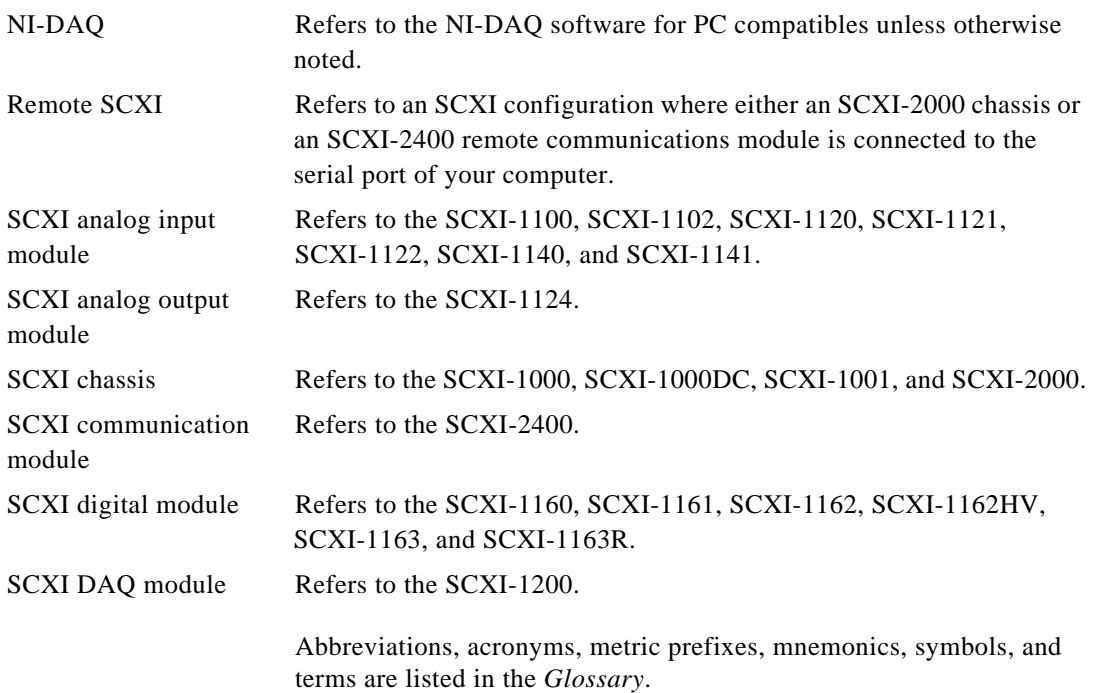

## <span id="page-11-0"></span>**Related Documentation**

As you read this manual, you may find it helpful to refer to the following documents:

- Your SCXI chassis, module, terminal block, connector-and-shell, application notes, and cable assembly user manuals or installation guides
- Your DAQ hardware user manual
- Your National Instruments software manuals

## **Customer Communication**

National Instruments wants to receive your comments on our products and manuals. We are interested in the applications you develop with our products, and we want to help if you have problems with them. To make it easy for you to contact us, this guide contains comment and configuration forms for you to complete. These forms are in Appendix A, *Customer Communication*.

# <span id="page-12-0"></span>**Introduction to SCXI**

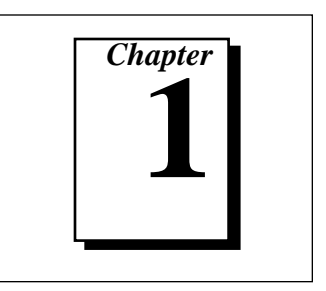

This chapter gives a brief overview of SCXI and helps you identify the components of an SCXI system.

Figure 1-1 shows how you can use SCXI's flexible architecture in three ways—as a front-end signal conditioning system for plug-in DAQ devices, or as an external DAQ system that attaches either directly to the computer parallel port or via an RS-232 or RS-485 serial connection.

Figure 1-1a shows SCXI products as a front-end signal conditioning system for plug-in DAQ devices. The SCXI chassis can house a variety of signal conditioning and instrumentation modules. Analog signals are conditioned and passed back to a single plug-in DAQ device for acquisition directly into computer memory. The plug-in DAQ device also controls and monitors the operation of digital I/O and analog output modules in the SCXI system. You can monitor and control up to 3,072 signals with a single plug-in DAQ device.

Figure 1-1b shows an SCXI-1200 DAQ module with which you can acquire and condition your signals in the SCXI chassis external to the computer. The 12-bit SCXI-1200 module in an SCXI chassis digitizes the conditioned analog signals and transmits the digital data to the computer parallel port.

Figure 1-1c shows an SCXI system that uses an SCXI-2000 or SCXI-2400 to transmit data digitized by an SCXI-1200 to the computer via an RS-232 or RS-485 serial connection. If you use an RS-485, you can connect multiple SCXI chassis to a single network. If you use an SCXI chassis without any analog input modules, you do not need an SCXI-1200 module in that chassis.

<span id="page-13-0"></span>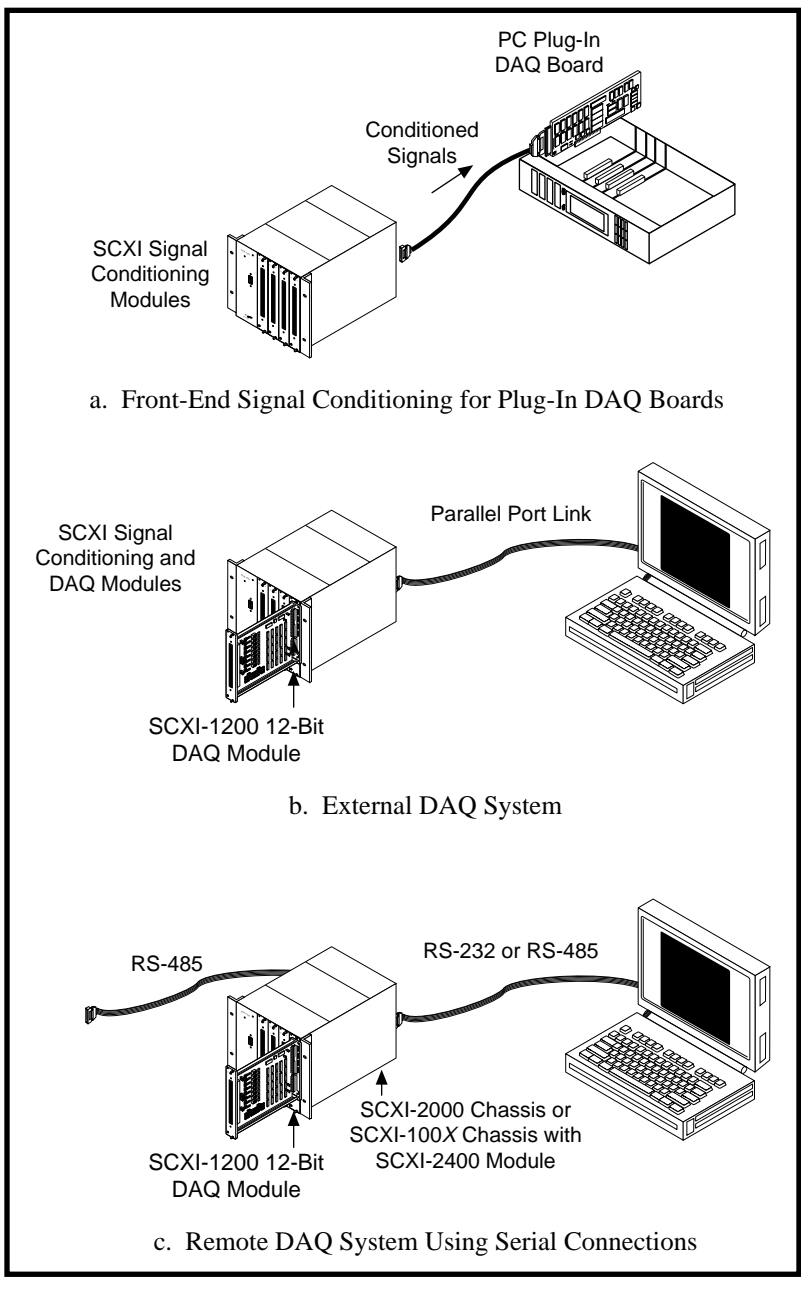

**Figure 1-1.** SCXI Configurations

## <span id="page-14-0"></span>**What You Need to Get Started**

To set up and use your SCXI system, you will need the following:

- ❑ One of the following chassis and the *SCXI Chassis User Manual*:
	- SCXI-1000
	- SCXI-1000DC
	- SCXI-1001
	- SCXI-2000
- ❑ *SCXI Getting Started Pack*
- $\Box$  SCXI modules and terminal blocks to use in your chassis
- ❑ SCXI-1200 DAQ module or DAQ device
- ❑ SCXI cable assemblies
- ❑ Your computer
- ❑ One of the following software packages and documentation:
	- LabVIEW for Macintosh
	- LabVIEW for Windows
	- LabWindows®/CVI for Windows
	- NI-DAQ software for Macintosh
	- NI-DAQ software for PC compatibles
	- ComponentWorks

## **Identifying Your SCXI Components**

The basic components of the SCXI system are terminal blocks, modules, chassis, cable assemblies, DAQ devices, and software, as shown in Figure 1-2. Refer to Chapter 1, *Introduction*, of your National Instruments DAQ board or SCXI module user manual for unpacking instructions. The following sections briefly describe the components of an SCXI system and help you to identify each component and to understand how they work together.

<span id="page-15-0"></span>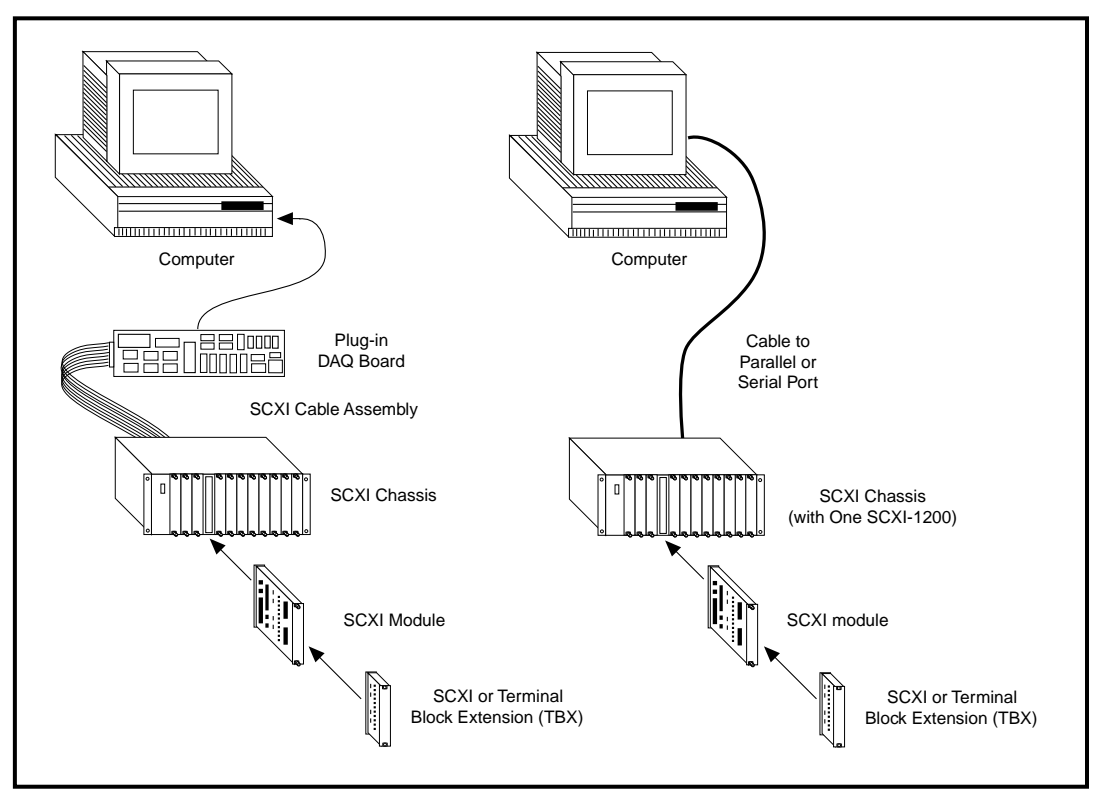

**Figure 1-2.** SCXI System Components

## **SCXI Chassis**

The SCXI chassis houses the SCXI modules, supplying power and controlling the data and control lines of the SCXIbus. National Instruments offers four SCXI chassis:

- SCXI-1000 4-slot chassis
- SCXI-1000DC 4-slot, DC-powered chassis
- SCXI-1001 12-slot chassis for multichassis configurations
- SCXI-2000 4-slot, RS-232/485 serial communication chassis

The rugged aluminum SCXI chassis consists of an analog bus, a digital bus, and a chassis controller that regulates bus operation, as shown in Figure 1-3. The analog bus transfers analog signals from all resident modules to the DAQ board via a connection from one of the modules to the DAQ board. The digital lines of the DAQ board communicate with

the SCXI chassis controller and manipulate the digital bus, which controls chassis operation.

The SCXI-2000 chassis also includes a communication processor that you can use to connect the SCXI system directly to the RS-232 serial port of a computer, or to an RS-485 network for long-distance communications.

<span id="page-16-0"></span>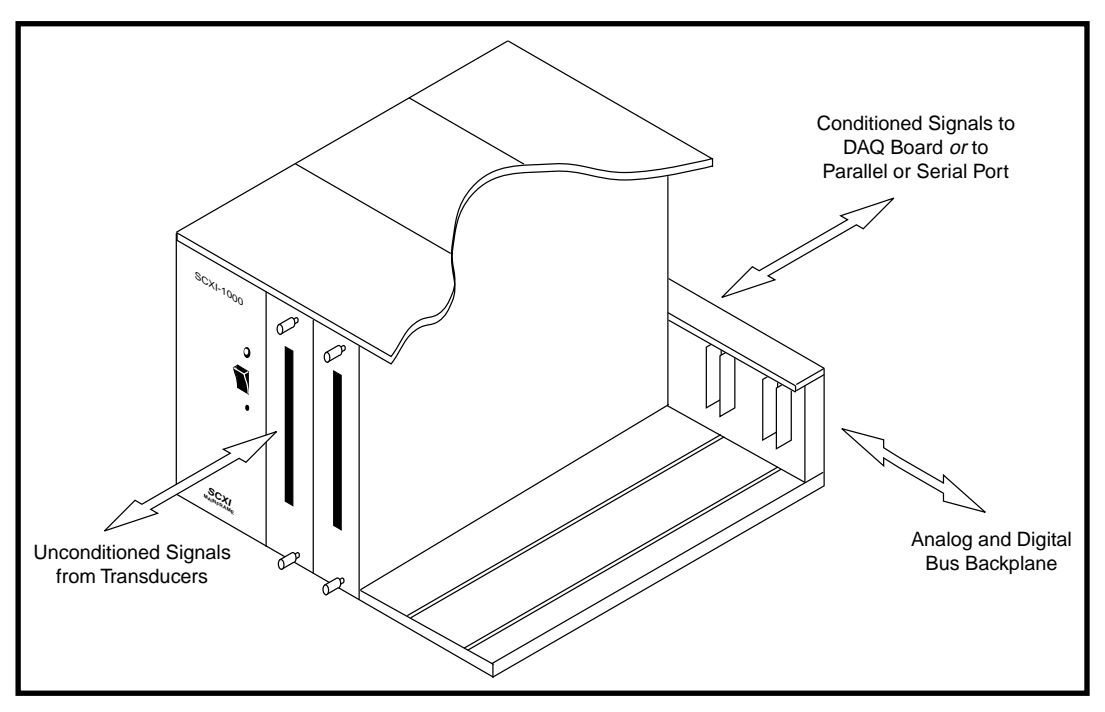

**Figure 1-3.** SCXI Chassis Signal Routing

### **SCXI Modules**

National Instruments produces a range of SCXI modules for the SCXI chassis. Various analog input modules can multiplex, amplify, filter, and isolate voltage and current signals. Some modules have excitation potentials or currents and half-bridge completion networks for transducers such as strain gauges or resistive temperature devices (RTDs). Digital modules isolate digital signals through relays or optocouplers.

With the SCXI-1181 breadboard module, you can design custom circuits such as signal conditioning and filtering networks to your own specifications.

<span id="page-17-0"></span>The SCXI-2400 module is a serial communication module with the same RS-232 and RS-485 capabilities as the SCXI-2000 chassis. Use the SCXI-2400 for remote or long-distance communication.

Table 1-1 lists the National Instruments SCXI modules and accessories. For detailed descriptions of the National Instruments SCXI modules, refer to Chapter 3, *Configuring Your SCXI Hardware and Software*.

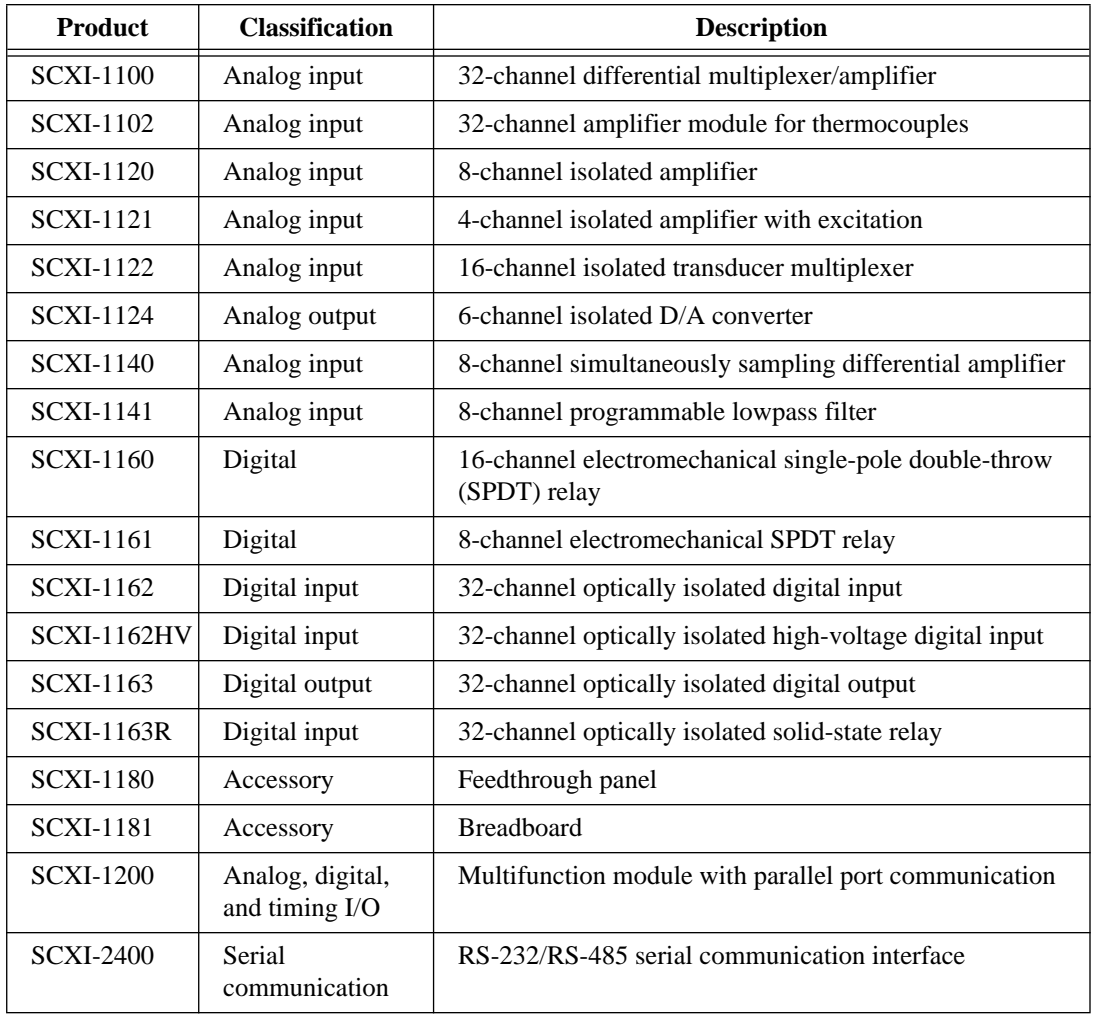

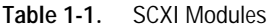

#### <span id="page-18-0"></span>**SCXI Terminal Blocks**

SCXI terminal blocks attach directly to the front of an SCXI module and provide a quick, convenient method for connecting I/O signals to your system. There are two types of SCXI terminal blocks—directmount or TBX—that connect to SCXI modules.

Direct-mount terminal blocks connect transducers to the screw terminals that are in a fully shielded terminal block enclosure. Strainrelief clamps hold the signal wires in place.

Terminal block extensions (TBXs) are DIN rail-mountable and attach to SCXI modules with shielded cables. These TBX terminal blocks are functionally equivalent to their direct-mount terminal block counterparts. Figure 1-4 shows the terminal block options and Table 1-2 lists the modules with which they work. Table 1-3 lists the TBX terminal blocks and the modules with which they work.

Several terminal blocks have a temperature sensor for cold-junction compensation with thermocouples. Terminal blocks can also provide additional signal conditioning functionality, including high-voltage attenuation, AC/DC coupling, bridge offset nulling, and shunt calibration.

<span id="page-19-0"></span>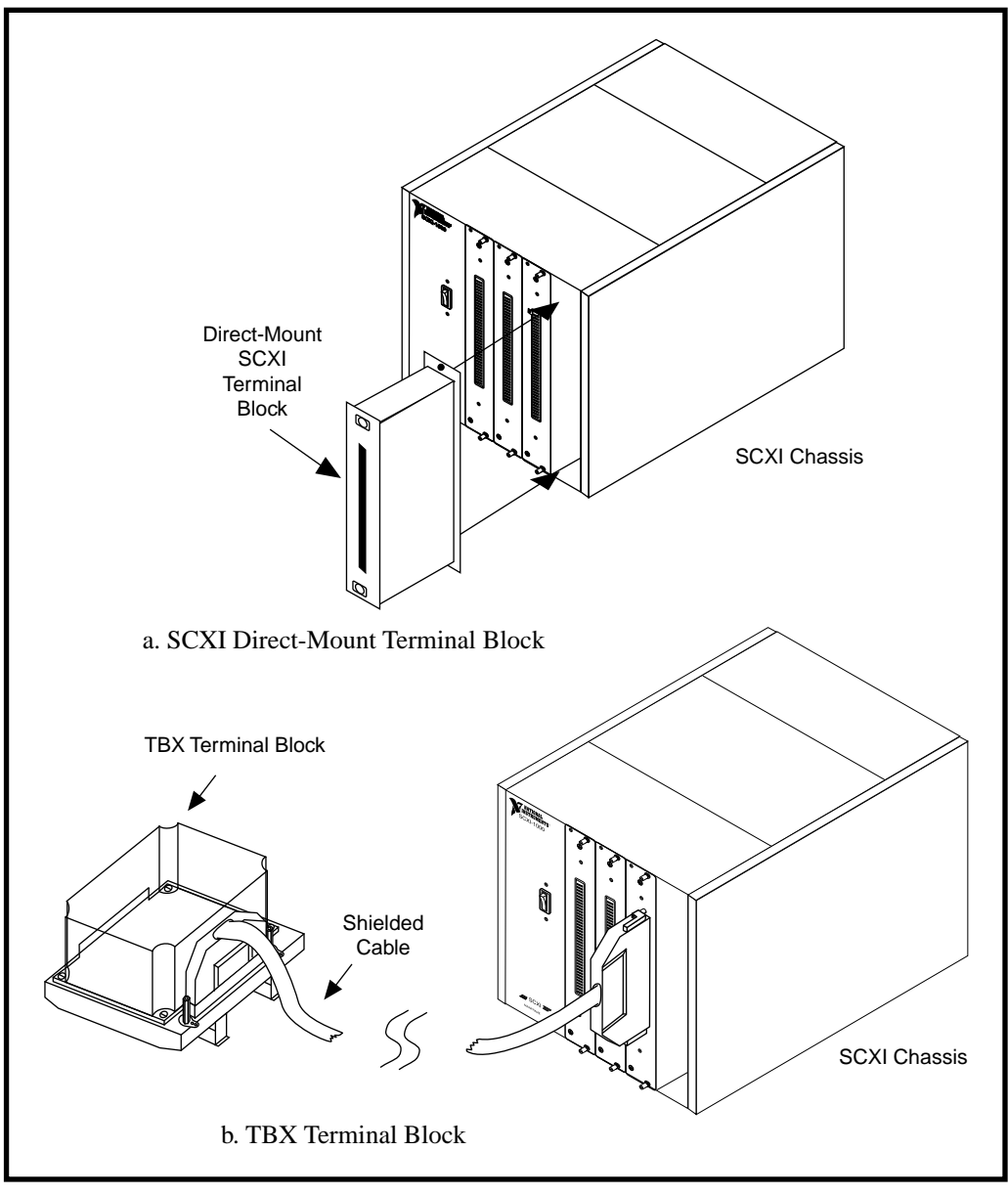

**Figure 1-4.** Terminal Block Options

<span id="page-20-0"></span>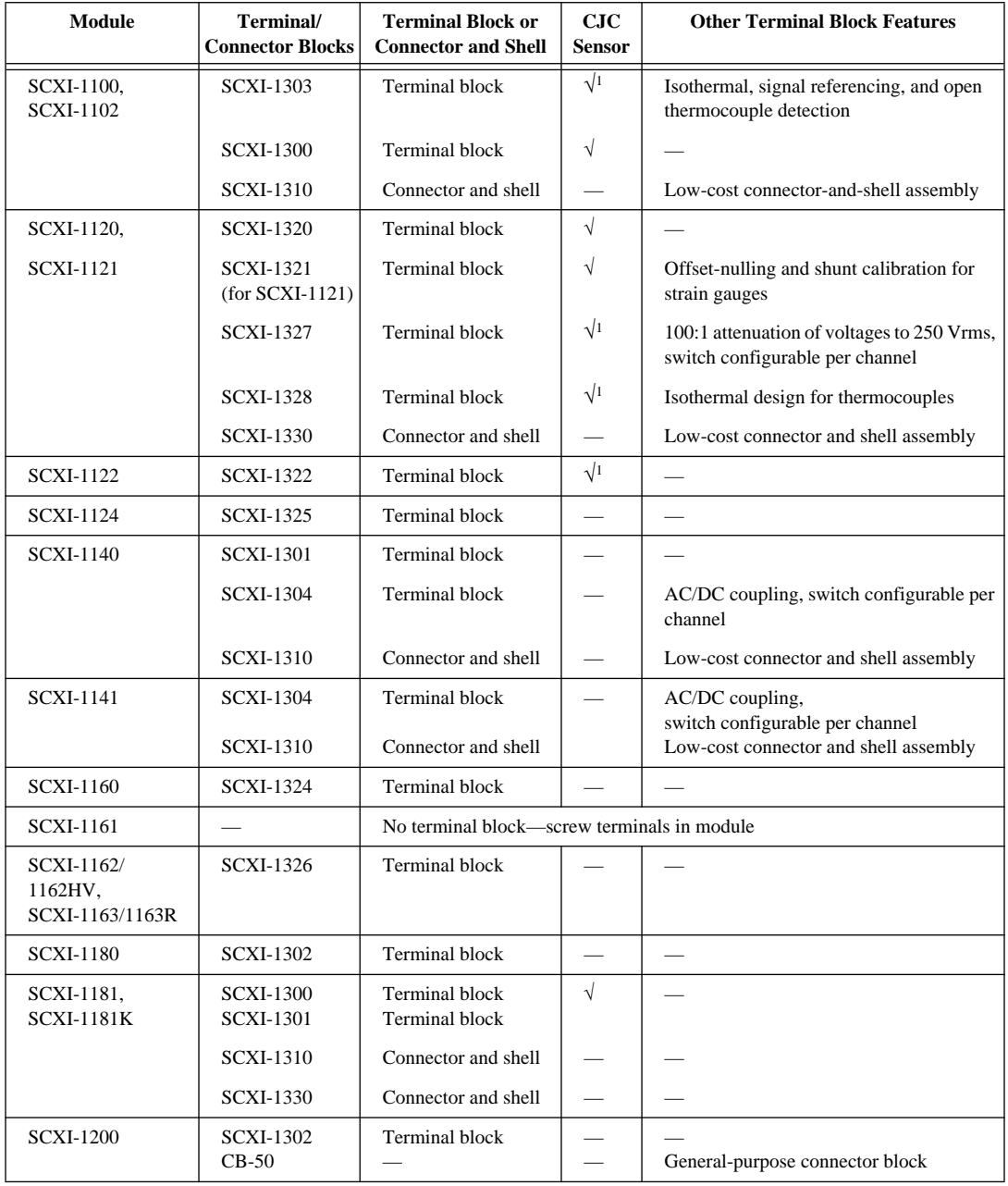

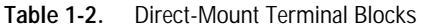

<span id="page-21-1"></span>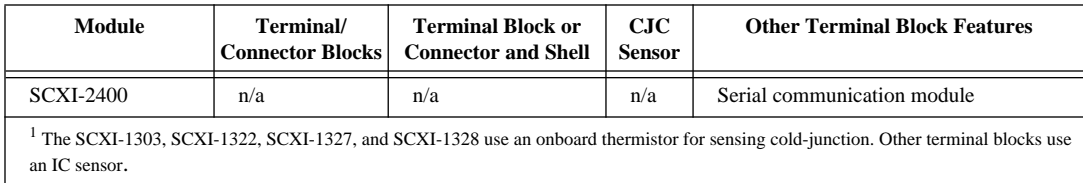

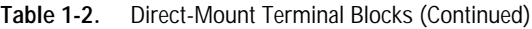

<span id="page-21-0"></span>

| Term.<br><b>Blks</b>                                                                           | <b>SCXI Modules</b> |               |           |      |               |      |      |                                    |      | CJC<br><b>Sensor</b> | Required<br><b>Cables</b> |                        |                             |
|------------------------------------------------------------------------------------------------|---------------------|---------------|-----------|------|---------------|------|------|------------------------------------|------|----------------------|---------------------------|------------------------|-----------------------------|
|                                                                                                | 1100/<br>1102       | 1120/<br>1121 | 1122      | 1124 | 1140/<br>1141 | 1160 | 1161 | 1162/<br>1162HV<br>/1163/<br>1163R | 1180 | 1181/<br>1181K       | 1200                      |                        |                             |
| TBX-<br>1303                                                                                   | $\bullet$           |               |           |      |               |      |      |                                    |      |                      |                           | $\bullet$ <sup>1</sup> | SH96-<br>96 or<br>R96-96    |
| TBX-<br>1328                                                                                   |                     | ٠             |           |      |               |      |      |                                    |      |                      |                           | $\cdot^1$              | SH32-<br>$32-A$             |
| TBX-<br>1325                                                                                   |                     |               |           |      |               |      |      |                                    |      |                      |                           |                        | SH48-<br>$48-A$             |
| TBX-<br>1326                                                                                   |                     |               |           |      |               |      |      | $\bullet$                          |      |                      |                           |                        | SH48-<br>$48-B$             |
| TBX-<br>24F                                                                                    |                     |               | $\bullet$ |      |               |      |      |                                    |      |                      |                           |                        | User-<br>supplied<br>wiring |
| $CB-$<br>50                                                                                    |                     |               |           |      |               |      |      |                                    | ٠    |                      | ٠                         |                        | NB1                         |
| $1$ The TBX-1303 and TBX-1328 use an onboard thermistor for sensing cold-junction temperature. |                     |               |           |      |               |      |      |                                    |      |                      |                           |                        |                             |

**Table 1-3.** TBX Terminal Blocks for SCXI

## **Connector-and-Shell Assemblies**

Connector-and-shell assemblies are low-cost alternatives to SCXI terminal blocks and are less rugged, plastic assemblies that connect signals using solder pins.

## <span id="page-22-0"></span>**DAQ Plug-In Boards and PC Cards**

You can cable the conditioned analog signals from the SCXI system directly to a plug-in DAQ board, PC Card, or to an SCXI-1200 DAQ module located in your chassis. Using SCXI multiplexing capability, a single plug-in DAQ device can acquire up to 3,072 conditioned analog signals.

You can use any of the following DAQ devices to control an SCXI system:

• Multifunction I/O (MIO) and AI devices can control single-chassis or multichassis SCXI systems consisting of any combination of analog and digital SCXI modules. Use MIO and AI devices for systems that require high-speed, hardware-controlled scanning. Table 1-4 lists these devices.

| AT               | <b>PCMCIA</b>      | <b>PCI/NB</b>   | <b>NEC</b>       |
|------------------|--------------------|-----------------|------------------|
| $AT-AI-16XE-10$  | DAQCard-AI-16E-4   | NB-MIO-16       | NEC-AI-16E-4     |
| $AT-MIO-16DE-10$ | DAQCard-AI-16XE-50 | $NB-MIO-16X$    | $NEC-AI-16XE-50$ |
| $AT-MIO-16E-1$   |                    | PCI-MIO-16XE-50 | NEC-MIO-16E-4    |
| AT-MIO-16E-2     |                    |                 | NEC-MIO-16XE-50  |
| $AT-MIO-16E-10$  |                    |                 |                  |
| $AT-MIO-16F-5$   |                    |                 |                  |
| $AT-MIO-16X$     |                    |                 |                  |
| AT-MIO-16XE-10   |                    |                 |                  |
| AT-MIO-16XE-50   |                    |                 |                  |
| AT-MIO-64E-3     |                    |                 |                  |

**Table 1-4.** AI and MIO DAQ Devices

- Lab/1200 Series devices can control single-chassis SCXI systems consisting of any combination of analog and digital SCXI modules.
- DIO devices can control single-chassis or multichassis SCXI systems consisting of digital SCXI modules.

### <span id="page-23-0"></span>**DAQ Modules**

As an alternative to a plug-in DAQ board or PC Card, you can use an SCXI DAQ module, such as the SCXI-1200. The SCXI-1200, which is functionally similar to the Lab-PC+, Lab-PC-1200, Lab-PC-1200AI, and DAQCard-1200, can control single-chassis systems with any combination of analog and digital modules. The SCXI-1200 connects to the computer parallel port, or to the SCXI-2000 chassis or SCXI-2400 module, which in turn communicates with the computer via a serial port.

### **SCXI Cable Assemblies**

If you are using SCXI with a plug-in DAQ board or PC Card, cable the conditioned analog input signal lines directly to a plug-in DAQ device using one of the SCXI cable assemblies listed in Table 1-5.

| <b>Cable Assembly</b>                                 | <b>Device Connection</b>                                                 |
|-------------------------------------------------------|--------------------------------------------------------------------------|
| <b>SCXI-1340</b>                                      | MIO devices with 50-pin connector                                        |
| <b>SCXI-1341</b>                                      | Lab-PC+, Lab-PC-1200, Lab-PC-1200AI, Lab-NB                              |
| <b>SCXI-1342</b>                                      | PC-LPM-16PnP, DAQCard-700 (requires PR50-50 cable)                       |
| <b>SCXI-1343</b>                                      | Terminal adapter for custom configurations                               |
| <b>SCXI-1344</b>                                      | $Lab-LC$                                                                 |
| <b>SCXI-1345</b>                                      | MIO devices with 50-pin connector                                        |
| <b>SCXI-1347</b>                                      | MIO-16X (with 68-pin connector)                                          |
| <b>SCXI-1348</b>                                      | $DIO-32F$                                                                |
| <b>SCXI-1349</b>                                      | MIO E devices with 68-pin connector                                      |
| <b>SCXI-1353</b>                                      | AT E devices with 100-pin connector (AT-MIO-64E-3 and<br>AT-MIO-16DE-10) |
| <b>SCXI-1354</b>                                      | DAOCard-1200                                                             |
| <b>SCXI-1355</b>                                      | DAOCard-AI-16E-4, DAOCard-AI-16XE-50                                     |
| NB5 ribbon cable<br>with optional<br><b>SCXI-1351</b> | PC-DIO-96/PnP, AT-MIO-16D, AT-MIO-64F-5                                  |
| NB6 ribbon cable<br>with optional<br><b>SCXI-1351</b> | NB-DIO-96                                                                |

**Table 1-5.** SCXI Cable Assemblies

Some cable assemblies have extra male breakout connectors with which you can access unused DAQ device signals via the SCXI-1180 feedthrough panel or the SCXI-1181 breadboard module. The SCXI-1200 comes with a 1 m parallel port cable.

## <span id="page-24-1"></span><span id="page-24-0"></span>**SCXI Multichassis System with Plug-In DAQ Board**

For a multichassis SCXI system, cabled via an SCXI-1346 or SCXI-1350, chassis are daisy-chained using multichassis adapters with shielded or unshielded cables to a single, plug-in DAQ device. You can control up to eight SCXI-1000, SCXI-1000DC, SCXI-1001, and SCXI-2000 chassis with a single AI, MIO or DIO-24 device. Figure 1-5 shows a multichassis configuration using the SCXI-1346 multichassis adapter.

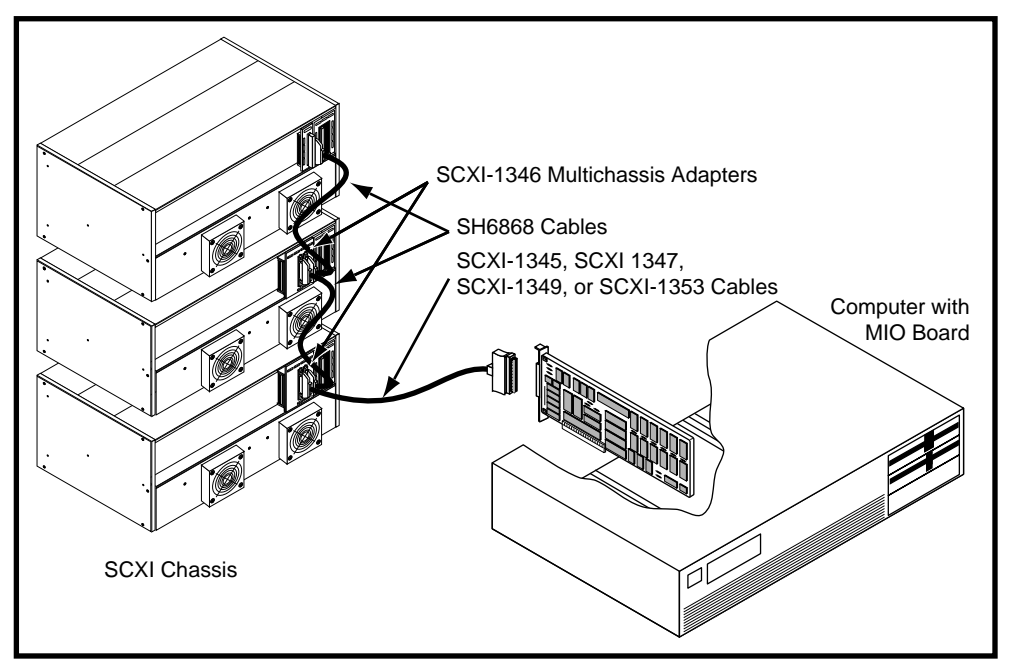

**Figure 1-5.** Multichassis SCXI System with Shielded Cabling

When using shielded cabling for a multichassis configuration, the maximum allowable cable length from the DAQ device to the last chassis is 10 m.

If using the NB-MIO-16 or NB-MIO-16X with shielded cabling, the maximum number of chassis is two and the length between the two chassis cannot exceed 1 m.

### <span id="page-25-0"></span>**Optional Software**

The final component of the SCXI system is software. You can program your SCXI system using NI-DAQ driver software, LabWindows/CVI, LabVIEW for Windows, LabVIEW for Macintosh, or ComponentWorks.

NI-DAQ driver software ships with your National Instruments DAQ device, SCXI-1200, SCXI-2000, or SCXI-2400. NI-DAQ has a library of functions that you can call from your application programming environment.

Alternatively, you can use LabVIEW for Windows, LabVIEW for Macintosh, LabWindows/CVI for Windows, or ComponentWorks. LabVIEW and LabWindows/CVI are innovative program development software packages for data acquisition and control applications. LabVIEW uses graphical programming, whereas LabWindows/CVI enhances Microsoft C. Both packages include extensive libraries for data acquisition, instrument control, data analysis, and graphical data presentation.

ComponentWorks is a collection of OLE (object linking and embedding) controls and DLLs (dynamic link libraries) for acquiring, analyzing, and presenting data within Visual Basic 4.0.

Whether you are using conventional programming languages, LabVIEW, LabWindows/CVI, or ComponentWorks, your application uses the NI-DAQ driver software, as illustrated in Figure 1-6.

<span id="page-26-0"></span>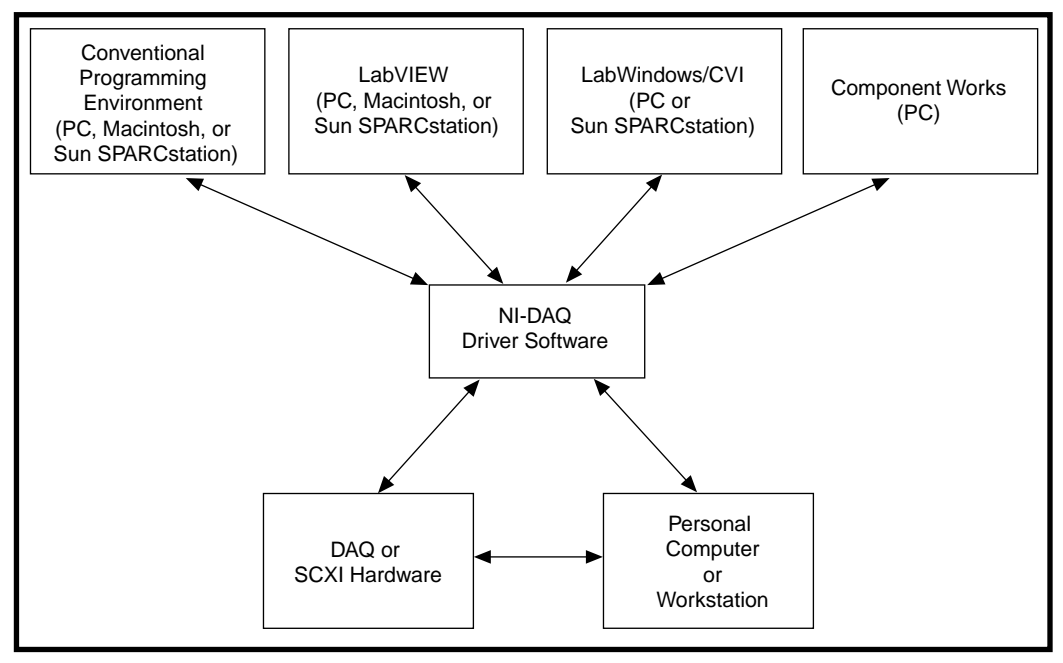

**Figure 1-6.** The Relationship Between the Programming Environment, NI-DAQ, and Your Hardware

## **Overview of SCXI Operation**

#### **Analog Input Modules**

Analog SCXI modules can operate in parallel or multiplexed mode. In parallel mode, the modules perform no signal multiplexing and simply pass the conditioned signals straight through to the plug-in DAQ device. Table 1-1 lists the analog input modules.

You will probably operate your analog SCXI modules in multiplexed mode. You can multiplex thousands of conditioned analog input signals into a single plug-in DAQ device. In this mode, cable the plug-in DAQ device to only one SCXI module in a chassis. You use digital lines of the plug-in DAQ device to communicate with the modules and chassis. The DAQ devices use three or four lines of digital port A and the EXTSTROBE line to program the SCXI system. In addition, a digital input line is reserved for reading information back from the SCXI modules.

When using SCXI analog input modules, you can acquire analog signals through single-channel readings or hardware scanning.

With single-channel readings, the DAQ device serially writes a digital pattern to the SCXI Slot 0, located in the chassis, indicating which SCXI module to address. The device then writes a digital pattern to the module indicating which input channel is to be read. This write configures the module to drive the desired signal onto the analog bus of the SCXI chassis and the signal passes on to analog input channel 0 of the plug-in DAQ device.

The plug-in device then reads channel 0, as shown in Figure 1-7. NI-DAQ performs this low-level configuration when you call the single-reading functions.

<span id="page-27-0"></span>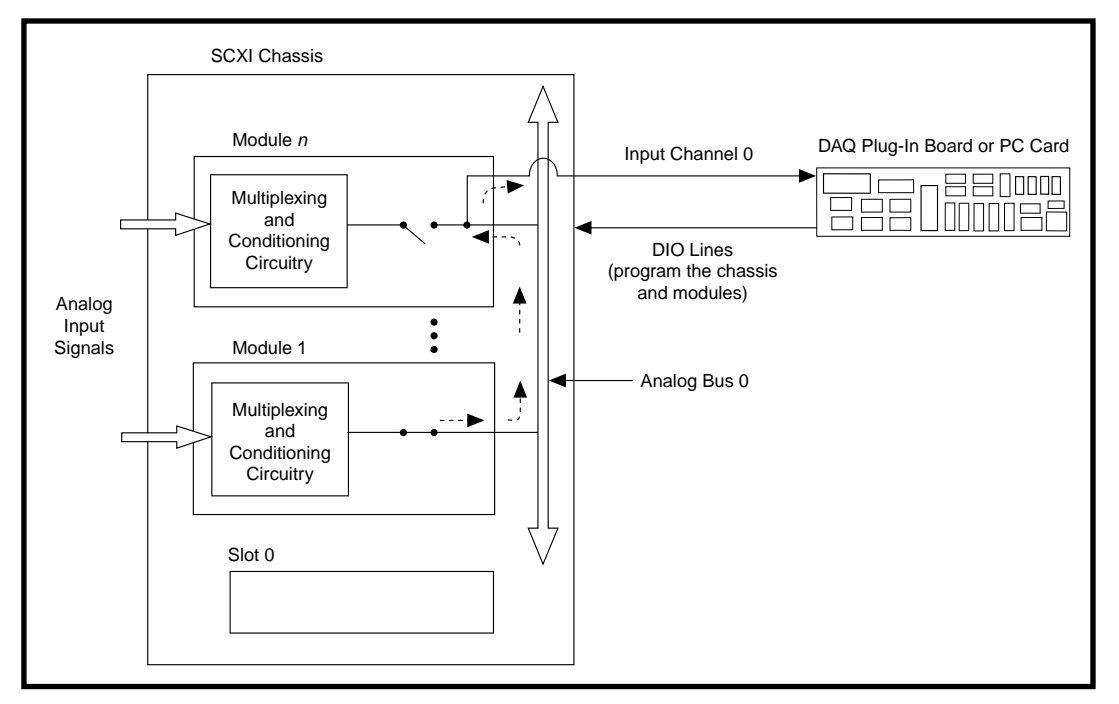

**Figure 1-7.** SCXI Signal Routing

If you are using SCXI-1200 single-channel readings, the SCXI-1200 programs the SCXI Slot 0 and indicates which SCXI module to address. The output of that module is sent back to the parallel port, where you can read it from NI-DAQ.

<span id="page-28-0"></span>With hardware scanning, the DAQ device or module programs the SCXI Slot 0 with a list of modules and the number of channels to scan from each module. Each module in the list is programmed with the channel on which to start the scan. The DAQ device or module then begins a data acquisition operation. The SCANCLK signal from the AI or MIO device or the counter 1 output from the DAQ device synchronizes the SCXI multiplexing with the internal clock that triggers the A/D conversions on the DAQ device.

The SCXI Slot 0 enables and disables the modules according to a preprogrammed list. In this way, the system multiplexes channels from several modules to analog input of the DAQ device or module at very high rates. NI-DAQ contains high-level functions you can use for multichannel scanning operations.

#### **Digital and Analog Output Modules**

Digital SCXI modules include the SCXI-116*X* series. Digital SCXI modules can operate in either serial mode or parallel mode. In serial mode, the SCXI system uses a maximum of four digital output lines and one digital input line of the plug-in DAQ device to control and monitor multiple digital modules. The plug-in device serially writes digital patterns to set the state of the digital output lines or relays, or serially reads patterns from the modules to determine the state of the digital input lines. In parallel mode, each SCXI digital I/O line requires a digital I/O line from the DAQ device.

The SCXI-1162, SCXI-1162HV, SCXI-1163, and SCXI-1163R can operate in parallel mode. The SCXI-1160 and SCXI-1161 operate only in serial mode. Refer to Chapter 3, *Configuring Your SCXI Hardware and Software*, for more information.

The SCXI-1124 is a 6-channel isolated analog output module. As with the digital I/O modules, the SCXI-1124 is programmed serially by the plug-in DAQ device or SCXI-1200 using a maximum of four digital output lines and one digital input line.

# <span id="page-29-0"></span>**Installing SCXI Modules and Connecting the SCXI System to the DAQ Board**

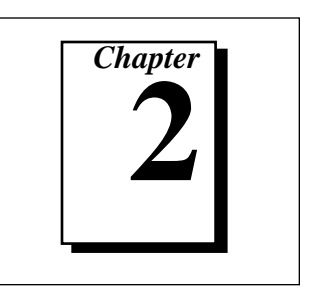

This chapter describes how to install your SCXI hardware and how to connect your SCXI system to your computer.

## **Installing Your Software**

All SCXI system configurations require NI-DAQ software. Whether you are using LabVIEW, LabWindows/CVI, ComponentWorks, or programming in a standard language and third-party compiler, you must install the NI-DAQ driver software and NI-DAQ Configuration Utility to communicate with your DAQ/SCXI system.

- 1. You receive NI-DAQ software with your DAQ device, SCXI-1200, SCXI-2400, or SCXI-2000. If you ordered LabVIEW, LabWindows/CVI, or ComponentWorks, the driver software and configuration utility will be installed as part of the application software installation.
	- If you are using LabWindows/CVI, install your LabWindows/CVI disks first. Next, install NI-DAQ for PC compatibles and run the setup option. Then select the LabWindows/CVI option to install DAQ support.
	- LabVIEW includes all the NI-DAQ files you need to control the SCXI system. However, NI-DAQ for PC compatibles also has a LabVIEW update option that installs *newer* driver files in your system when the installation utility detects older files on your hard disk.
- 2. If you already have the NI-DAQ Configuration Utility and driver software installed and you received a newer NI-DAQ version with this kit, install the newer version now.
	- If you are using NI-DAQ for Windows 3.1 or Windows NT, launch the Windows program and then run the SETUP.exe program on Disk 1 of the NI-DAQ for Windows 3.1 and Windows NT disk set.
- If you are using NI-DAQ for Windows 95, launch Windows 95 and then run the SETUP. exe program on Disk 1 of the NI-DAQ for Windows 95 disk set.
- If you have a Macintosh, run the NI-DAQ Installer.

## <span id="page-30-0"></span>**Installing Your DAQ Device**

If you are using SCXI with a plug-in DAQ device or DAQCard, install your DAQ hardware into your computer now and configure your DAQ device with the NI-DAQ Configuration Utility. Refer to your DAQ device user manual for installation instructions.

## **Installing Your SCXI Modules**

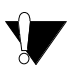

**Caution:** *Before installing an SCXI module or removing a module from the chassis, turn off power to the chassis.*

Follow this procedure to install your SCXI modules:

- 1. To insert a module into the chassis, line up the module with the chassis board guides. Slide the module back until it connects smoothly to the SCXI chassis backplane. Do not force the module. If the module does not connect smoothly, check that it is aligned correctly. A module with a cable assembly attached may be more difficult to connect.
- 2. Tighten the thumbscrews finger-tight. Do not over-tighten.
- 3. Repeat steps 1 and 2 until you have installed all of your modules.

## **Connecting the SCXI System to the DAQ Device or Computer**

#### **Using the Parallel Port**

If you are using an SCXI-1200 module as a parallel interface directly to the computer, connect the parallel port cable to the computer parallel port. Connect the other end of the cable to the SCXI-1200 and screw in the mounting screws on the connectors to establish a firm connection.

When you have connected the parallel port cable, you can go to Chapter 4, *Connecting and Using Accessories and Transducers*, of this manual.

## <span id="page-31-0"></span>**Using a Plug-in DAQ Board or PC Card**

If you are using an SCXI module with a DAQ board or PC Card, connect the SCXI chassis to your DAQ device with an SCXI-134*X* Series or SCXI-135*X* Series cable assembly. In certain instances, you can also use a 50-pin NB1 or 100-pin NB5 or NB6 ribbon cable in conjunction with an SCXI-1351 cable assembly.

To connect the SCXI chassis to your DAQ board, you must connect the appropriate SCXI cable assembly to the DAQ board and then connect the other end to the rear connector of a single SCXI module. Use the following procedure:

- 1. Determine to which SCXI module you will connect the SCXI cable assembly. If all modules are configured for multiplexed or serial mode, you must cable *only one module to a DAQ board*. Use the following rules to determine which is the proper SCXI module to connect to the cable:
	- For systems containing *at least one analog SCXI module*:
		- a. If you are using one or more SCXI-1140 modules, connect the cable assembly to any one of the SCXI-1140 modules. The SCXI-1140 requires a counter signal from the DAQ board to control the track-and-hold circuitry. Cable only one SCXI-1140 to the DAQ board because other SCXI-1140 modules in the chassis can access the trackand-hold counter signal via the SCXIbus in the chassis backplane.
		- b. If you are not using an SCXI-1140 and are using one or more SCXI-110*X* module, connect the cable assembly to any one of the SCXI-110*X* modules. The SCXI-110*X* module drives only two of the DAQ board analog input lines, leaving the other lines available.
		- c. If you are not using any SCXI-1140 or SCXI-110*X* modules but are using other analog modules, connect the cable assembly to any one of the analog modules.
	- For systems containing *only digital modules* (no analog modules), connect the cable assembly to any one of the digital modules.
- For systems containing *both analog and digital modules*, follow steps a through c for connecting an analog module. Enable the MISO and SERDATOUT lines of the module you connect to the DAQ board. See Chapter 2 of the appropriate SCXI module user manual for MISO and SERDATOUT settings.
- If the system contains any digital modules configured for parallel mode, connect each of these digital modules to a separate DIO board. If the system contains any analog modules configured for parallel mode, connect each of these modules to a separate analog DAQ board.
- 2. Connect the connector at the bracket end of the SCXI cable assembly to the rear signal connector of the module. Figure 2-1 shows the cable assembly attached to the SCXI module and chassis.

<span id="page-33-0"></span>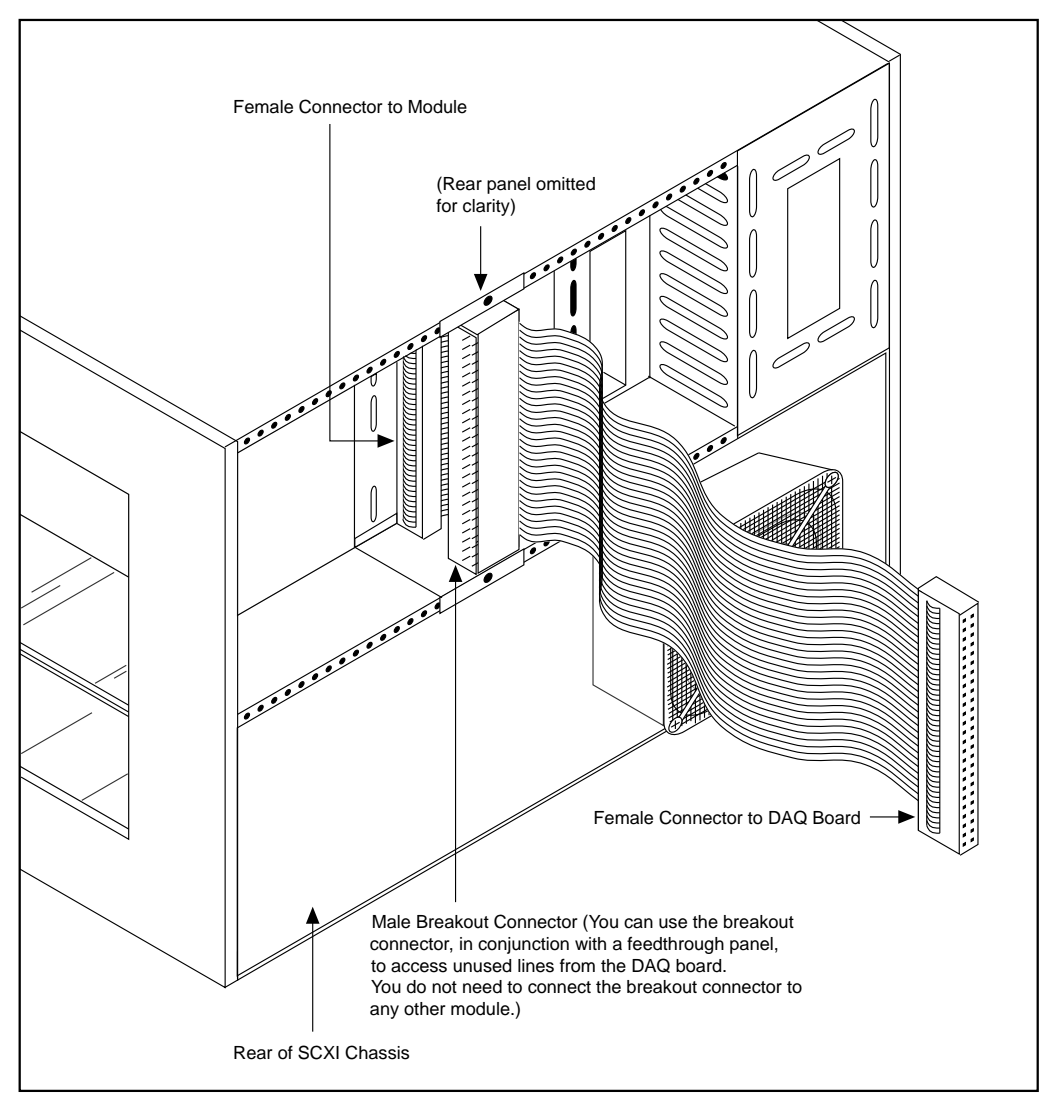

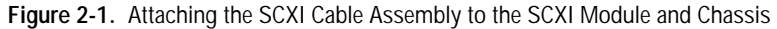

The DAQ board communicates with the SCXIbus through the connector at the bracket end of the cable assembly. Therefore, *you do not need to connect the remaining modules to the SCXI cable assembly*. Notice that the extra male breakout connector of the SCXI cable assembly is usually not connected to other modules. You can use this male breakout connector to connect unconditioned signals from the DAQ board to an SCXI-1180 feedthrough panel,

SCXI-1181 breadboard module, or the SCXI-1351 one-slot cable extender.

In some cases, you can use an NB1 cable instead of the SCXI-1340 cable assembly. The NB1 cable and the SCXI-1340 are functionally identical; however, the SCXI-1340 ensures a more secure attachment than the NB1 cable, eliminating the possibility of inadvertently loosening the cable. The SCXI-1340 also has an extra male breakout connector that provides access to unconditioned signals using an SCXI-1180 feedthrough panel or SCXI-1181 breadboard module.

Cable assemblies also have an integral rear panel that you can lock to the SCXI chassis with two screws. Using a cable assembly, you can remove a module from or insert a module into the chassis without disconnecting the cable.

- <span id="page-34-0"></span>3. If you are using an SCXI-1180 feedthrough panel to access unused lines of the DAQ board, install the feedthrough panel in the slot directly to the right of the module cabled to the DAQ board. Attach the rear connector of the SCXI-1180 feedthrough panel connector to the 50-pin male breakout connector of the SCXI cable assembly connected to the adjacent module.
- 4. If you are using an SCXI-1181 breadboard module, install the breadboard module in the slot directly to the right of the module that is connected to the DAQ board. Attach an SCXI-1351 one-slot cable extender to the 50-pin male breakout connector of the SCXI cable assembly connected to the adjacent module. Attach the other end of the SCXI-1351 to the rear signal connector of the SCXI-1181 breadboard module.

If you want to use more than 12 modules with a single DAQ board, you must use more than one SCXI chassis. In this case, you must use multichassis adapters.

### **Using an RS-232 or RS-485 Serial Port**

You can use the RS-232 port on your computer to control one chassis up to 100 ft (2,500 pF) from your computer. If your chassis is farther away or you are using multiple chassis, you must use RS-485.

If you are using an SCXI-2400 module, insert the SCXI-2400 into the far left slot of your SCXI-100*X* chassis and insert the SCXI-1200 module immediately next to it. Attach the connector adapter that is shipped with the SCXI-2400 module to the rear of the SCXI-2400.

If you are using an SCXI-2000 chassis, insert the SCXI-1200 into the far left slot of your SCXI chassis. Next, connect the 7 in. IEEE 1284 parallel port cable to the back of the SCXI-1200 and the SCXI-2000 chassis.

ℾる **Note:** *If your SCXI chassis includes only analog output and digital I/O modules, you do not need the SCXI-1200 module. The SCXI-2000 and SCXI-2400 can communicate directly with analog output and digital I/O modules.*

> Next, connect the SCXI-2000 or SCXI-2400 to an RS-232 or RS-485 port of your computer.

- RS-232—You can connect one SCXI chassis directly to the standard COM serial port of your computer. If your computer has a 9-pin communication port, use the 2 m null modem cable included with the SCXI-2000/2400 to connect the 9-pin RS-232 connector on the front panel of the SCXI-2000/2400 to the serial port of your computer.
- RS-485—Alternatively, you can connect the RS-485 connectors on the back of the SCXI-2000 chassis or SCXI-2400 module to an RS-485 network. For example, you can wire the RS-485 connector directly to a port of the plug-in AT-485 adapter board. The RS-485 connection is a four-wire connection. See the *SCXI Chassis User Manual* or *SCXI-2400 User Manual* for more information on configuring an RS-485 network.
# **Configuring Your SCXI Hardware and Software**

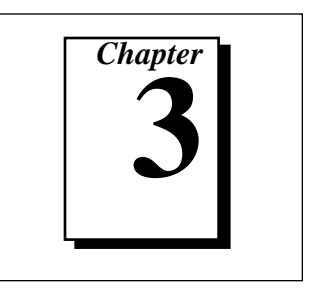

This chapter explains how to configure your SCXI hardware and National Instruments software.

## **Module Configuration**

You may need to configure your SCXI modules before using them in your application. Some SCXI modules have a number of userconfigurable jumpers that you can access by removing a single screw on the back of the module, as shown in Figure 3-1.

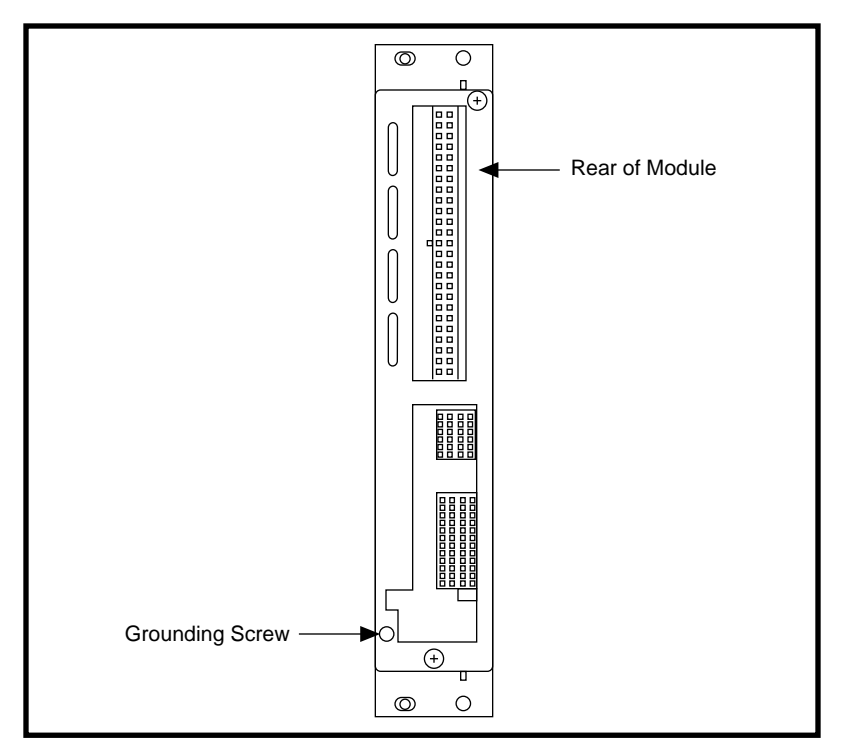

**Figure 3-1.** Removing the SCXI Module Grounding Screw

Use this procedure to access the user-configurable jumpers.

- 1. Remove the grounding screw, shown in Figure 3-1.
- 2. Remove the cover by inserting a flathead screwdriver in the slot at the bottom of the module and gently pushing the screwdriver down until the cover pops off, as shown in Figure 3-2.

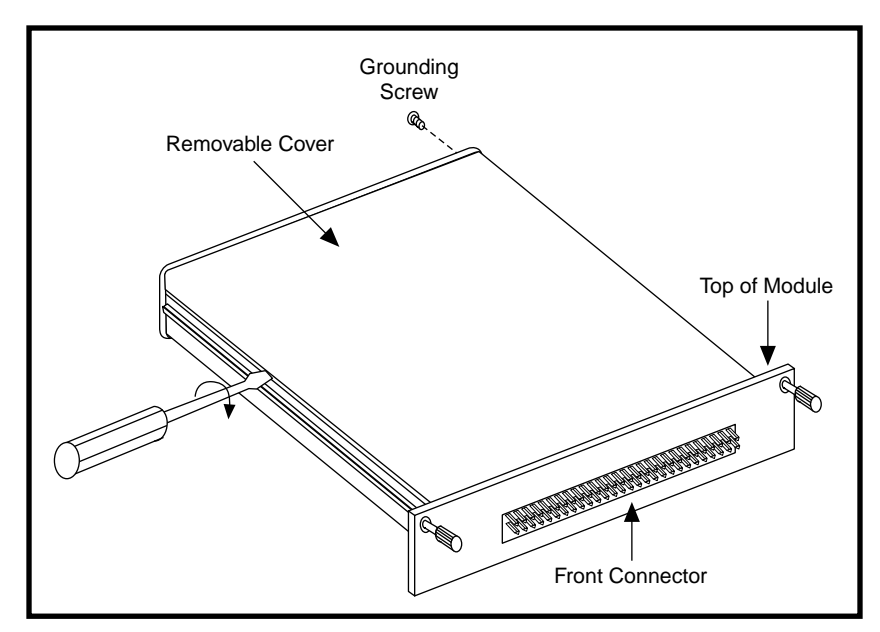

**Figure 3-2.** Removing the SCXI Module Cover

To replace the cover, follow these steps:

- 1. Align the slots at the top of the module and snap the bottom of the cover into place.
- 2. Replace the grounding screw, taking care not to over-tighten it.

### **Analog Modules**

The following sections describe each analog SCXI module and contain step-by-step instructions for configuring the jumpers on each module. Follow the steps in the procedure for your module, check the position of each jumper, and read the jumper position description. Change the appropriate jumpers to configure the module for the signal you intend to measure.

Each analog module includes jumpers that configure the output referencing mode of the module. Configure these jumpers according to the analog input mode of the DAQ device. The recommended analog input mode of your DAQ device is as follows:

- The AI and MIO devices are shipped from the factory in differential (DIFF) mode. National Instruments recommends that you leave your AI or MIO device configured for DIFF inputs.
- The Lab/1200 devices are shipped from the factory in referenced single-ended (RSE) mode. You can leave the device in this mode or change its configuration to NRSE mode for optimal noise elimination. Because of the cabling, you cannot use the Lab and 1200 devices in DIFF mode with SCXI.
- The Lab-NB, Lab-LC, LPM devices, and DAQCard-700 devices work only in RSE mode.

Each analog SCXI module includes jumpers to configure module parameters, such as filtering, gain, analog input referencing, and output referencing. You must select the analog input referencing of a module according to the type of signal you are measuring. This section begins with a description of the main types of signals.

### **Types of Signals**

SCXI modules measure both analog signals that do not require excitation and those that do. Sources of signals that do not require excitation include volt or millivolt sources such as thermocouples and process-current sources. SCXI modules can accommodate processcurrent signals in the 4 to 20 mA or 0 to 20 mA ranges using resistor kits that are available separately from National Instruments. Other signals, such as outputs from strain gauges, RTDs, and thermistors, require either voltage or current excitation.

### **Ground-Referenced and Floating Signal Sources**

Signal sources are either ground-referenced or floating sources.

A ground-referenced source is connected to the building ground and thus shares a common ground with the DAQ device, assuming that your computer is connected to the building power supply as well. Examples of ground-referenced signals are the nonisolated outputs of any devices that plug into the building power supply, such as signal generators and power supplies. Isolated outputs do not constitute ground-referenced sources; you should treat them as floating sources.

A floating source is not connected in any way to the building ground system and thus has an isolated ground-reference point that you cannot assume to be at the same potential as any other ground. Examples of this type of source include transformers, insulated thermocouples, optical isolators, isolation amplifiers, and battery-powered devices.

In general, you should reference an input signal to ground at only one point. Therefore, do not reference the input of a differential amplifier module to ground if the signal source is already ground referenced. If you are measuring a floating source, on the other hand, reference the input signal to ground.

#### **SCXI-1100 Module**

This module is a 32-channel differential-input multiplexer with an onboard programmable-gain instrumentation amplifier (PGIA). The SCXI-1100 has 32 differential voltage or current input signals, an analog input range of  $\pm 10$  V, jumper-selectable lowpass filters of 4 Hz and 10 kHz, and software-selectable module gains of 1, 2, 5, 10, 20, 50, 100, 200, 500, 1,000, and 2,000.

The SCXI-1100 works only in multiplexed mode and drives two analog input channels on the DAQ device—channel 0 and channel 1. If you need additional DAQ channels in an application using a single DAQ device, a single chassis, and multiple modules, connect the SCXI-1100 to the DAQ device. For more information on making this connection, refer to Chapter 2, *Installing SCXI Modules and Connecting the SCXI System to the DAQ Board*.

The SCXI-1100 is factory configured for use with an MIO or AI device in DIFF mode, using ground-referenced signals, with no hardware filtering. If this configuration is suitable, do not reconfigure any jumpers. However, you must adjust the configuration if any of the following conditions is true:

- You are cabling this SCXI-1100 directly to a DAQ device and you are using a Lab or 1200 device, LPM device, or DAQCard-700, or you are using an AI or MIO device in SE mode.
- Your input signals are floating or nonreferenced and you want to ground reference the signals through a  $100 \text{ k}\Omega$  resistor installed in the module; it is best to ground reference the signals at the source or at the terminal block.
- You need hardware filtering and can accept slower scanning throughput.

• You are measuring current signals.

Read the rest of this section on the SCXI-1100 module if any of the previous conditions applies to you.

The SCXI-1100 module has seven user-configurable jumpers for configuring input, signal referencing, filtering, and PGIA output referencing. Leave all other jumpers in their factory-default positions.

Use the following procedure to configure your SCXI-1100 module:

1. Configure the input signal referencing mode.

For ground-referenced sources, leave jumper W1 in the factorydefault position. This is the preferred position and produces the optimum performance.

**Caution:** *If you plan to use any floating thermocouples or other floating-source transducers, National Instruments recommends that you leave jumper W1 in the factory-default setting and either ground the negative lead of each transducer to the chassis ground on your terminal block, or reference the transducer to ground at the source. In either case, the transducer should not have a high common-mode voltage. Ground your signal at only one location along the entire signal path to prevent saturation of the amplifier and reduce common-mode noise.*

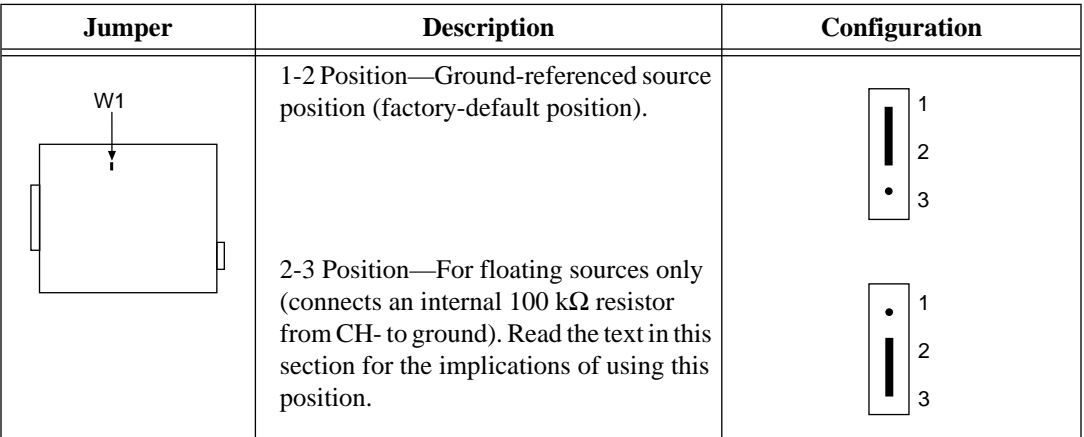

**Table 3-1.** SCXI-1100 Input Signal Referencing Jumper Configurations

If all of the sources are floating, you can configure jumper W1 to connect a 100 kΩ resistor to the negative input of the amplifier to prevent saturating the amplifier inputs. This reduces the input

impedance, however, and usually increases settling time and commonmode noise. Also, if W1 is connected to the 100 k $\Omega$  resistor and any of the sources are ground-referenced or have high leakage to ground, a ground loop can result, causing DC offsets or noise.

2. Configure the filtering.

The SCXI-1100 has two lowpass, one-pole resistance-capacitor (RC) filters, with values of 10 kHz and 4 Hz, positioned after the multiplexer. You select filtering by setting a single jumper to one of three positions—W2, W3, or W4. Table 3-2 shows the SCXI-1100 filtering configuration.

| <b>Jumper</b> | <b>Description</b>                                                        | Configuration |
|---------------|---------------------------------------------------------------------------|---------------|
| W2 W3 W4      | W2-Full bandwidth; no filtering<br>(factory-default position).            | W2 W3 W4      |
|               | W3-10 kHz lowpass filter; maximum<br>aggregate sampling rate is 6.7 kS/s. | W2 W3 W4      |
|               | W4-4 Hz lowpass filter; maximum<br>aggregate sampling rate is 2.9 S/s.    | W2 W3 W4      |

**Table 3-2.** SCXI-1100 Filtering Jumper Configurations

Position W2, the factory-default position, disables filtering. Position W<sub>3</sub> selects the 10 kHz lowpass filter, which filters out signals with frequencies above 10 kHz. Position W4 selects the 4 Hz lowpass filter, which filters out signals with frequencies greater than 4 Hz, such as 60 Hz noise. For more information, refer to the *Noise and Filtering* section in Chapter 4, *Connecting and Using Accessories and Transducers*.

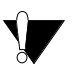

**Caution:** *If you enable filtering, you cannot scan SCXI-1100 channels at high rates. Because the filter is applied after the signal is multiplexed, the sample rate*  *or channel rate must be low enough for the filter to settle to the required accuracy. Table* 3-2 *shows the maximum recommended aggregate sampling rates for settling under worst-case conditions.*

3. Configure the PGIA output referencing modes for your DAQ device.

You use jumper W10 to configure the various output referencing modes of the SCXI-1100 PGIA. The correct output referencing mode depends on the DAQ device and input mode you use. Table 3-3 shows three configurations for jumper W10.

| <b>Jumper</b>   | <b>Description</b>                                                                                                    | Configuration                                                                                                    |
|-----------------|----------------------------------------------------------------------------------------------------|----------------------------------------------------------------------------------------------------|
| W <sub>10</sub> | A-R0R1—Parking position. Use this position for<br>MIO, AI, or SCXI-1200 devices in DIFF input<br>mode (factory-default position).<br>AB-R0—Connects the PGIA reference to data<br>acquisition analog ground, pins 1 and 2, of the rear<br>signal connector. Use this position for DAQ<br>devices with SE inputs, such as the Lab and 1200<br>devices, DAQCard-700, or MIO and AI devices in<br>RSE mode.<br>AB-R2—Select this position for AI or MIO devices<br>in NRSE mode. | в<br>A<br>R <sub>0</sub><br>R <sub>1</sub><br>R <sub>2</sub><br>B.<br>A<br>R <sub>0</sub><br>R <sub>1</sub><br>R <sub>2</sub><br>B.<br>A<br>R <sub>0</sub><br>R <sub>1</sub><br>R <sub>2</sub> |
|                 |                                                                                                    |                                                                                                    |

**Table 3-3.** SCXI-1100 PGIA Referencing Jumper Configurations

4. Add current-loop receivers, if necessary. Process-current resistor packs are available from National Instruments. Refer to *Input Filtering and Current-Loop Receivers* in the *SCXI-1100 User Manual* for detailed information about filter pads and current loop receivers.

#### **SCXI-1102 Module**

The SCXI-1102 is a 32-channel amplifier module designed for measuring thermocouples and other low bandwidth signals. Each of the 32 channels includes input protection circuitry to 42 Vrms, a lowpass 1 Hz noise filter, and a software-selectable gain of 1 or 100. The SCXI-1102 works only in multiplexed mode and drives a single analog output channel on the DAQ device (channel 0).

The SCXI-1102 is software-configurable. However, the SCXI-1102 does include a single jumper that may require adjustment if you are using multiple SCXI chassis.

The SCXI-1102 has one user-configurable jumper, W1. You need to change the jumper setting only if you are using a multichassis system and your DAQ device is directly cabled to your SCXI-1102 module.

#### $\mathbb{T}^*$ **Note:** *If you are using a single SCXI chassis, or there is no SCXI cable assembly connected to the SCXI-1102, the position of jumper W1 is irrelevant. Table* 3-4 *shows the possible configurations for jumper W1.*

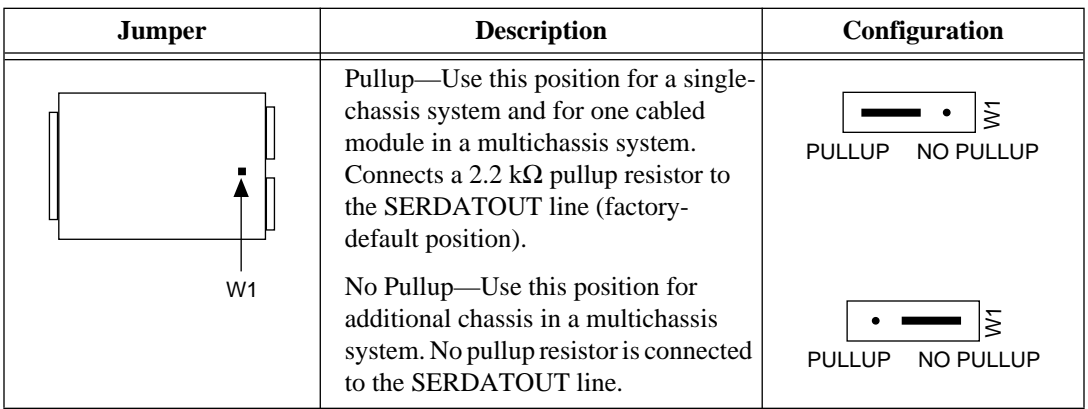

**Table 3-4.** SCXI-1102 Jumper Configurations

### **Current-Loop Receivers**

The SCXI-1102 includes pads for measuring current inputs. National Instruments offers an SCXI process current resistor pack, which consists of four 249  $\Omega$  high-precision resistors. Refer to your *SCXI-1102 User Manual* for detailed information on installing current resistors into the module.

#### **SCXI-1120 Module**

The SCXI-1120 module is an 8-channel isolation amplifier. Features of the SCXI-1120 include eight isolated input channels, 1,500 Vrms breakdown isolation per channel, an analog input range of ±5 V, 240 Vrms common-mode voltage, jumper-selectable 4 Hz or 10 kHz lowpass filtering, and individually configurable jumper-selectable channel gains of 1, 2, 5, 10, 20, 50, 100, 200, 500, 1,000, and 2,000.

The SCXI-1120 is factory configured for use with an MIO or AI device in DIFF mode; each module channel is configured for a gain of 1,000, an input range of  $\pm$ 5 mV, and 4 Hz filtering. If this configuration is suitable for your application, do not adjust any of the jumpers. However, you must adjust the jumper configuration if any of the following conditions is true:

- You are cabling this SCXI-1120 directly to a DAQ device and you are using a Lab or 1200 device, LPM devices, or DAQCard-700, or you are using an AI or MIO device in SE mode.
- You need a different gain or bandwidth (other than 1,000 and 4 Hz) on any channel.
- You are using digital modules in the same chassis and are cabling the SCXI-1120 to a DAQ device.
- You are using the SCXI-1120 in parallel mode and want to access the SCXI-1320 temperature sensor.

Read the rest of this section on the SCXI-1102 module if any of the previous conditions applies to you.

The SCXI-1120 has 42 user-configurable jumpers, many of which perform the same function but configure different channels. You can set the jumpers for configuring gain, filtering, temperature sensor signal routing, and signal output referencing. Leave all other jumpers in the factory-default positions.

Use the following procedure to configure your SCXI-1120 module:

1. Configure the gains.

You select the gain for each SCXI-1120 channel in two stages, each of which is jumper-controlled. Jumpers W1 through W8 select the first-stage gain for channels 0 through 7; jumpers W9 through W16 select the second-stage gain for channels 0 through 7, as shown in Table 3-5. The default gain for each channel is 1,000.

The total gain produced on a particular channel is equal to the product of the first-stage and second-stage gains applied to that channel, as shown in the following equation:

*Total gain (channel n) = first-stage gain (channel n) • second-stage gain (channel n*)

The effective input range that you can measure with a particular gain is:

Input range(V) = 
$$
\frac{\pm 5V}{total gain}
$$

The jumper settings and corresponding gain values are listed in Tables 3-5 and 3-6.

| <b>Input Channel Number</b> | <b>First-Stage</b><br><b>Gain Jumper</b> | <b>Second-Stage</b><br><b>Gain Jumper</b> |
|-----------------------------|------------------------------------------|-------------------------------------------|
| $\theta$                    | W1                                       | W9                                        |
| 1                           | W <sub>2</sub>                           | W10                                       |
| $\mathfrak{2}$              | W <sub>3</sub>                           | W11                                       |
| 3                           | W4                                       | W12                                       |
| $\overline{4}$              | W <sub>5</sub>                           | W13                                       |
| 5                           | W <sub>6</sub>                           | W14                                       |
| 6                           | W7                                       | W15                                       |
| 7                           | W8                                       | W16                                       |

**Table 3-5.** SCXI-1120 Input Channels and Corresponding Gain Jumpers

**Table 3-6.** SCXI-1120 Gain Jumper Configurations

| Gain         | <b>Setting</b>  | <b>Jumper Position</b>                             |
|--------------|-----------------|----------------------------------------------------|
| First-stage  | 10<br>50<br>100 | D<br>$\mathsf{C}$<br>B<br>A (factory setting)      |
| Second-stage | ി<br>10<br>20   | А<br>B<br>$\mathsf{C}$<br>D (factory setting)<br>E |

- 2. Configure the filtering. The two-stage filtering is jumper-selectable for each channel. The SCXI-1120 uses a two-stage filtering configuration to achieve a higher signal-to-noise ratio. The filters on the SCXI-1120 are three-pole RC filters and do not affect the maximum scanning rate. The factory-default configuration is 4 Hz filters for each channel.
	- a. Configure the first-stage filtering.

Jumpers W17 through W24 select the first-stage filtering. Each of these jumpers has two positions—A and B. Position A selects the first stage of 4 Hz filtering, whereas position B selects the first stage of 10 kHz filtering.

b. Configure the second-stage filtering.

Jumpers W25 through W40 select the second-stage filtering, which you must configure for the same frequency as the first stage. There are actually only eight jumpers, as in the first stage; W25 through W40 correspond to 16 positions, rather than 16 jumpers. You can set each of the eight jumpers to one of two positions. Setting the jumper to an odd number (for example, W25) selects the second stage of 4 Hz filtering, whereas setting the jumper to an even number (for example, W<sub>26</sub>) sets the second stage of the same channel to 10 kHz filtering. Table 3-7 shows the jumper and channel correspondence for filtering.

| <b>Input Channel</b> | <b>First-Stage Filter Jumper</b> |          | <b>Second-Stage Filter Jumper</b> |                 |
|----------------------|----------------------------------|----------|-----------------------------------|-----------------|
| <b>Number</b>        | 4 Hz (Factory-Default)           | $10$ kHz | <b>4 Hz (Factory-Default)</b>     | $10$ kHz        |
| $\overline{0}$       | $W17-A$                          | $W17-B$  | W <sub>25</sub>                   | W <sub>26</sub> |
| п                    | $W18-A$                          | $W18-B$  | W27                               | W <sub>28</sub> |
| $\overline{2}$       | $W19-A$                          | $W19-B$  | W <sub>29</sub>                   | W30             |
| 3                    | $W20-A$                          | $W20-B$  | W31                               | W32             |
| 4                    | $W21-A$                          | $W21-B$  | W33                               | W34             |
| 5                    | $W22-A$                          | $W22-B$  | W35                               | W <sub>36</sub> |
| 6                    | $W23-A$                          | $W23-B$  | W37                               | W38             |
| 7                    | $W24-A$                          | $W24-B$  | W39                               | W40             |

**Table 3-7.** SCXI-1120 First-Stage and Second-Stage Filter Jumper Configurations

3. Configure the temperature sensor signal routing, if necessary.

Jumper W41 controls the routing of the temperature sensor signal available on the SCXI-1320 terminal block. Use position 1, 2 (the factory-default position) for MTEMP (multiplexed) mode if you are using the module in multiplexed mode. Use position 2, 3 for DTEMP (direct) mode if you are using the module in parallel mode. Normally, the SCXI-1120 operates in multiplexed mode and you should use the MTEMP position. Refer to Chapter 4, *Connecting and Using Accessories and Transducers*, for more detailed information about the MTEMP and DTEMP modes.

4. Configure the signal output referencing for your DAQ device. The signal output referencing is relevant only if you are connecting this SCXI-1120 module directly to a DAQ device.

Use jumper W46 to configure the various referencing modes of the SCXI-1120 instrumentation amplifier. The correct output referencing mode depends on the DAQ device and input mode you use.

Table 3-8 shows the signal referencing configurations for jumper W46.

| Jumper | <b>Description</b>                                                                                                    | Configuration                                |
|--------|----------------------------------------------------------------------------------------------------|----------------------------------------------|
| W46    | B-R0R1-Parking position. Use this position for<br>MIO, AI, or SCXI-1200 devices in DIFF input<br>mode. (factory-default position).<br>AB-R2—Select this position for AI or MIO devices<br>in NRSE mode.                                                             | B<br><b>R2 R1 R0</b><br>B<br><b>R2 R1 R0</b> |
|        | AB-R0—Connects the PGIA reference to data<br>acquisition analog ground, pins 1 and 2, of the rear<br>signal connector. Use this position for DAQ devices<br>with SE inputs, such as the Lab and 1200 devices,<br>DAQCard-700, or MIO and AI devices in RSE<br>mode. | в<br><b>R2 R1 R0</b>                         |

**Table 3-8.** SCXI-1120 Signal Referencing Jumper Configurations

5. If you are using any digital SCXI modules in serial mode and want to connect the SCXI-1120 module to the plug-in DAQ device, configure the SCXI-1120 module to connect the MISO signal to the SERDATOUT pin (jumper W43). See Chapter 2, *Configuration and Installation*, of your *SCXI-1120 User Manual* for details.

#### **SCXI-1121 Module**

This module is a 4-channel isolation amplifier with excitation. Major features include four channels of isolated input, 1,500 Vrms isolation per channel, current or voltage excitation, an analog input range of ±5 V, 240 Vrms common-mode voltage, jumper-selectable lowpass three-pole RC filters with values of 4 Hz or 10 kHz, and individually configurable jumper-selectable channel gains of 1, 2, 5, 10, 20, 50, 100, 200, 500, 1,000, and 2,000.

The SCXI-1121 module has 45 user-configurable jumpers. You can set the jumpers for gain configuration, filtering, excitation mode, bridge completion, and signal output referencing. Leave all other jumpers in the factory-default positions.

The SCXI-1121 is factory-configured for use with an MIO or AI device in DIFF mode—each module channel is configured for a gain of 1,000, an input range of  $\pm$ 5 mV, 4 Hz filtering, 3.33 V voltage excitation, and disabled bridge completion. If this configuration is suitable for your application, do not adjust any of the jumpers. However, you must adjust the jumper configuration if any of the following conditions is true:

- You are cabling the SCXI-1121 module directly to a DAQ device and you are using a Lab or 1200 devices, LPM device, or DAQCard-700, or you are using an AI or MIO device in SE mode.
- You need a different gain or bandwidth (other than 1,000 and 4 Hz) on any channel.
- Your transducers require current excitation or 10.0 V voltage excitation.
- Your transducers require half-bridge completion circuitry.
- You are using digital modules and are cabling the SCXI-1121 to a DAQ device.

Read the rest of this section on the SCXI-1121 module if any of the previous conditions applies to you.

Use the following procedure to configure your SCXI-1121 module:

1. Configure the gain selection.

You select the gain for each SCXI-1121 in two stages, each of which is jumper controlled. The default gain for each channel is 1,000.

The total gain produced on a particular channel is equal to the product of the first-stage and second-stage gains applied to that channel, as shown by the following equation:

*Total gain (channel n) = first-stage gain (channel n) • second-stage gain (channel n)*

The effective input range that you can measure with a particular gain is:

Input range(V) = 
$$
\frac{\pm 5V}{total gain}
$$

a. Configure the first-stage gain selection.

Use jumpers W3, W19, W29, and W41 to configure the firststage gain of channels 0 through 3, respectively. Each jumper has four possible positions—A, B, C, and D—each corresponding to a particular gain.

b. Configure the second-stage gain.

Use jumpers W4, W20, W30, and W42 to configure the second-stage gain of channels 0 through 3, respectively. Each of these jumpers has five possible positions—A, B, C, D, and E—each corresponding to a particular gain.

The jumper settings and corresponding gain values are listed in Tables 3-9 and 3-10.

| <b>Input Channel Number</b> | <b>First-Stage Gain Jumper</b> | <b>Second-Stage Gain Jumper</b> |
|-----------------------------|--------------------------------|---------------------------------|
|                             | W3                             | W4                              |
|                             | W19                            | W <sub>20</sub>                 |
| C                           | W <sub>29</sub>                | W <sub>30</sub>                 |
|                             | W41                            | W42                             |

**Table 3-9.** SCXI-1121 First-Stage and Second-Stage Gain Jumper Configurations

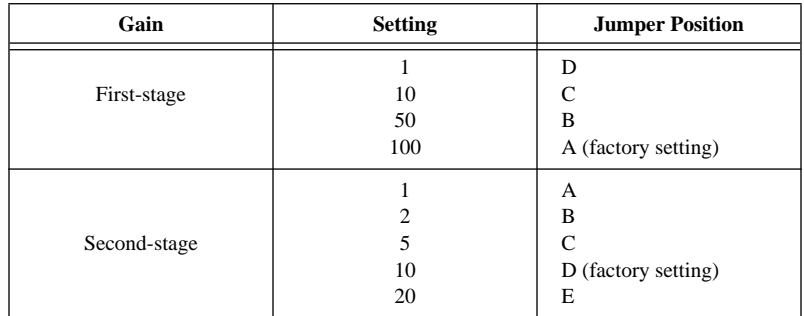

#### **Table 3-10.** SCXI-1121 Gain Jumper Configurations

2. Configure the filtering.

The filtering is also two-stage and is jumper-selectable for each channel. The SCXI-1121 uses a two-stage filtering configuration to achieve a higher signal-to-noise ratio. Filtering does not affect the maximum scanning rate. The factory-default position configures the jumper for 4 Hz filters for each channel.

a. Configure the first-stage filtering.

Jumpers W5, W21, W31, and W43 select the first-stage filtering. Each of these jumpers has two positions—A and B. Position A selects the first stage of 4 Hz filtering, whereas position B selects the first stage of 10 kHz filtering.

b. Configure the second-stage filtering.

Jumpers W6 through W13 select the second-stage filtering, which you must configure for the same frequency as that of the first stage. There are actually only four jumpers, as in the first stage; W6 through W13 correspond to eight positions, rather than eight jumpers. You can set each jumper to one of two positions. Setting the jumper to an even number (for example, W6) selects the second stage of 4 Hz filtering, whereas setting the jumper to an odd number (for example, W7) sets the second stage of the same channel to 10 kHz filtering. Refer to Table 3-11 for the jumper and channel correspondence for filtering.

| <b>Input Channel</b> | <b>First-Filter Jumper</b>              |         | <b>Second-Filter Jumper</b> |               |
|----------------------|-----------------------------------------|---------|-----------------------------|---------------|
| <b>Number</b>        | <b>10 kHz</b><br>4 Hz (Factory-Default) |         | 4 Hz (Factory-Default)      | <b>10 kHz</b> |
| 0                    | $W5-A$                                  | $W5-B$  | W6                          | W7            |
|                      | $W21-A$                                 | $W21-B$ | W8                          | W9            |
| 2                    | $W31-A$                                 | $W31-B$ | W <sub>10</sub>             | W11           |
| 3                    | $W43-A$                                 | $W43-B$ | W <sub>12</sub>             | W13           |

**Table 3-11.** SCXI-1121 First-Stage and Second-Stage Filter Jumper Configurations

3. Configure the excitation mode as current or voltage.

You can configure each SCXI-1121 excitation channel to produce voltage or current excitation. Strain gauges require voltage excitation, whereas RTDs and thermistors typically require current excitation. Each excitation channel has two jumpers to select the appropriate mode—W14, W15, W22, W23, W34, W35, W46, and W47. Table 3-12 summarizes the excitation mode jumper settings. Notice that only position 1 is marked on the SCXI-1121 module. The factory-default excitation mode for each channel is voltage.

**Table 3-12.** SCXI-1121 Excitation Mode Jumper Configurations

| <b>Jumpers</b> | <b>Excitation</b><br><b>Channel</b> | <b>Voltage Mode</b><br>(Factory-Default Position)                | <b>Current Mode</b>                                              |
|----------------|-------------------------------------|------------------------------------------------------------------|------------------------------------------------------------------|
| W14<br>W15     | $\mathbf{0}$                        | W14<br>W15<br>$1 \quad 2 \quad 3$<br>$2 \quad 3$<br>$\mathbf{1}$ | W14<br>W15<br>$1 \quad 2 \quad 3$<br>$2 \quad 3$<br>$\mathbf{1}$ |
| W22<br>W23     | 1                                   | W22<br>W23<br>$1 \quad 2 \quad 3$<br>2 <sub>3</sub><br>1         | W22<br>W23<br>$1 \quad 2 \quad 3$<br>$2 \quad 3$<br>1            |

| <b>Jumpers</b>    | <b>Excitation</b><br><b>Channel</b> | <b>Voltage Mode</b><br>(Factory-Default Position)                           | <b>Current Mode</b>                                                                                         |
|-------------------|-------------------------------------|-----------------------------------------------------------------------------|----------------------------------------------------------------------------------------------------|
| W34<br>W35        | $\overline{2}$                      | W34<br>W35<br>٠<br>2<br>3<br>$\mathbf{1}$<br>2 <sub>3</sub><br>$\mathbf{1}$ | W34<br>W35<br>$\overline{2}$<br>$\overline{\mathbf{3}}$<br>1<br>$2^{\circ}$<br>$\mathbf{3}$<br>$\mathbf{1}$ |
| W46<br><b>W47</b> | 3                                   | W46<br>W47<br>٠<br>$1 \quad 2 \quad 3$<br>2 <sub>3</sub><br>$\mathbf{1}$    | W46<br>W47<br>$1 \quad 2 \quad 3$<br>$2 \quad 3$<br>1.                                                      |

**Table 3-12.** SCXI-1121 Excitation Mode Jumper Configurations (Continued)

#### 4. Configure the excitation levels.

You can select the level of excitation applied to each excitation channel, again using two jumpers per channel—W16, W24, W25, W26, W36, W37, W48, and W49. If you select voltage mode, you can apply a potential difference of either 3.333 V or 10.00 V. If you select current mode, you can apply an excitation current of either 0.150 mA or 0.450 mA. Refer to the transducer manufacturer specifications to verify the necessary excitation level. See Table 3-13 for the SCXI-1121 excitation level jumper settings, and refer to Table 3-14 for the maximum load per excitation channel.

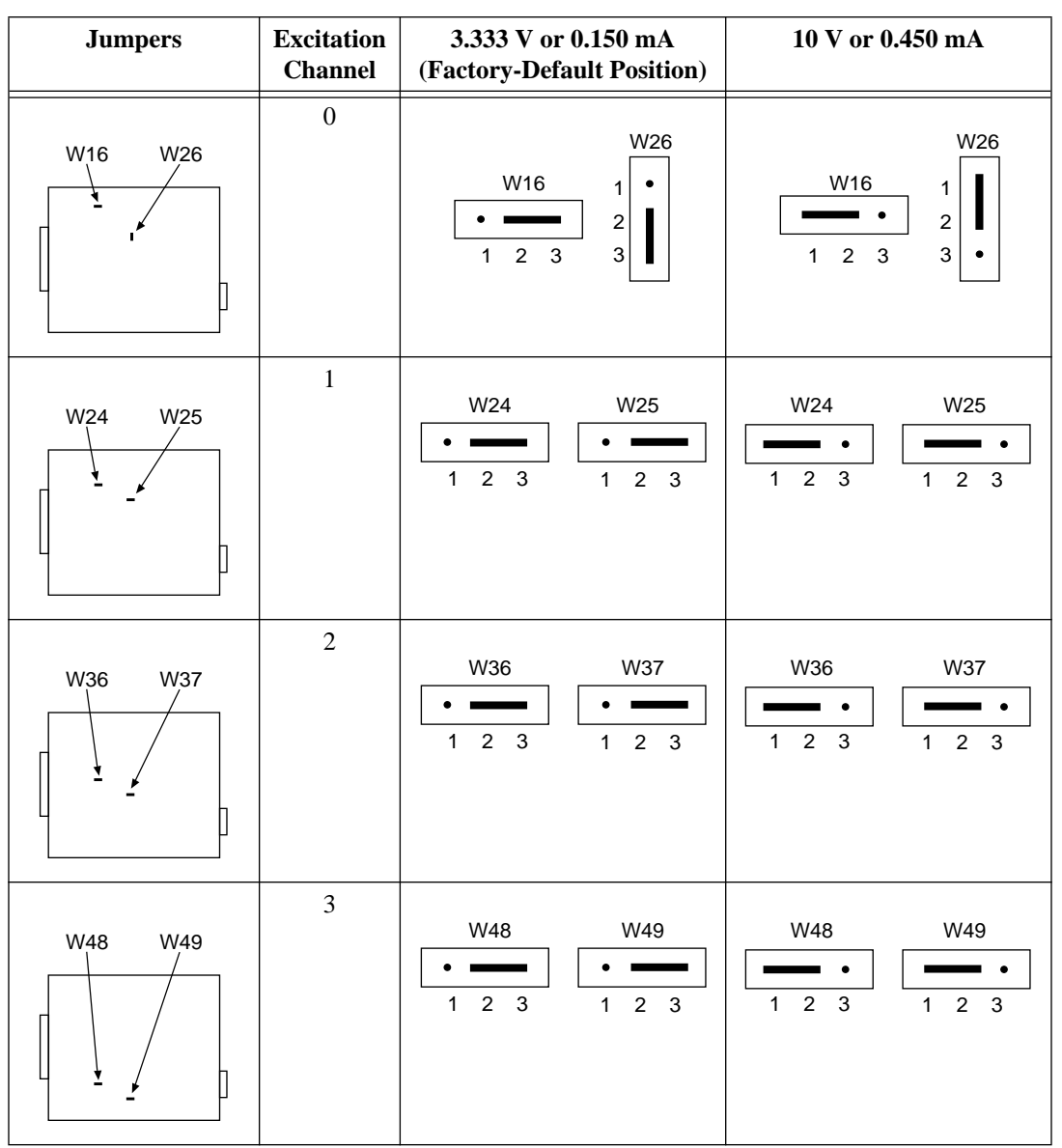

**Table 3-13.** SCXI-1121 Excitation Level Jumper Configurations

| <b>Excitation Level</b> | <b>Maximum Load</b>  |  |
|-------------------------|----------------------|--|
| 3.333 V                 | $28 \text{ mA}$      |  |
| 10 V                    | $14 \text{ mA}$      |  |
| $0.150 \text{ mA}$      | $10 \text{ k}\Omega$ |  |
| $0.450 \text{ mA}$      | $10 \text{ k}\Omega$ |  |

**Table 3-14.** SCXI-1121 Maximum Load per Excitation Channel

5. Enable the half-bridge completion network, if necessary.

The SCXI-1121 includes a built-in half-bridge completion network to use with half-bridge or quarter-bridge transducers. The network includes two 4.5 k $\Omega$  (±0.05%) resistors, connected in series, with a temperature coefficient of 5 ppm/°C. You can enable the network on an individual channel basis using two additional jumpers per channel—W1, W2, W17, W18, W27, W28, W39, and W40. When you enable the completion network, you automatically remove access to the negative input of the amplifier to preserve overvoltage protection. See Table 3-15 for half-bridge completion network jumper information, and refer to Figures 4-5, 4-6, and 4-7 for diagrams of standard bridge configurations.

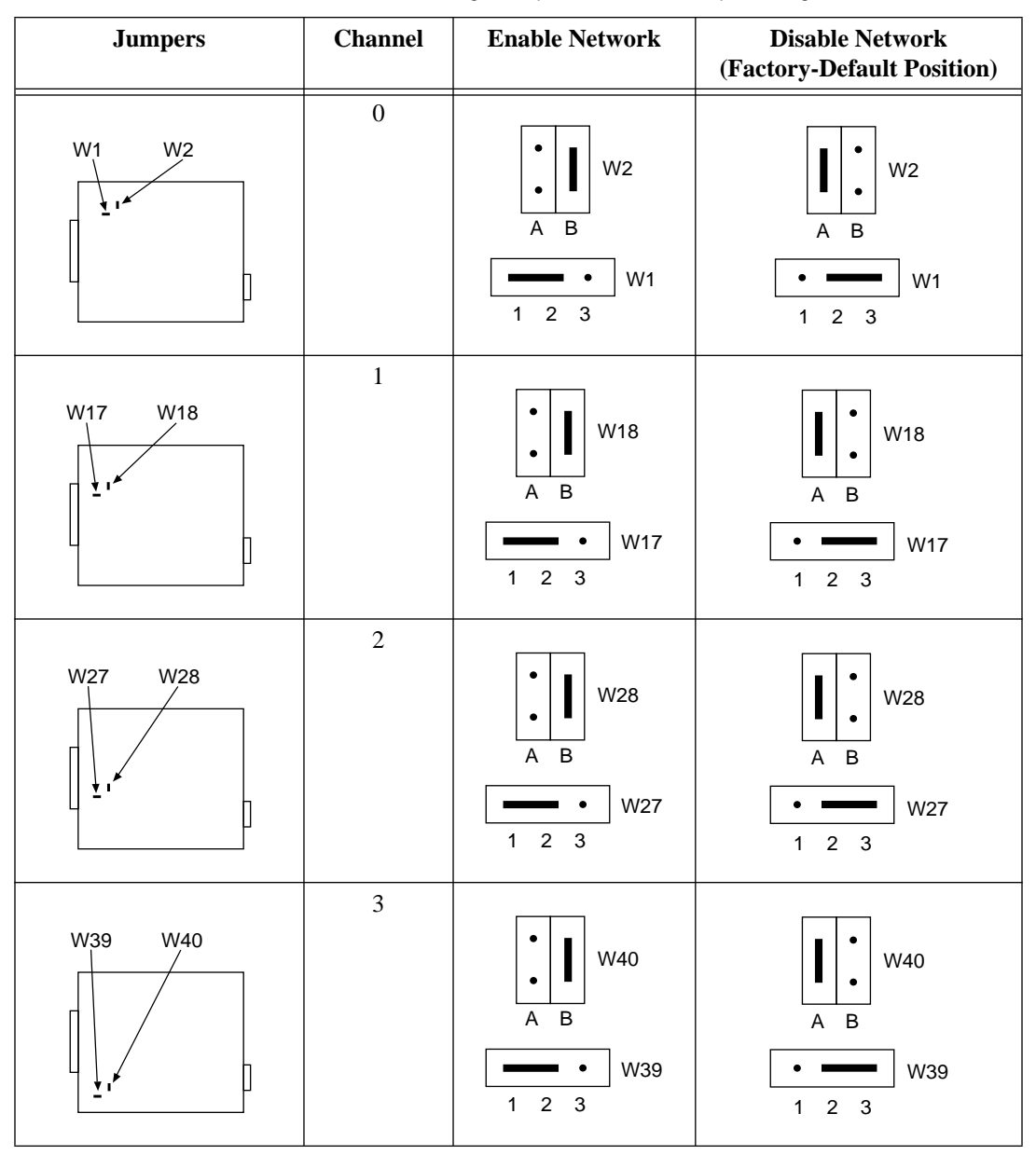

**Table 3-15.** SCXI-1121 Half-Bridge Completion Network Jumper Configurations

6. Configure the signal output referencing for the DAQ device you are using. The signal output referencing is relevant only if you connect this SCXI-1121 module directly to a DAQ device.

Use jumper W33 to configure the various output referencing modes of the SCXI-1121 amplifier. The correct output referencing mode depends on the DAQ device and input mode you use.

Table 3-16 shows the three possible signal referencing configurations.

| <b>Jumper</b> | <b>Description</b>                                                                                                    | Configuration                                                                  |
|---------------|----------------------------------------------------------------------------------------------------|--------------------------------------------------------------------------------|
| W33           | A-R0R1—Parking position. Use this setting<br>for MIO, AI, or SCXI-1200 devices in DIFF<br>input mode. (factory-default position).<br>AB-R2—Select this position for AI and MIO<br>devices in NRSE mode.                                                            | A<br>B<br>R <sub>2</sub> R <sub>1</sub> R <sub>0</sub><br>B<br><b>R2 R1 R0</b> |
|               | AB-R0—Connects the PGIA reference to data<br>acquisition analog ground, pins 1 and 2 of the<br>rear signal connector. Use this position for<br>DAQ devices with SE inputs, such as the Lab<br>and 1200 devices, DAQCard-700, or MIO and<br>AI devices in RSE mode. | B<br>R <sub>2</sub> R <sub>1</sub> R <sub>0</sub>                              |

**Table 3-16.** SCXI-1121 Signal Referencing Jumper Configurations

7. If you are using any digital SCXI modules in serial mode and will connect the SCXI-1121 module to the plug-in DAQ device, configure the SCXI-1121 module to connect the MISO signal to the SERDATOUT pin (jumper W38). See Chapter 2 of your *SCXI-1121 User Manual* for details.

#### **SCXI-1122 Module**

This module has 16 isolated input channels and two isolated excitation channels. The SCXI-1122 is a module for signal conditioning of strain gauges, RTDs, thermistors, thermocouples, volt and millivolt sources, 4 to 20 mA current sources, and 0 to 20 mA process-current sources. The SCXI-1122 can operate in two modes. Use the two-wire scan mode with all 16 input channels used for input or the four-wire scan mode with the eight upper channels configured as sense leads for connecting input channels and the lower eight channels configured as current output channels. Other major features of this module include softwareprogrammable gain and filtering, and the ability to account for voltage drop of long lead wires in strain-gauge measurement. The SCXI-1122 input signals are multiplexed to a single output, which drives a single DAQ device channel if you are using a plug-in card.

The SCXI-1122 has two jumpers. Jumper W2 connects a pullup resistor to the SERDATOUT signal on the rear signal connector as shown in Table 3-17. Jumper W1 configures the guard and the analog output ground and enables the NRSE mode. Filtering and two-wire or four-wire scanning is software configured.

Use the following procedure to configure your SCXI-1122 module.

#### **Note:** *If a module is not connected to a DAQ device, the position of W2 is irrelevant.*

1. When using a single chassis, set jumper W2 in position 1 on the SCXI-1122 that is connected to the DAQ device. When using multiple chassis, set jumper W2 to position 1 on only one of the SCXI-1122s that are cabled to the DAQ device. It does not matter which of the SCXI-1122s cabled to the DAQ device has the pullup connected. Set jumper W2 in position 3 on all of the other SCXI-1122 modules.

工厂

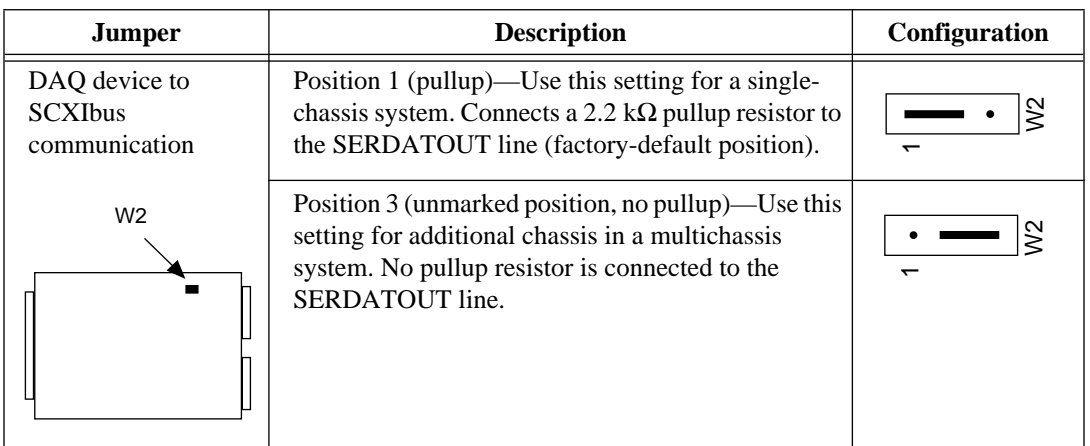

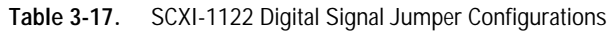

2. The SCXI-1122 has one analog configuration jumper for grounding, shielding, and reference mode selection. Set jumper W1 as shown in Table 3-18.

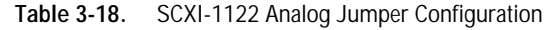

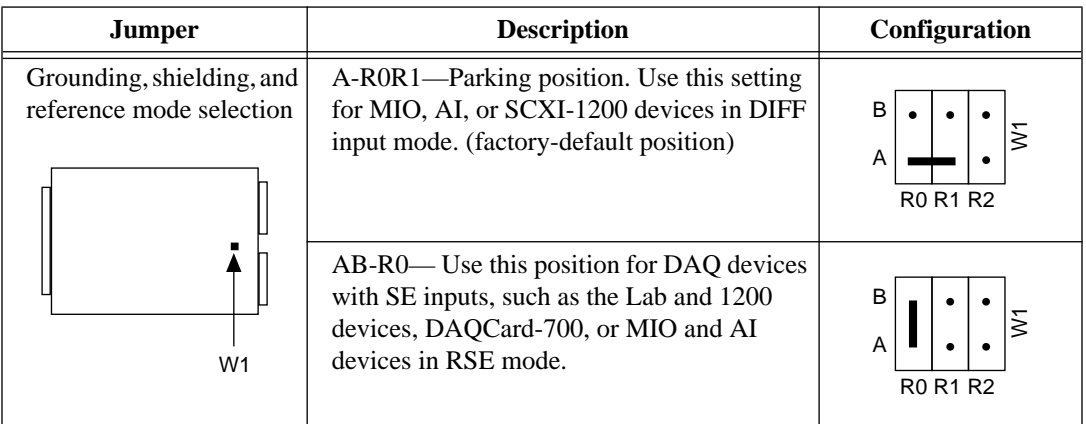

You must use software to further configure the module. Refer to your software documentation or to the *SCXI-1122 Register-Level Programmer Manual* if you are a register-level programmer.

### **Current-Loop Receivers**

The SCXI-1122 has pads for transforming individual channels to current-to-voltage converters. National Instruments offers an SCXI process-current resistor pack, which consists of four 249  $\Omega$ , 0.1%, 5 ppm, 1/4 W resistors. For more information on how to install current loop receiver resistors, consult your *SCXI-1122 User Manual*.

### **Scanning Techniques**

 $\mathbb{T}$ 

**Note:** *The SCXI-1122 input multiplexer is composed of relays. Relays have a certain life expectancy, as listed in Appendix A, Specifications, of the SCXI-1122 User Manual.* 

> To avoid mechanical wear on the relays and when you are acquiring a large number of points per channel and averaging, you should acquire the *n* samples on a given channel before proceeding to the next channel, as shown in Figure 3-3b. For example, rather than performing 100 scans and taking a single sample from each channel during each scan, as shown in Figure 3-3a, acquire 100 points on each channel then switch to the next channel and acquire a new set of samples, as shown in Figure 3-3b. The recommended method, software-driven scanning, saves relay life.

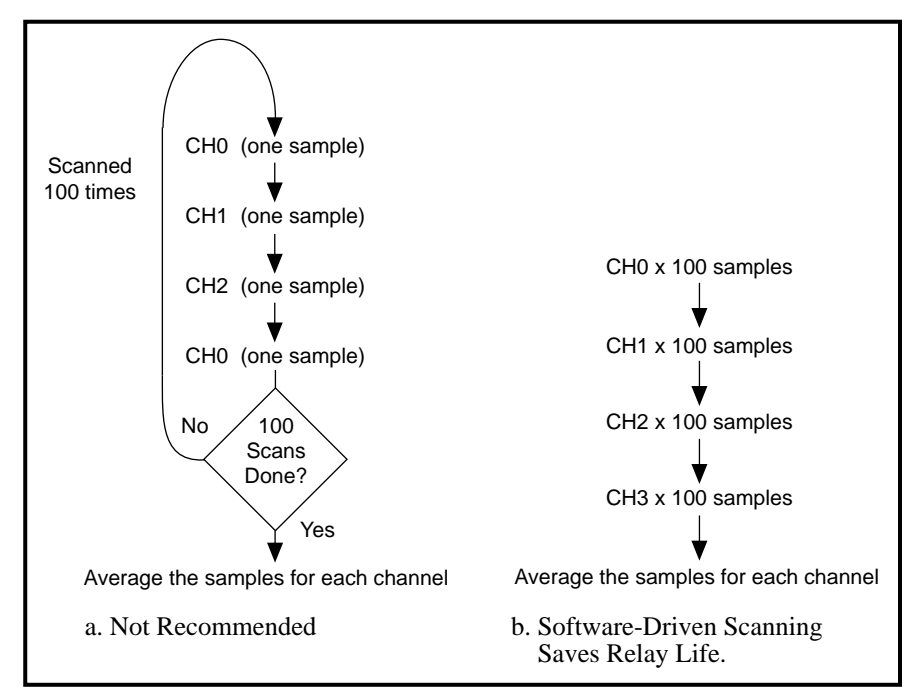

**Figure 3-3.** Scanning Techniques

#### **Calibration Procedure**

If you want to perform gain and offset calibration or excitation calibration, consult the *SCXI-1122 User Manual*.

#### **SCXI-1124 Module**

The SCXI-1124 has six isolated DACs with voltage or current outputs. You can use the SCXI-1124 voltage outputs for such functions as 12-bit resolution voltage sourcing and control signal output, and you can use the 0 to 20 mA current output signals in industrial control loops. The SCXI-1124 is designed for DC output sourcing, not waveform generation.

The SCXI-1124 works with National Instruments AI and MIO devices, Lab and 1200 devices, DIO-24, DIO-32F, and DIO-96/PnP devices. You can control several SCXI-1124s in a single chassis with one DAQ device and in combination with other SCXI module types.

#### 『言 **Note:** *If nothing is cabled to the SCXI-1124 rear signal connector, the position of all of the jumpers is irrelevant.*

Set jumper W1 to position P on only one of the SCXI-1124s that is cabled to the DAQ device in a multichassis system. It does not matter which of the SCXI-1124s has the pullup connected.

There are four jumpers on the SCXI-1124 that configure the module for the cable system that you connect to the module rear signal connector. You connect only one module per chassis to the DAQ device, which allows the DAQ device to communicate with all of the other modules in each chassis. On the unconnected modules, the jumper settings are irrelevant. Tables 3-19 and 3-20 list the description and configuration of the jumper settings.

You must use software to further configure the module. Refer to your software documentation or the *SCXI-1124 Register-Level Programmer Manual.*

If you cable this SCXI-1124 directly to a plug-in DAQ device, then use the following procedure to configure your SCXI-1124:

1. Set jumper W1 for a single chassis or multichassis system, as shown in Table 3-19.

| <b>Jumper</b>  | <b>Description</b>                                                                                                    | Configuration                         |
|----------------|----------------------------------------------------------------------------------------------------|---------------------------------------|
|                | Pullup—Use this setting for a single-chassis<br>system. Connects a 2.2 k $\Omega$ pullup resistor to<br>the SERDATOUT line (factory-default<br>position).      | W <sub>1</sub><br><b>NP</b><br>P      |
| W <sub>1</sub> | No Pullup—Use this setting for additional<br>chassis in a multichassis system. No pullup<br>resistor is connected to the SERDATOUT line<br>(parking position). | W <sub>1</sub><br><b>NP</b><br>٠<br>P |

**Table 3-19.** SCXI-1124 Chassis Jumper Configurations

2. If you are cabling this module directly to a DAQ device, set jumpers W1, W2, and W3 depending on the type of DAQ device you are using, as shown in Table 3-20.

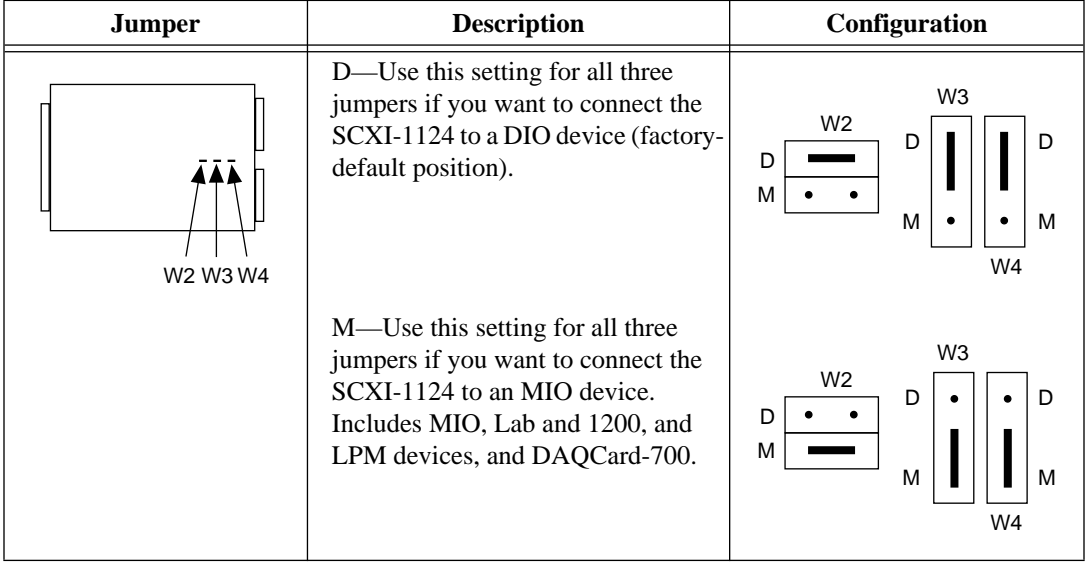

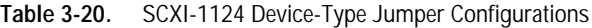

You can connect two types of DAQ devices to the SCXI-1124—DIO devices and MIO devices. If you want to connect the SCXI-1124 to an MIO device, place jumpers W2, W3, W4 in the M position. If you are using the SCXI-1124 and MIO device as well as modules with analog inputs, you should cable the MIO device to one of the analog input modules. The SCXI-1124 cannot send analog signals back to the MIO device.

#### **SCXI-1140 Module**

This module is an 8-channel simultaneously sampling differential amplifier. The SCXI-1140 has an instrumentation amplifier that can track and hold on all eight channels, an analog input range of  $\pm 10$  V, and individual DIP-switch-programmable channel gains of 1, 10, 100, 200, and 500.

#### **DAQ Device Connections in Multiple-Module Systems**

工厂

**Note:** *If you use an SCXI-1140 in a system that contains multiple SCXI modules and one DAQ device, you must connect the SCXI-1140 to the DAQ device because the SCXI-1140 requires a counter/timer signal from the DAQ device to control the module track-and-hold circuitry.*

> Other modules do not use this signal and thus do not pass the signal to the SCXIbus. If your system contains more than one SCXI-1140, the system operates correctly only when you have connected one of the SCXI-1140s to the DAQ device. Additional SCXI-1140s in the chassis can access the counter/timer signal via that module and the SCXI digital backplane. Other SCXI modules in the same chassis operate normally.

#### **User-Configurable Jumpers and DIP Switches**

This module has 10 user-configurable jumpers and eight DIP switches. You can set the jumpers for configuring signal referencing, instrumentation amplifier output referencing, grounding, shielding, and gain. Leave all other jumpers in their factory-default positions.

The SCXI-1140 is factory configured for use with an AI or MIO device in DIFF mode measuring ground-referenced signal sources—each module channel is configured for a gain of 1. If this configuration is suitable for your application, do not adjust any of the jumpers or DIP switches. However, you must adjust the configuration if any of the following conditions is true:

- Your input signals are floating or nonreferenced.
- You are cabling this SCXI-1140 directly to a DAQ device and you are using a Lab or 1200 device, LPM device, or DAQCard-700, or you are using an MIO or AI device in SE mode.
- You require a gain other than 1 on any channel.
- You are using digital modules and are cabling the SCXI-1140 to a DAQ device.

Read the rest of this section on the SCXI-1140 module if any of the previous conditions applies to you.

Use the following procedure to configure your SCXI-1140 module:

1. Configure the signal referencing modes. Leave the jumper at this setting if the channel will be measuring ground-referenced signals. Table 3-21 lists the SCXI-1140 signal referencing configurations.

| <b>Jumpers</b>         | <b>Description</b>                                                                                                    | Configuration |
|------------------------|----------------------------------------------------------------------------------------------------|---------------|
| W1-W2 W3-W6 W7-W8<br>Ξ | AB—Connects the instrumentation amplifier<br>negative input only to the front panel connector (for<br>ground-referenced sources) (factory-default<br>position).                                                                                                    | B.            |
| ?                      | BC—Connects instrumentation amplifier nega-<br>tive input to the front panel connector <i>and</i> to mod-<br>ule analog ground through a 100 k $\Omega$ resistor (for<br>floating sources). Use this setting if you intend to<br>measure floating signals with this channel. | B.            |

**Table 3-21.** SCXI-1140 Signal Referencing Jumper Configurations

2. Configure the instrumentation amplifier output referencing mode for your DAQ device using jumper W9. The output referencing mode is relevant only if this SCXI-1140 is connected directly to a plug-in DAQ device.

Table 3-22 lists the SCXI-1140 instrumentation amplifier signal referencing configurations.

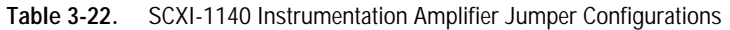

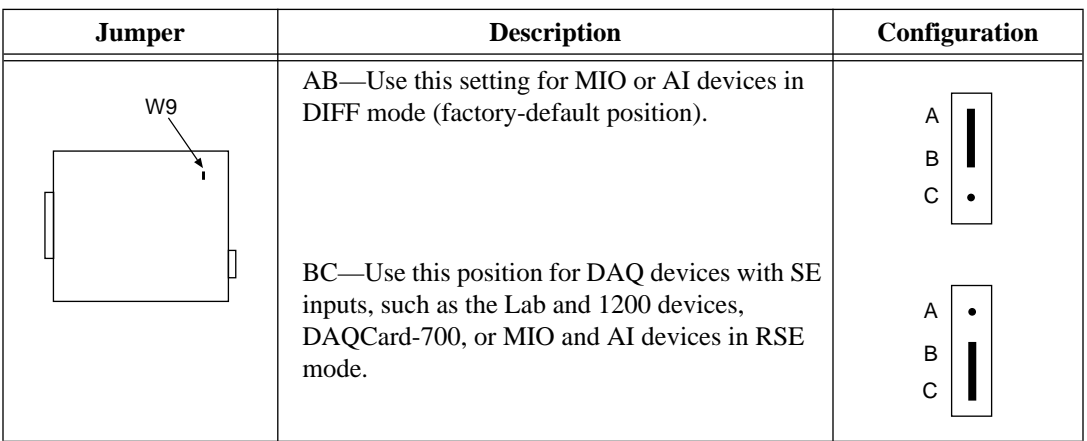

Jumper W12 selects various grounding and shielding options. The factory-default position, CD, leaves the grounds disconnected and is suitable for most applications. For more information, refer to

#### *Analog Configuration* in Chapter 2, *Configuration and Installation*, in the *SCXI-1140 User Manual*.

3. Configure the gain selection.

Use the eight 4-bit DIP switches, U12 through U19, to select the gains of channels 0 through 7, respectively, as shown in Table 3-23. The factory-default position sets the gain to 1; that is, all four bits of each DIP switch are set to the off position (number side up). Select other gains by setting one or more of the four bits of a particular DIP switch to the on (closed) position as indicated in Table 3-24.

| <b>Channel</b> | <b>Use DIP Switch</b> |
|----------------|-----------------------|
|                | U12                   |
|                | U13                   |
| $\mathfrak{D}$ | U14                   |
| 3              | U15                   |
| 4              | U16                   |
| 5              | U17                   |
| 6              | U18                   |
|                | U19                   |

**Table 3-23.** SCXI-1140 Gain Switches for Each Channel

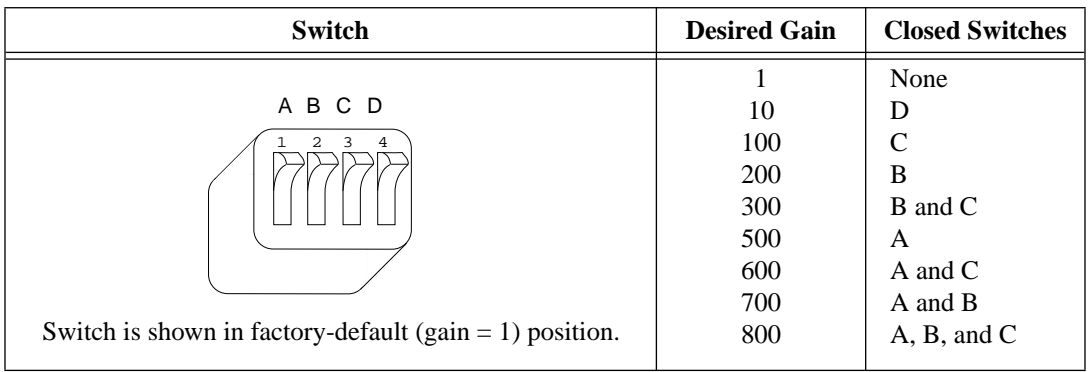

**Table 3-24.** SCXI-1140 Switch Settings for Gain Selection

4. If you are using any digital SCXI modules in serial mode and will connect the SCXI-1140 module to the plug-in DAQ device, configure the SCXI-1140 module to connect the MISO signal to the SERDATOUT pin (jumper W11). See Chapter 2, *Configuration and Installation*, of your *SCXI-1140 User Manual* for details.

#### **SCXI-1141 Module**

This module has eight lowpass elliptic filters with differential input amplifiers. You can use the SCXI-1141 for antialiasing applications as well as for general-purpose amplification and filtering of signals.

The SCXI-1141 has two user-configurable jumpers. Jumper W1 is set at the factory for a single-chassis system, and jumper W2 is set at the factory for a differential input DAQ device.

**Note:** *You need to change the SCXI-1141 jumper configuration only if or when*  「? *you are using a multichassis system, when using a DAQ device in SE mode, or to change the default grounding and shielding configuration.* 

> Jumper W1, when set to position P, connects a 2.2 k $\Omega$  pullup resistor to the SERDATOUT line. An open-collector driver drives the SERDATOUT line. An open-collector driver actively drives low or goes to a high-impedance state, relying on a pullup resistor to make the signal line go high. If too many pullup resistors are attached to the SERDATOUT line, the drivers cannot drive the line low. To prevent this, set jumper W1 to position P on only one of the SCXI-1141s that are cabled to the DAQ device in a multiple chassis system. It does not matter which of the SCXI-1141s that are cabled to the DAQ device has the pullup connected.

Tables 3-25 and 3-26 list the description and configuration of the configurable jumpers.

| <b>Jumper</b> | <b>Description</b>                                                                                                    | Configuration                                                 |
|---------------|----------------------------------------------------------------------------------------------------|---------------------------------------------------------------|
| W1            | Pullup—Use this position for a single-<br>chassis system or for the first chassis in a<br>multichassis system (factory-default<br>position).<br>No Pullup—Use this position for additional<br>chassis in a multichassis system. | W1<br><b>NP</b><br>P<br>W <sub>1</sub><br><b>NP</b><br>P<br>٠ |
|               |                                                                                                    |                                                               |

**Table 3-25.** SCXI-1141 Chassis Jumper Configurations

| <b>Jumper</b>  | <b>Description</b>                                                                                                    | Configuration                              |
|----------------|----------------------------------------------------------------------------------------------------|--------------------------------------------|
| W <sub>2</sub> | Parking position. Use this setting with DAQ<br>devices in DIFF mode (factory-default<br>position).                                           | В<br>$\frac{2}{3}$<br>Α<br><b>R2 R1 R0</b> |
|                | Use this position for DAQ devices with SE<br>inputs, such as the Lab and 1200 devices,<br>DAQCard-700, or MIO and AI devices in<br>RSE mode. | В<br>$\frac{2}{3}$<br>A<br><b>R2 R1 R0</b> |
|                | Connects the SCXIbus guard to the analog<br>reference.                                                                                       | В<br>S<br>А<br><b>R2 R1 R0</b>             |
|                | Select this position for MIO and AI devices<br>in NRSE mode.                                                                                 | В<br>$\geqslant$<br>A<br><b>R2 R1 R0</b>   |

**Table 3-26.** SCXI-1141 Grounding and Shielding Jumper Configurations

You must use software to further configure the module. Refer to your software documentation or to the *SCXI-1141 Register-Level Programmer Manual* if you are a register-level programmer.

## **Digital SCXI Modules**

In addition to the analog SCXI modules, National Instruments produces a range of digital modules—the SCXI-1160, SCXI-1161, SCXI-1162, SCXI-1162HV, SCXI-1163, and SCXI-1163R. You can connect these modules to either an analog or a digital DAQ device. The digital modules can work with analog modules in the same chassis.

When you are working with both analog and digital modules, you must use an analog DAQ device because it can accept both analog and digital signals. You must also connect an analog module to the analog DAQ device because an analog module can transfer both analog and digital signals. Refer to Chapter 1, *Introduction to SCXI*, for descriptions of National Instruments analog and digital DAQ devices.

The following sections describe each digital SCXI module and contain step-by-step instructions for configuring the jumpers on each module. Find the section about the module you want to configure. Check the position of each jumper and read the jumper position description. Change the appropriate jumpers to configure the module for the signal you intend to measure.

#### **Communication Modes**

### **Serial Mode**

You can use any digital SCXI module in serial mode, in which you use a maximum of five digital lines to serially transfer data to and from the DAQ device. Either an analog or digital DAQ device can operate in serial mode, but an analog device works only in serial mode. Also, if you want to control a number of modules using any one DAQ device, you must configure all your modules for serial mode. The software configuration utilities use the multiplexed operating mode selection for digital modules to specify serial mode.

### **Parallel Mode**

The SCXI-1162, SCXI-1162HV, SCXI-1163, and SCXI-1163R modules can work in parallel mode, in which you can use either 24 or 32 parallel lines to transfer data to or from a digital device. You must cable a module configured for parallel mode directly to a digital DAQ device. In parallel mode, you can use only one module per digital DAQ device; you must connect any other modules in the chassis, in either parallel or serial mode, to a different DAQ device. The only exception to this rule is the DIO-96/PnP, which can work with two digital modules in parallel mode or one module in parallel mode and any number in serial mode. If you connect a digital module to the second half (pins 51 through 100) of the NB5 cable connected to the DIO-96/PnP, you must select Parallel or Secondary operating mode in the Configuration window. No analog DAQ devices except the MIO-16D devices work with digital modules in parallel mode.

**Note:** *On the MIO-16D, the cable breaks out the 100-pin male I/O connector to*  ℾె *two 50-pin female connectors. One 50-pin connector is equivalent to the MIO-16 I/O connector; the other 50-pin connector is equivalent to the DIO-24 I/O connector.*

> *If you want to use your digital modules in serial mode, connect one module to the MIO-16-equivalent half of the NB5 cable and use the MIO-16D as an analog device.*

> *If you want to use parallel mode with the SCXI-1162 or SCXI-1163, connect the SCXI module to the PC-DIO-24-equivalent half of the cable and use the MIO-16D as a digital device. If you use the DIO-24 equivalent half of the cable, you must select the parallel (secondary) operating mode selection in the configuration utility.*

#### **SCXI-1160 Module**

This module switches and controls 16 isolated SPDT relays. The module has three user-configurable jumpers for configuring the type of DAQ device connected to your module. Leave all other jumpers in the factory-default positions.

The SCXI-1160 module is shipped configured for use with a DIO device.

**Note:** *If you are not connecting the SCXI-1160 module directly to a plug-in*  ℾる *device, you do not need to change any jumper settings.*

> If you are connecting the SCXI-1160 directly to a plug-in device, set jumpers W2, W3, and W4 according to whether the module is connected to an analog device or a DIO device as shown in Table 3-27.

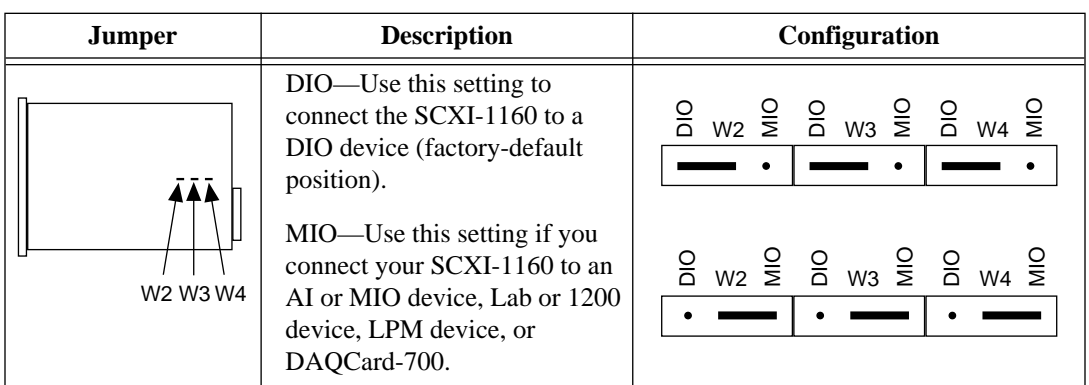

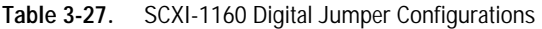

#### **SCXI-1161 Module**

The SCXI-1161 module switches and controls eight SPDT relays. The module has three user-configurable jumpers for configuring the type of DAQ device connected to your module. Leave all other jumpers in the factory-default positions.

The SCXI-1161 module is shipped configured for use with a DIO device.

 $\mathbb{F}$ **Note:** *If you are not connecting the SCXI-1161 module directly to a plug-in device, you do not need to change any jumper settings.*

> If you are connecting the SCXI-1161 directly to a plug-in device, set jumpers W3, W4, and W5 according to whether the module is connected to an analog device or a DIO device as shown in Table 3-28.

| <b>Jumper</b> | <b>Description</b>                                                                                                    | <b>Configuration</b>                                                                                                    |
|---------------|----------------------------------------------------------------------------------------------------|----------------------------------------------------------------------------------------------------|
| W3 W4 W5      | DIO—Use this setting to<br>connect the SCXI-1161 to a<br>DIO device. (factory-default<br>position).<br>MIO—Use this setting if you<br>connect your SCXI-1160 to an<br>AI or MIO device, Lab or 1200<br>device, LPM device, or<br>DAQCard-700. | $\frac{6}{5}$ w <sub>3</sub> $\frac{6}{5}$ $\frac{6}{5}$ w <sub>4</sub> $\frac{6}{5}$ $\frac{6}{5}$ w <sub>5</sub> $\frac{6}{5}$<br>$\begin{array}{ccccccccc}\n0 & 0 & 0 & 0 & 0 & 0 \\ \hline\n0 & 0 & \frac{1}{2} & \frac{1}{2} & 0 & 0 & 0 \\ \hline\n0 & 0 & 0 & 0 & 0 & 0\n\end{array}$ |

**Table 3-28.** SCXI-1161 Digital Jumper Configurations
### **SCXI-1162 Module**

This module has 32 optically isolated digital input channels. Major features include 450 Vrms isolation, 1,900 Vrms breakdown, TTL and CMOS compatibility, and high-speed parallel data transfer to digital DAQ devices. The module has four user-configurable jumpers for configuring the operating mode and the type of DAQ device connected to your module. Leave all other jumpers in the factory-default positions.

The SCXI-1162 module is shipped configured for use with a DIO device in serial mode.

#### **Note:** *You need to adjust jumpers on this module only if you cable the module*  ℾる *directly to an analog DAQ device or use the module in parallel mode. If either of these conditions applies to you, read the rest of this section.*

Use the following procedure to configure your SCXI-1162 module:

1. Select parallel or serial mode.

Use jumper W2 to select whether the module transfers data in parallel to a digital DAQ device (or the DIO-24 connector of an MIO-16D device) or serially to either a digital or an analog DAQ device. If you use parallel mode, you must also set the number of parallel lines using jumper W1.

Table 3-29 shows the SCXI-1162 DIO connections and jumper settings.

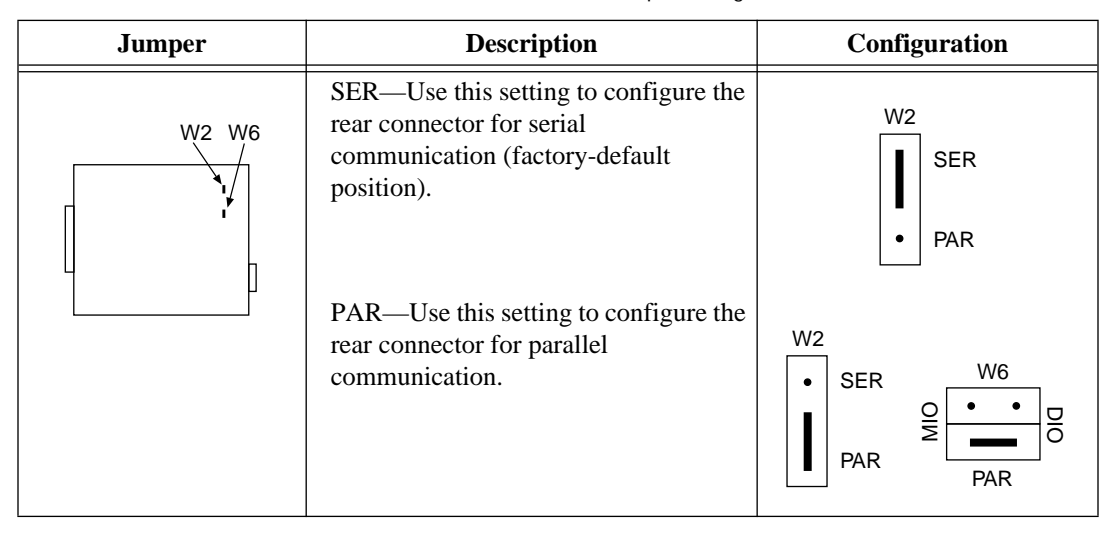

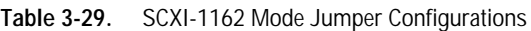

2. Select 24 or 32 lines.

If jumper W2 is set to parallel mode, you can use jumper W1 to select whether the module transfers 24 or 32 parallel lines of data to the device. If you are using a DIO-24 or the digital connector (pins 51 through 100) of an MIO-16D, you must select 24 lines. If you are using a DIO-32F or a DIO-96/PnP, select 32 lines. If you are using an analog device, set jumper W2 to the serial position, which makes the position of W1 irrelevant.

Table 3-30 shows the SCXI-1162 parallel lines jumper configurations.

| <b>Jumper</b>  | <b>Description</b>                                                                                                    | Configuration |
|----------------|----------------------------------------------------------------------------------------------------|---------------|
| W <sub>1</sub> | 24—Use this setting to drive only 24 rear<br>connector data lines when W2 is set to PAR<br>(factory-default position). | 24<br>32<br>c |
|                | 32—Use this setting to drive all 32 rear connector<br>data lines when W2 is set to PAR.                                | 24<br>٠<br>32 |
|                |                                                                                                    |               |

**Table 3-30.** SCXI-1162 Parallel Lines Jumper Configurations

3. Select your device type—either analog or digital.

If this module is connected *directly* to a DAQ device, jumpers W3, W<sub>4</sub>, and W<sub>6</sub> specify to which type of device the module is connected. Set jumpers W3, W4, and W6 to the DIO position if the module is connected to a DIO-24, DIO-32F, or DIO-96/PnP device. Set the jumpers to the MIO position if the module is connected to an AI or MIO device, Lab or 1200 device, LPM analog device, or DAQCard-700. If you are using the SCXI-1162 in parallel mode, set jumper W6 to the PAR position. If the module is not connected directly to a DAQ device, the positions of W3, W4, and W6 are irrelevant.

Table 3-31 shows the SCXI-1162 device-type jumper configurations.

| <b>Jumper</b>  | <b>Description</b>                                                                                                    | <b>Configuration</b>                                                                                                    |
|----------------|----------------------------------------------------------------------------------------------------|----------------------------------------------------------------------------------------------------|
| W6 W4 W3<br>∎≁ | MIO—Use this setting to<br>configure rear connector for<br>AI or MIO device, Lab or<br>1200 device, LPM device, or<br>DAQCard-700 in serial<br>mode (factory-default<br>position). | W6<br><b>DIO</b><br><b>DIO</b><br>$\frac{1}{2}$<br>응<br>W <sub>3</sub><br>W4<br><b>MIO</b><br><b>MIO</b><br><b>PAR</b>                         |
|                | DIO—Use this setting to<br>configure rear connector for<br>DIO device in serial mode.                                                                                              | W <sub>6</sub><br><b>DIO</b><br><b>DIO</b><br>$\bullet$<br>۰<br>$\overline{M}$<br>믕<br>W <sub>3</sub><br>W4<br><b>MIO</b><br>MIO<br><b>PAR</b> |

**Table 3-31.** SCXI-1162 Device-Type Jumper Configurations

### **SCXI-1162HV Module**

The SCXI-1162HV module consists of 32 optically isolated, wide range, AC or DC digital inputs. The SCXI-1162HV is a module for sensing the presence of AC or DC voltages where high common-mode voltages may be present.

To configure the SCXI-1162HV module, use the six user-configurable jumpers (W2–W7). (Jumper W1 is a reserved jumper and should remain unconnected.)

#### r F **Note:** *If you are controlling the SCXI-1162HV via the SCXIbus and are not cabling a DAQ device directly to the rear connector of the SCXI-1162HV, the positions of these jumpers are irrelevant.*

Jumper W3, when set to position P, connects a 2.2 k $\Omega$  pullup resistor to the SERDATOUT line. An open-collector driver actively drives low or goes to a high-impedance state, relying on a pullup resistor to make the signal line go high. If too many pullup resistors are attached to the SERDATOUT line, the drivers cannot drive the line low. To prevent this, set jumper W3 to position P on only one of the SCXI-1162HVs cabled to the DAQ device in a multichassis system. It does not matter which of the SCXI-1162HVs cabled to the DAQ device has the pullup connected.

Table 3-32 lists the description and configuration of the userconfigurable jumpers.

| Jumper         | <b>Description</b>                                                                                                    | Configuration                |
|----------------|----------------------------------------------------------------------------------------------------|------------------------------|
| W <sub>5</sub> | 24—Use this setting to drive only 24 lines when W2 is set<br>to PAR and you are using a DIO-24 or an MIO-16D device<br>(factory-default position).         | 32<br>24                     |
|                | 32—Use this setting to drive all 32 rear connector data lines<br>when W2 is set to PAR and you are using a DIO-32F or<br>DIO-96/PnP device.                | 32                           |
| W <sub>6</sub> | S—Use this setting to configure the rear connector for serial<br>communication (factory-default position).                                                 | ഗ<br>᠊ᠣ                      |
|                | P—Use this setting to configure the rear connector for<br>parallel communication. Use with DIO devices only.                                               | ω<br>᠊ᠣ                      |
| W7             | DIO—Use this setting to configure the rear connector for a<br>DIO device (factory-default position).                                                       |                              |
|                | MIO—Use this setting to configure the rear connector for an<br>MIO device. Includes AI or MIO device, Lab or 1200<br>device, LPM devices, and DAQCard-700. | $\frac{8}{10}$<br><b>DIO</b> |
| W4             | DIO—Use this setting to configure the rear connector for a<br>DIO device (factory-default position).                                                       | $rac{8}{5}$<br>믕             |
|                | MIO—Use this setting to configure the rear connector for an<br>MIO device. Includes AI or MIO device, Lab or 1200<br>device, LPM devices, and DAQCard-700. | §<br>$\frac{1}{2}$           |

**Table 3-32.** SCXI-1162HV Jumper Configurations

| <b>Jumper</b>  | <b>Description</b>                                                                                                    | Configuration                     |
|----------------|----------------------------------------------------------------------------------------------------|-----------------------------------|
| W <sub>3</sub> | Pullup—Use this setting for a single-chassis system or for<br>the first chassis in a multichassis system. Connects a pullup<br>resistor to the SERDATOUT line (factory-default position). | 즋<br>᠊ᠣ                           |
|                | No Pullup—Use this setting for additional chassis in a<br>multichassis system. No pullup resistor is connected to the<br>SERDATOUT line.                                                  | ᠊ᠣ<br>즋                           |
| W <sub>2</sub> | DIO—Use this setting to configure SERDATOUT for DIO<br>devices (factory-default position).                                                                                                | <b>PAR</b><br>$\overline{a}$      |
|                | MIO-Use this setting to configure SERDATOUT for MIO<br>device. Includes AI or MIO device, Lab or 1200 device,<br>LPM devices, and DAQCard-700.                                            | <b>PAR</b><br>등<br>$\frac{8}{10}$ |
|                | PAR—Use this setting to disconnect SERDATOUT line.<br>Use for parallel mode.                                                                                                    | <b>PAR</b><br>등                   |

**Table 3-32.** SCXI-1162HV Jumper Configurations (Continued)

### **SCXI-1163 Module**

This module is a 32-channel optically isolated digital output module with TTL and CMOS compatibility, 450 Vrms isolation and 1,900 Vrms breakdown, and high-speed parallel data transmission from digital devices. The module has five user-configurable jumpers for configuring the operating mode and the type of DAQ device connected to your module. Leave all other jumpers in the factory-default positions.

The SCXI-1163 module is shipped configured for use with a DIO device in serial mode.

**Note:** *You need to adjust jumpers on this module only if you plan to cable the*   $\mathbb{F}$ *module directly to an analog DAQ device or if you want to use the module in parallel mode. If either of these conditions applies to you, read the rest of this section.*

Use the following procedure to configure your SCXI-1163 module:

1. Select your device type—either analog or digital.

If the module is connected to a DIO device, set jumpers W2 and W3 to the DIO position, as shown in Table 3-33. If the module is connected to an analog device, set W2 and W3 to the MIO position. If the module is not cabled *directly* to a DAQ device, the positions of W2 and W3 are irrelevant.

Table 3-33 shows the SCXI-1163 device-type jumper configurations.

| <b>Jumper</b>                 | <b>Description</b><br><b>Configuration</b>                                                                                                    |                                                                                                    |
|-------------------------------|----------------------------------------------------------------------------------------------------|----------------------------------------------------------------------------------------------------|
| W <sub>2</sub> W <sub>3</sub> | DIO—Use this setting to configure rear<br>connector for DIO device in serial mode<br>(factory-default position).<br>MIO—Use this setting to configure rear<br>connector for AI or MIO, Lab or 1200, LPM<br>devices, and DAQCard-700 in serial mode. | W <sub>2</sub><br>W <sub>3</sub><br><b>DIO</b><br><b>DIO</b><br><b>MIO</b><br><b>MIO</b><br>٠<br>٠<br>W <sub>2</sub><br>W <sub>3</sub><br><b>DIO</b><br><b>DIO</b><br>$\bullet$<br>$\bullet$<br><b>MIO</b><br><b>MIO</b> |

**Table 3-33.** SCXI-1163 Device-Type Jumper Configurations

2. Select serial or parallel mode.

If you are using the module in parallel mode, set jumper W6 to the P position and jumper W5 to the PAR position. For serial mode, set W6 to the S position and jumper W5 to the MIO or DIO position, depending on the type of device to which the module is connected. If you are using the module in parallel mode, it must be directly connected to a digital device or the DIO-24 connector of an MIO-16D.

Table 3-34 shows the SCXI-1163 mode jumper configurations.

| <b>Jumper</b>                    | <b>Description</b>                                                                       | Configuration                 |
|----------------------------------|------------------------------------------------------------------------------------------|-------------------------------|
| W <sub>6</sub><br>W <sub>5</sub> | S—Use this setting to configure the module in<br>serial mode (factory-default position). | W <sub>6</sub><br>S<br>٠<br>P |
|                                  | P—Use this setting to configure rear connector for<br>DIO device in parallel mode.       | W <sub>6</sub><br>S<br>P      |

**Table 3-34.** SCXI-1163 Mode Jumper Configurations

| <b>Jumper</b> | <b>Description</b>                                                                         | Configuration                                      |
|---------------|--------------------------------------------------------------------------------------------|----------------------------------------------------|
|               | DIO—Use this setting to configure the module in<br>serial mode (factory-default position). | W <sub>5</sub><br>$\frac{1}{2}$<br>믕<br><b>PAR</b> |
|               | PAR—Use this setting to configure rear connector<br>for DIO device in parallel mode.       | W <sub>5</sub><br>$\frac{1}{2}$<br>응<br><b>PAR</b> |
|               | MIO—Use this setting to configure rear connector<br>for MIO device in parallel mode.       | W <sub>5</sub><br>$\frac{1}{2}$<br>믕<br><b>PAR</b> |

**Table 3-34.** SCXI-1163 Mode Jumper Configurations (Continued)

### **SCXI-1163R Module**

The SCXI-1163R is an SCXI module consisting of 32 optically isolated solid-state relays. The SCXI-1163R module switches loads up to 240 Vrms or VDC and 200 mA where common-mode voltages may be present.

The SCXI-1163R operates in serial mode with full functionality with National Instruments MIO and AI devices, Lab and 1200 devices, LPM devices, DAQCard-700, and DIO devices. You can control several SCXI-1163Rs in serial mode in a single chassis with one DAQ device. In addition, you can control 24 of the relays in parallel mode with a DIO-24, or all 32 relays in parallel mode with a DIO-32F or DIO-96/PnP.

The SCXI-1163R is factory-configured for serial communication through a DIO device or through the SCXI chassis.

 $\mathbb{F}$ **Note:** *You should change the jumper configuration from the factory-default settings only if you plan to cable the SCXI-1163R rear connector directly to an MIO and AI device, or if you plan to use the SCXI-1163R in parallel mode.* 

Tables 3-35 and 3-36 show the SCXI-1163R jumper configurations.

| <b>Jumper</b>  | <b>Description</b>                                                                                                    | <b>Configuration for</b><br><b>DIO Device</b>                                       | <b>Configuration for</b><br><b>MIO Device</b> |
|----------------|----------------------------------------------------------------------------------------------------|-------------------------------------------------------------------------------------|-----------------------------------------------|
| W <sub>2</sub> | Configures rear connector.<br>Factory-default position is<br>for DIO devices.                                                                                                    | D<br>м                                                                              | D<br>M                                        |
| W <sub>3</sub> | Configures rear connector.<br>Factory-default position is<br>for DIO devices.                                                                                                    | D<br>M                                                                              | D<br>M                                        |
| W <sub>5</sub> | Configures SERDATOUT<br>line for a DIO or MIO<br>device. Factory-default<br>position is for DIO<br>devices.<br>PAR—Use this setting to<br>disconnect SERDATOUT<br>line and for parallel mode. | $rac{1}{2}$<br>등<br>이<br><b>PAR</b><br>$\frac{1}{2}$<br>$\frac{1}{2}$<br><b>PAR</b> | <b>DIO</b><br>$\frac{1}{2}$<br><b>PAR</b>     |

**Table 3-35.** SCXI-1163R Device-Type Jumper Configurations

| <b>Jumper</b>  | <b>Description</b>                                                            | Configuration |
|----------------|-------------------------------------------------------------------------------|---------------|
| W4             | A-Use this setting for a single-chassis system<br>(factory-default position). | B<br>Α        |
|                | B-Use this setting for an additional chassis in<br>a multichassis system.     | B<br>A        |
| W <sub>6</sub> | S-Sets primary mode of operation to serial<br>(factory-default position).     | S<br>P        |
|                | P-Sets primary mode of operation to parallel.                                 | S             |

**Table 3-36.** SCXI-1163R Chassis and Mode Jumper Configurations

Jumper W4, when set to position A, connects a 2.2 k $\Omega$  pullup resistor to the SERDATOUT line. An open-collector driver drives the SERDATOUT line. An open-collector driver actively drives low or goes to a high-impedance state, relying on a pullup resistor to make the signal line go high. If too many pullup resistors are attached to the SERDATOUT line, the drivers cannot drive the line low. To prevent this, set jumper W4 to position A on only one of the SCXI-1163Rs that is cabled to the DAQ device in a multichassis system. It does not matter which of the SCXI-1163Rs cabled to the DAQ device has the pullup connected.

### **SCXI-1200 Module**

The SCXI-1200 is an SCXI module that works like the Lab-PC+ multifunction analog, digital, and timing I/O plug-in device. The SCXI-1200 controls the operation of and digitizes the conditional analog signals from other SCXI modules. The SCXI-1200 has eight analog input channels, which can be configured as eight SE or four DIFF; a 12-bit successive-approximation ADC; two 12-bit DACs with voltage outputs; 24 lines of TTL-compatible digital I/O; and 16-bit counter/timer channels for timing I/O.

You can use the SCXI-1200 module in two types of configurations connecting the SCXI-1200 module directly to the parallel port of the computer, or connecting the SCXI-1200 to the parallel connector of the SCXI-2000 or SCXI-2400 for connection to RS-232 or RS-485 serial ports.

The SCXI-1200 complies with IEEE 1284 parallel port standard. This IEEE protocol supports three different parallel port types—the original Centronics or unidirectional port for printers, the PS/2 type bidirectional port, and the 386-SL Enhanced Parallel Port (EPP).

### **Parallel Port Interface**

If you plan to connect the SCXI-1200 directly to the parallel port of your computer, read this section carefully.

An IBM-compatible computer can support up to three parallel printer ports, which are designated LPT1, LPT2, and LPT3. Each port uses three consecutive I/O addresses. When you power up your system, DOS assigns the printer ports to the logical LPT designations in the following order—LPT1, LPT2, and LPT3. The starting addresses of the parallel printer ports, in the order assigned to LPT designations, are 3BC, 378, and 278 hex. Therefore, if you have installed all three ports, 3BC hex is LPT1, 378 hex is LPT2, and 278 hex is LPT3. If you have not installed port 3BC hex, port 378 hex becomes LPT1 and port 278 hex becomes LPT2. If only one parallel port is present, it is LPT1.

The SCXI-1200 can use the parallel port hardware interrupts for interrupt-driven data acquisition. Interrupt levels 7 and 5 are commonly used for parallel ports. Refer to your parallel port reference manual for details about interrupt selection.

When you use the SCXI-1200, you must know which port and interrupt channel is being used. If you use the SCXI-1200 with NI-DAQ

software, however, you select the port and interrupt at configuration time.

If you are using the SCXI-1200 with the SCXI-2000 chassis or the SCXI-2400 module with RS-232/RS-485 communications, you do not need to be concerned with parallel port addresses and interrupts.

### **Module Configuration**

The SCXI-1200 is software calibrated and software configurable. Seven bits in the SCXI-1200 control registers configure all of the analog I/O options. The SCXI-1200 has one reserved jumper that selects the grounding scheme for the SCXIbus guard.

### **Analog I/O Configuration**

The SCXI-1200 is shipped from the factory with the following configuration:

- RSE input mode
- $\pm$ 5 V analog input range (bipolar)
- $±5$  V analog output range (bipolar)

Table 3-37 lists all the available analog I/O bit configurations for the SCXI-1200 and shows the factory settings.

| <b>Parameter</b>           | <b>Configuration</b>                                                      |
|----------------------------|---------------------------------------------------------------------------|
| Analog Output CHO Polarity | Bipolar— $\pm$ 5 V (factory setting)<br>Unipolar— $0$ to 10 V             |
| Analog Output CH1 Polarity | Bipolar— $\pm$ 5 V (factory setting)<br>Unipolar— $0$ to 10 V             |
| Analog Input Range         | Bipolar— $\pm$ 5 V (factory setting)<br>Unipolar— $0$ to 10 V             |
| Analog Input Mode          | RSE (factory setting)<br><b>NRSE</b><br><b>DIFF</b><br>Analog Bus 0 (AB0) |

**Table 3-37.** SCXI-1200 Analog I/O Settings

Both the analog input and analog output circuitries are software configurable.

### **Analog Output Configuration**

The SCXI-1200 has two channels of analog output voltage at the I/O connector. You can configure each analog output channel for either unipolar or bipolar output. A unipolar configuration has a range of 0 to 10 V at the analog output. A bipolar configuration has a range of -5 V to +5 V at the analog output. In addition, you can select the coding scheme for each DAC as either two's complement or straight binary.

If you select a bipolar range for a DAC, the two's complement coding is recommended. In this mode, data values written to the analog output channel range from F800 hex (-2,048 decimal) to 7FF hex (2,047 decimal). If you select a unipolar range for a DAC, the straight binary coding is recommended. In this mode, data values written to the analog output channel range from 0 to FFF hex (4,095 decimal).

### **Analog Input Configuration**

The SCXI-1200 has three different input modes—RSE, NRSE, and DIFF. The single-ended input configurations use eight channels. The DIFF input configuration uses four channels. Table 3-38 describes these configurations.

| <b>Configuration</b> | <b>Description</b>                                                                                                    |
|----------------------|----------------------------------------------------------------------------------------------------|
| <b>RSE</b>           | RSE configuration provides eight single-ended inputs<br>with the negative input of the instrumentation<br>amplifier referenced to analog ground (factory<br>setting).                                                                                                    |
| <b>NRSE</b>          | NRSE configuration provides eight single-ended<br>inputs with the negative input of the instrumentation<br>amplifier tied to AISENSE/AIGND and not connected<br>to ground.                                                                                                    |
| <b>DIFF</b>          | DIFF configuration provides four differential inputs<br>with the positive input of the instrumentation amplifier<br>tied to channels 0, 2, 4, or 6 and the negative input tied<br>to channels $1, 3, 5$ , or 7, respectively, thus choosing<br>channel pairs $(0, 1)$ , $(2, 3)$ , $(4, 5)$ , or $(6, 7)$ . |

**Table 3-38.** SCXI-1200 Analog Input Configurations

### **RSE Input (Eight Channels, Factory Setting)**

RSE input means that all input signals are referenced to a common ground point that is also tied to the SCXI-1200 analog input ground. The differential amplifier negative input is tied to analog ground. The RSE configuration is useful for measuring floating signal sources. With this input configuration, the SCXI-1200 can monitor eight different analog input channels.

Considerations for using the RSE configuration are discussed in Chapter 3, *Signal Connections,* of the *SCXI-1200 User Manual*. Notice that in this mode the return path of the signal is analog ground at the connector through the AISENSE/AIGND pin.

### **NRSE Input (Eight Channels)**

NRSE input means that all input signals are referenced to the same common-mode voltage, which floats with respect to the SCXI-1200 analog ground. This common-mode voltage is subsequently subtracted by the input instrumentation amplifier. The NRSE configuration is useful for measuring ground-referenced signal sources.

Considerations for using the NRSE configuration are discussed in Chapter 3, *Signal Connections,* of the *SCXI-1200 User Manual.* Notice that in this mode, the return path of the signal is through the negative terminal of the amplifier at the connector through the AISENSE/AIGND pin.

### **DIFF Input (Four Channels)**

DIFF input means that each input signal has its own reference, and the difference between each signal and its reference is measured. The signal and its reference are each assigned an input channel. With this input configuration, the SCXI-1200 can monitor four differential analog input signals.

Considerations for using the DIFF configuration are discussed in Chapter 3, *Signal Connections,* of the *SCXI-1200 User Manual*. Notice that the signal return path is through the negative terminal of the amplifier and through channel 1, 3, 5, or 7, depending on which channel pair you select.

These three modes are all software-selectable. Refer to the *SCXI-1200 Register-Level Programmer Manual* for further details.

### **Analog Input Polarity and Range Configuration**

You can select the analog input on the SCXI-1200 for either a unipolar range (0 to 10 V) or a bipolar range (-5 to +5 V). The range and the coding scheme are both software-selectable. In addition, you can select the coding scheme for analog input as either two's complement or straight binary. If you select a bipolar range, the two's complement coding is recommended. In this mode, -5 V input corresponds to F800 hex (-2,048 decimal) and  $+5$  V corresponds to 7FF hex (2,047 decimal). If you select a unipolar mode, the straight binary coding is recommended. In this mode,  $0 \text{ V}$  input corresponds to  $0 \text{ hex}$ , and  $+10 \text{ V}$ corresponds to FFF hex (4,095 decimal).

#### $\mathbb{C}$ **Note:** *If AB0 is selected by the SCXI-1200, this selection is still valid. If another module is in unipolar mode and drives AB0, the SCXI-1200 must also be in unipolar mode.*

Table 3-39 describes the jumper settings for different configurations.

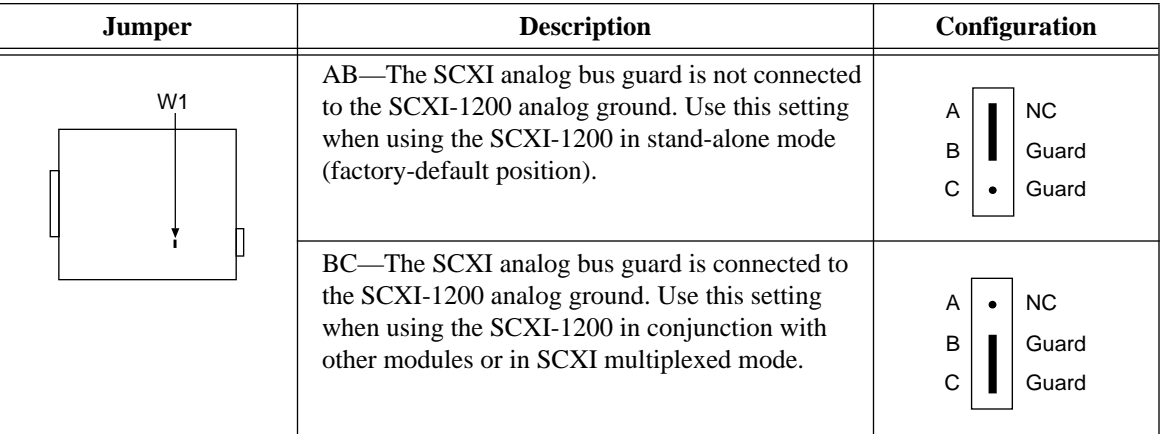

**Table 3-39.** SCXI-1200 Jumper Configurations

Figure 3-4 shows the SCXI-1200 front connector pin assignments.

| ACH <sub>0</sub>  | 1<br>2              | ACH <sub>1</sub>  |
|-------------------|---------------------|-------------------|
| ACH <sub>2</sub>  | 3<br>4              | ACH <sub>3</sub>  |
| ACH4              | 5<br>6              | ACH <sub>5</sub>  |
| ACH <sub>6</sub>  | $\overline{7}$<br>8 | ACH7              |
| AISENSE/AIGND     | 10<br>9             | <b>DAC0OUT</b>    |
| <b>AGND</b>       | 11<br>12            | DAC1OUT           |
| <b>DGND</b>       | 13<br>14            | PA <sub>0</sub>   |
| PA <sub>1</sub>   | 15<br>16            | PA <sub>2</sub>   |
| PA <sub>3</sub>   | 17<br>18            | PA4               |
| PA <sub>5</sub>   | 19<br>20            | PA <sub>6</sub>   |
| PA7               | 21<br>22            | PB <sub>0</sub>   |
| PB <sub>1</sub>   | 23<br>24            | PB <sub>2</sub>   |
| PB <sub>3</sub>   | 25<br>26            | PB <sub>4</sub>   |
| PB <sub>5</sub>   | 27<br>28            | PB <sub>6</sub>   |
| PB7               | 29<br>30            | PC <sub>0</sub>   |
| PC <sub>1</sub>   | 31<br>32            | PC <sub>2</sub>   |
| PC <sub>3</sub>   | 33<br>34            | PC4               |
| PC <sub>5</sub>   | 35<br>36            | PC <sub>6</sub>   |
| PC7               | 37<br>38            | <b>EXTTRIG</b>    |
| <b>EXTUPDATE*</b> | 39<br>40            | EXTCONV*          |
| OUTB0             | 41<br>42            | GATB0             |
| COUTB1            | 43<br>44            | GATB1             |
| CCLKB1            | 45<br>46            | OUTB <sub>2</sub> |
| GATB <sub>2</sub> | 47<br>48            | CLKB <sub>2</sub> |
| $+5V$             | 49<br>50            | <b>DGND</b>       |
|                   |                     |                   |

**Figure 3-4.** SCXI-1200 Front Connector Pin Assignments

### **SCXI-1180 Feedthrough Panel**

You can use the SCXI-1180 feedthrough panel, in conjunction with an SCXI cable assembly, to route signals from the front connector of the SCXI-1180 to the 50-pin I/O connector of the DAQ device. With the SCXI-1180, you can integrate signals that do not require conditioning

into the SCXI chassis and use channels that the chassis is not already using. This is useful if you need to use the analog output channels or connect unconditioned signals to unused analog input channels.

For example, the SCXI-1100 drives only two of the DAQ device analog input channels, channel 0 and channel 1; if you connect an SCXI-1100 module to a DAQ device, channels 2 through 7 remain available for use with unconditioned signals. You should always install the SCXI-1180 panel in the SCXI chassis slot immediately to the right of the SCXI module connected to the DAQ device to ensure easy connection to the cable assembly. Other uses for the SCXI-1180 are described in Chapter 2, *SCXI-1180 Feedthrough Panel*, of the *SCXI-1180/1181 User Manual*.

### **SCXI-1181 Breadboard Module**

The SCXI-1181 module has a breadboard area for integrating custom circuitry into the SCXI system. Refer to the *SCXI-1180/1181 User Manual* for more information.

### **SCXI-2400 Serial Communications Module**

The SCXI-2400 serial communications module adds RS-232 and RS-485 serial communications to any SCXI chassis, including the SCXI-1000, SCXI-1000DC, and SCXI-1001 chassis. You can either connect the SCXI-2400 module directly to the RS-232 serial COM port of a computer, or you can connect the SCXI-2400 module to RS-485 network for long-distance, multidrop configurations.

If your SCXI chassis includes any analog input modules, the chassis must include the SCXI-1200 DAQ module to digitize the conditioned analog signals. The digitized data, available on the rear parallel connector of the SCXI-1200, is communicated to the SCXI-2400 via the short parallel port cable provided with the SCXI-2400 module. Therefore, you should install the SCXI-1200 module in a slot adjacent to the SCXI-2400 module.

The SCXI-2400 also includes a connector adapter assembly that provides the parallel port connector and RS-485 connection. After installing the SCXI-2400 module into the SCXI chassis, attach this connector adapter to the rear of the SCXI-2400 through the back opening of the SCXI chassis. Screw down the connector adapter for secure cabling.

## **Baud Rate and Address Configuration**

The SCXI-2400 includes DIP switches on the front panel to select the baud rate for serial communications with the computer and the address when used with an RS-485 connector.

The SCXI-2400 is shipped with a default baud rate of 9600 bps and a chassis address of 1. These switch settings are shown in Figure 3-5. Leave the DIP switches in these settings for initial configuration. After establishing communications with the computer, you can increase the baud rate (up to 57.6 kbps) and, if using an RS-485 connector with multiple chassis, change the address. See the *SCXI-2400 User Manual* for more information about changing the baud rate and address.

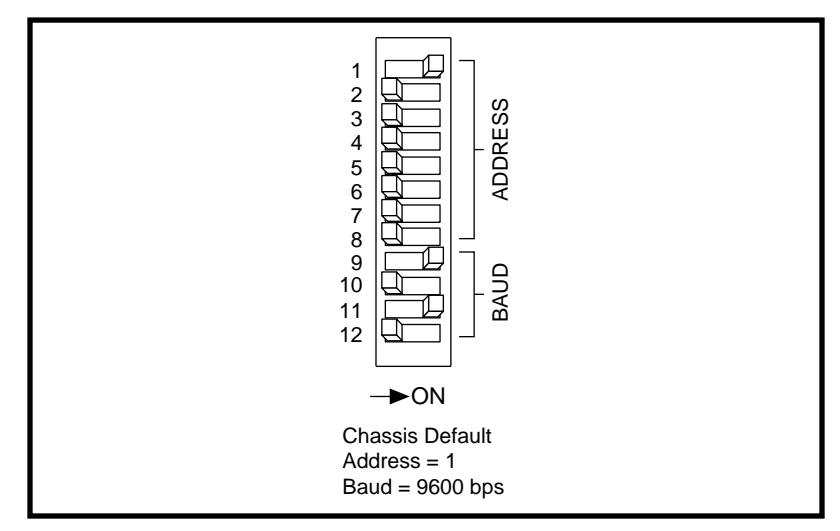

**Figure 3-5.** SCXI-2400 Module Default Switch Settings

## **SCXI Chassis**

### **SCXI-2000 Chassis with Serial Communications**

The SCXI-2000 is a four-slot chassis with built-in RS-232 and RS-485 serial communication. You can connect the SCXI-2000 module directly to the RS-232 serial COM port of a computer, or you can connect the SCXI-2000 chassis to an RS-485 network for long-distance, multidrop configurations.

If your SCXI chassis includes any analog input modules, the SCXI-2000 chassis must include the SCXI-1200 DAQ module to digitize the conditioned analog signals. The digitized data, available on the rear parallel connector of the SCXI-1200, is communicated to the SCXI-2000 via the 7 in. IEEE 1284 parallel port cable provided with the SCXI-2000 module. Therefore, you should install the SCXI-1200 module into slot 1 of the chassis.

### **Baud Rate and Address Configuration**

The SCXI-2000 includes DIP switches on the front panel. Select the baud rate for serial communications with the computer and the address (when used with an RS-485 connector).

The SCXI-2000 is shipped with a default baud rate of 9600 bps and a chassis address of 1. You should leave the DIP switches in these settings for initial configuration. After establishing communications with the computer, you can increase the baud rate (up to 57.6 kbps) and, if you are using an RS-485 connector with multiple chassis, change the address. See the *SCXI Chassis User Manual* for more information about changing the baud rate and address.

### **SCXI-1000, SCXI-1000DC, and SCXI-1001 Chassis**

The SCXI-100*X* Series chassis house four or 12 SCXI modules. The only configuration you must make is to set the chassis address for the SCXI-100*X* chassis when you are connecting more than one chassis to a single plug-in DAQ board. If you are configuring a multichassis system with a plug-in DAQ board, refer to the *SCXI Chassis User Manual* for instructions on how to change the chassis address.

## **Configure Your Software for Use with SCXI Products**

Before you can configure your software, you must install it. Refer to *Installing Your Software* in Chapter 2, *Installing SCXI Modules and Connecting the SCXI System to the DAQ Board*, for installation instructions.

After you have installed your software, perform the following steps:

- 1. Check your DAQ board jumper settings.
- 2. Configure your DAQ board.
- 3. Configure your SCXI system.

Refer to the NI-DAQ Configuration Utility for instructions on configuring your software.

### **Example Programs**

You can learn more about the SCXI system by running the example programs that are included with all National Instruments application software packages and with the NI-DAQ software you received with your DAQ board. Be sure to read the information in the remarks at the top of each example program and configure your SCXI system appropriately. Refer to the NI-DAQ software documentation for detailed information about how each of the function calls works.

# **Connecting and Using Accessories and Transducers**

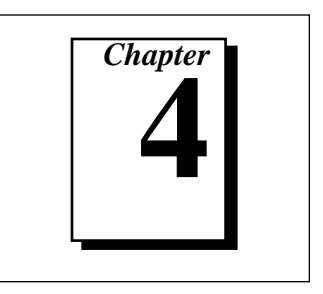

This chapter describes the function and use of the SCXI terminal blocks and connector-and-shell assemblies and explains how to connect three commonly used transducers—thermocouples, strain gauges, and resistive temperature devices (RTDs)—to your SCXI system.

## **Connecting Signal Wires to the SCXI System**

There are two methods for connecting signals to the SCXI system using SCXI terminal blocks and using TBX terminal blocks. Because the front panel connectors of different SCXI modules have different pinouts, there are several different terminal blocks and connector-andshell assemblies you can use with particular modules. Some terminal blocks are interchangeable between modules, as shown in Table 4-1.

| <b>Module</b>    | Terminal/        | <b>Features</b>             |                   |                       |
|------------------|------------------|-----------------------------|-------------------|-----------------------|
|                  | <b>Connector</b> | <b>Cold-Junction Sensor</b> | <b>Isothermal</b> | <b>Others</b>         |
| <b>SCXI-1100</b> | <b>SCXI-1300</b> |                             |                   |                       |
| <b>SCXI-1102</b> | <b>SCXI-1303</b> |                             |                   | Signal referencing    |
|                  | <b>TBX-1303</b>  | N                           |                   | and open              |
|                  |                  |                             |                   | thermocouple          |
|                  | <b>SCXI-1310</b> |                             |                   | detection             |
|                  |                  |                             |                   | Low-cost connector    |
|                  |                  |                             |                   | and shell             |
| <b>SCXI-1120</b> | <b>SCXI-1320</b> | N                           |                   |                       |
| <b>SCXI-1121</b> | <b>SCXI-1321</b> | V                           |                   | Offset-nulling and    |
|                  |                  |                             |                   | shunt calibration for |
|                  |                  |                             |                   | strain gauges         |
|                  | <b>SCXI-1327</b> | V                           |                   | 100:1 attenuation of  |
|                  |                  |                             |                   | voltages to 250 Vrms  |
|                  | <b>SCXI-1328</b> |                             |                   |                       |
|                  | <b>TBX-1328</b>  |                             |                   | Low-cost connector    |
|                  | <b>SCXI-1330</b> |                             |                   | and shell             |

**Table 4-1.** SCXI Module and Connector Compatibility

© National Instruments Corporation and the state of the 4-1 Getting Started with SCXI

| <b>Module</b>     | Terminal/                    | <b>Features</b>             |                   |               |
|-------------------|------------------------------|-----------------------------|-------------------|---------------|
|                   | <b>Connector</b>             | <b>Cold-Junction Sensor</b> | <b>Isothermal</b> | <b>Others</b> |
| <b>SCXI-1122</b>  | <b>SCXI-1322</b>             | $\sqrt{ }$                  |                   |               |
| <b>SCXI-1124</b>  | <b>SCXI-1325</b><br>TBX-1325 |                             |                   |               |
| <b>SCXI-1140</b>  | <b>SCXI-1301</b>             |                             |                   |               |
| <b>SCXI-1141</b>  | <b>SCXI-1304</b>             |                             |                   | AC coupling   |
|                   | <b>SCXI-1310</b>             |                             |                   |               |
| <b>SCXI-1160</b>  | <b>SCXI-1324</b>             |                             |                   |               |
| SCXI-1162         | SCXI-1326                    |                             |                   |               |
| SCXI-1162HV       | TBX-1326                     |                             |                   |               |
| SCXI-1163         | <b>SCXI-1324</b>             |                             |                   |               |
| <b>SCXI-1163R</b> |                              |                             |                   |               |
| <b>SCXI-1180</b>  | <b>SCXI-1302</b>             |                             |                   |               |
| <b>SCXI-1181</b>  | <b>SCXI-1301</b>             |                             |                   |               |
|                   | <b>SCXI-1310</b>             |                             |                   |               |
|                   | $SCXI-1330$                  |                             |                   |               |
| $SCXI-1200^2$     | <b>SCXI-1302</b>             |                             |                   |               |
| All modules       | $TBX-24F3$                   |                             |                   |               |

**Table 4-1.** SCXI Module and Connector Compatibility (Continued)

<sup>1</sup> The SCXI-1330 connector is keyed for use with high-voltage modules. To use the SCXI-1330 with the SCXI-1181, you must remove the keys by sliding the two coding wedges from their dovetail grooves. The SCXI-1181 is not intended for use with hazardous voltages (exceeding 42 Vrms). National Instruments is not liable for any damages or injuries resulting from improper installation.

- <sup>2</sup> To connect signals to the SCXI-1200, you can also use a CB-50, a BNC-2081, or an SC-2071.
- The TBX-24F is a general-purpose feedthrough connector that mounts on a DIN rail.

### **SCXI-13XX Terminal Blocks**

An SCXI-13*XX* terminal block contains a number of labeled screw terminals to which you can connect signal wires, along with a strainrelief mechanism to prevent the connections from being inadvertently loosened. The terminal block plugs directly to the front of the appropriate SCXI module.

### **TBX Terminal Blocks**

TBX terminal blocks provide DIN-rail mounted terminal blocks that you cable to the front of your SCXI modules. Figure 4-1 shows a TBX cabled to an SCXI module. Table 4-2 summarizes the TBX terminal blocks and the SCXI modules for which they were designed. The TBX terminal blocks are designed to mount on a DIN rail in a separate panel and provide easy access to the screw terminals. These terminal blocks are functionally equivalent to the SCXI-13*XX* terminal block counterparts.

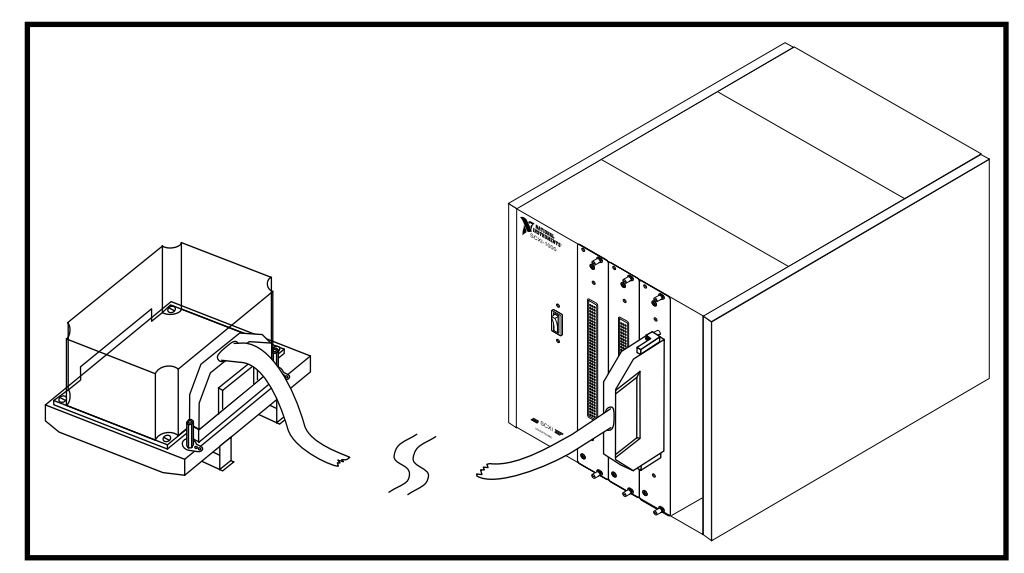

**Figure 4-1.** TBX Terminal Block Cabled to an SCXI Module

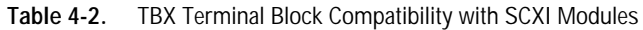

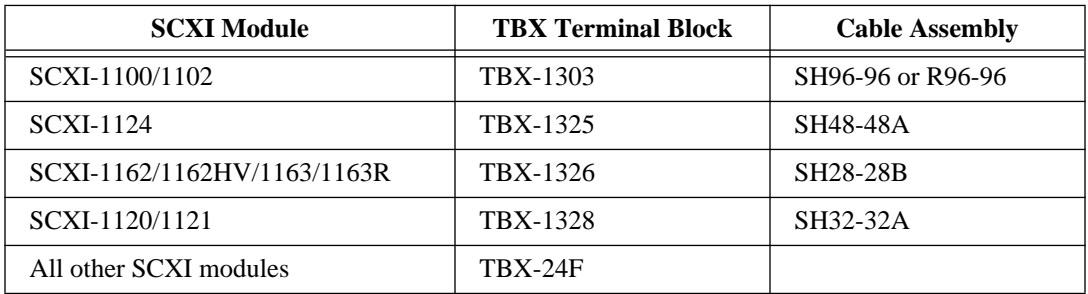

© National Instruments Corporation 4-3 Getting Started with SCXI

### **Onboard Temperature Sensors for Cold-Junction Compensation**

The SCXI-1300, SCXI-1303, TBX-1303, SCXI-1320, SCXI-1321, SCXI-1322, SCXI-1327, SCXI-1328, and TBX-1328 terminal blocks have onboard temperature sensors for measuring ambient temperature inside the terminal block. If you are measuring temperatures with thermocouples, you can obtain a reference temperature from the onboard temperature sensor that you can use for cold-junction compensation.

Jumper W1 on the SCXI-1300, SCXI-1303, TBX-1303, SCXI-1320, SCXI-1322, SCXI-1327, SCXI-1328, or TBX-1328 and jumper W5 on the SCXI-1321 determine the temperature-sensor signal routing. There are two possible positions for these jumpers—MTEMP for multiplexed operation (factory-default) and DTEMP for parallel operation. When using MTEMP, you will not be able to scan the temperature sensor reading with other SCXI channels. If you need to do so, use DTEMP.

#### **Note:** *When using the SCXI-1102, the position of the MTEMP/DTEMP jumper*  ℾె *is irrelevant.*

The MTEMP position multiplexes the onboard temperature signal, along with other signals from the SCXI module, to channel 0 on the DAQ device. Read the temperature signal using the SCXI\_Single\_Chan\_Setup call in NI-DAQ or LabVIEW for Macintosh and specifying **Channel (-1)** in software, or by using the LabVIEW for Windows channel string MTEMP.

Configuring this jumper in the DTEMP position routes the temperature measurement to a different channel on the DAQ device than the other signals from the SCXI module. A terminal block connected to an SCXI-1100 module routes the temperature measurement to channel 1 on the DAQ device. A terminal block connected to an SCXI-1120 module routes the measurement to channel 15 on the DAQ device if you have also set jumper W41 on the SCXI-1120 module to the DTEMP position. However, the terminal block used with an SCXI-1121 module routes the measurement to channel 4 on the DAQ device. In each case, you can read the measurement with one software call.

To scale the voltage reading from an SCXI-1300, SCXI-1320, or SCXI-1321 to temperature, multiply the value by 100 to get a temperature reading in degrees Celsius accurate to  $\pm 0.5^{\circ}$  C.

The SCXI-1303, TBX-1303, SCXI-1322, SCXI-1327, SCXI-1328, and TBX-1328 use a thermistor to measure the temperature. To convert the voltage reading to a temperature, use a thermistor conversion formula. In LabVIEW, use the Convert Thermistor VI. In NI-DAQ, use the Thermistor\_Convert function call. Refer to *Transducer Conversion Function Descriptions* in Chapter 3, *Software Overview*, of the *NI-DAQ User Manual for PC Compatibles*, for more information.

National Instruments recommends that you configure your terminal block in the MTEMP position, not the DTEMP position. Refer to your SCXI module user manual for details.

The Lab/1200 Series devices do not have channel 15 and, therefore, cannot read the temperature from the SCXI-1120 module if jumper W1 is in the DTEMP position. To access channel 15 on AI and MIO devices, you must set jumper W46 of the SCXI-1120 module to the AB-R2 position (NRSE mode), and you must configure the AI and MIO devices for NRSE mode. Refer to Chapter 2, *Installing SCXI Modules and Connecting the SCXI System to the DAQ Board*, of your AI or MIO device user manual for detailed information concerning jumper settings.

### **Opening the SCXI-13XX Terminal Block**

You open terminal blocks the same way that you open modules. Figure 4-2 shows the back of the terminal block.

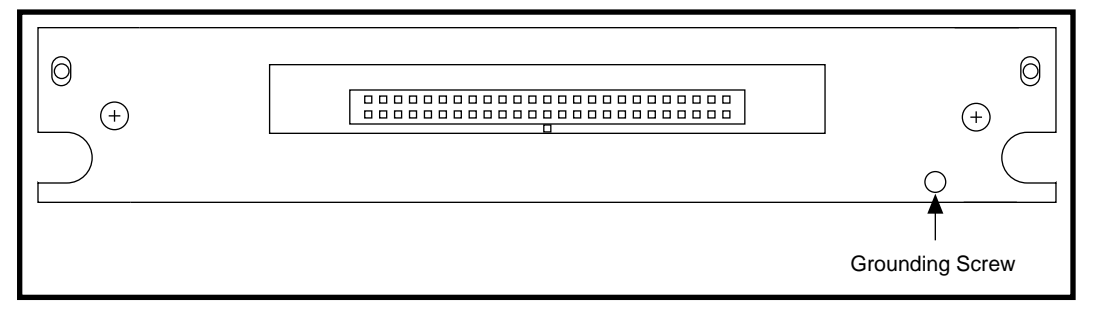

**Figure 4-2.** Removing the Terminal Block Grounding Screw

Use this procedure to open the terminal block:

- 1. Remove the grounding screw.
- 2. Remove the cover by inserting a flathead screwdriver in the slot at the bottom of the terminal block and pushing the screwdriver down until the cover plate pops off, as shown in Figure 4-3. You now can access the screw terminals inside the terminal block.

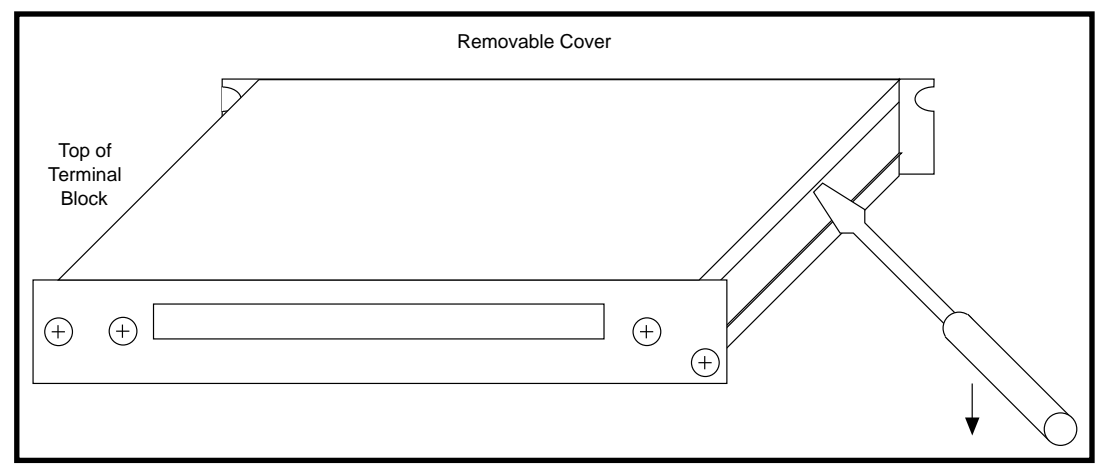

**Figure 4-3.** Removing the Terminal Block Cover

To replace the cover plate, follow these steps:

- 1. Align the slot at the top of the terminal block and snap the bottom of the cover plate into place.
- 2. Replace the grounding screw, taking care not to over-tighten it.

### **Connector-and-Shell Assemblies**

Connector-and-shell assemblies, which are low-cost alternatives to terminal blocks, have solder pins instead of screw terminals for more permanent configurations. Connector-and-shell assemblies do not have strain relief and are made of plastic instead of aluminum. The connector-and-shell assemblies include the SCXI-1310 and SCXI-1330. Table 4-1, earlier in this chapter, summarizes the module compatibility for these connectors.

## **Connecting Transducers to the SCXI System**

National Instruments application software packages include transducer conversion functions to evaluate transfer functions for thermocouples, strain gauges, and RTDs. The following sections explain how to connect these transducers to the SCXI system.

### **Thermocouples**

Thermocouples are among the most commonly used transducers. You can use the SCXI-1100 or the SCXI-1102 to condition up to 32 thermocouple signals. If you require isolation, you can use the SCXI-1120, the SCXI-1121, or the SCXI-1122.

### **Using Thermocouples with the SCXI-1100**

Application Note 056, *How to Use Thermocouples with the SCXI-1100*, accompanies this manual in the *SCXI Getting Started Pack*. This application note describes how to connect and use thermocouples with the SCXI-1100.

If the thermocouple is insulated or not ground-referenced, the thermocouple produces a floating signal. Therefore, you must groundreference the thermocouple before proceeding. You may acquire inaccurate readings if you do not use one of the following methods to ground the thermocouple.

### **Caution:** *To avoid noise and errors from ground loops, do not reference the thermocouple to ground at more than one point.*

The most convenient way to ground-reference your floating thermocouples is to use the SCXI-1303, which provides a groundreference for all 32 inputs. However, if you are using the SCXI-1300, you must connect the negative input of all your floating thermocouples to the negative input of the input channel and to chassis ground.

You can also ground the thermocouple at the source, assuming the ground difference between the source and your SCXI system is within the common-mode voltage range of the SCXI module. If the thermocouple is already ground-referenced, do not connect the negative input to chassis ground.

 $\mathbb{T}$ 

### **Note:** *The SCXI-1100 has a jumper, W1, that connects a 100 k*Ω *resistor to ground at the output of the input multiplexer when measuring floating*

*sources. However, when you are using thermocouples, leave jumper W1 in the factory-default position (no connect) because connecting jumper W1 introduces noise and settling time delays.*

### **Using Thermocouples with the SCXI-1102**

Application Note 076, *How to Use Thermocouples with the SCXI-1102*, accompanies this manual in the *SCXI Getting Started Pack*. This application note describes how to connect and use thermocouples with the SCXI-1102.

The most convenient way to ground-reference your floating thermocouples is to use the SCXI-1303 or TBX-1303, which provides a ground-reference for all 32 inputs. If you are using the SCXI-1303 or TBX-1303, install the supplementary 10 M $\Omega$  resistor networks into the terminal blocks. This configuration allows you to connect either floating or ground-referenced thermocouples to the SCXI-1102. However, if you are using the SCXI-1300, you must connect the negative input of all your floating thermocouples to the negative input of the input channel and to chassis ground.

 $\mathbb{F}$ **Note:** *Chassis ground is also available at the strain-relief bar. Be certain to connect to chassis ground at only one point.*

### **Using Thermocouples with the SCXI-1120, the SCXI-1121, and SCXI-1122**

The SCXI-1120, SCXI-1121, and SCXI-1122 modules have isolated analog inputs. Therefore, you can connect these modules directly to both floating and nonreferenced thermocouples. You do not need to reference the thermocouple to chassis ground. Simply wire the positive and negative lead of the thermocouple to the positive and negative input of the input channel on the terminal block.

### **Noise and Filtering**

Because thermocouples inevitably pick up some amount of noise, National Instruments recommends that you sample thermocouples at a higher rate than you actually need and average the data to reduce its noise content. Try averaging at least 30 points per reading. In addition, averaging over one power cycle helps reject power line noise; for example, averaging 100 points per reading at a 6 kHz scan rate rejects 60 Hz noise in your DAQ system.

Hardware filtering is another way to reduce noise. The SCXI-1102, SCXI-1120, and SCXI-1121 have lowpass noise filters on every input channel that you can apply as detailed in Chapter 2, *Installing SCXI Modules and Connecting the SCXI System to the DAQ Board*. These filters are commonly used in thermocouple applications.

The SCXI-1100 includes a single selectable filter following the multiplexer. Therefore, enabling the 4 Hz filter limits sampling rates to less than 4 Hz—attempting to sample faster produces erroneous data. This is not a problem on the SCXI-1102, SCXI-1120, and SCXI-1121 because each input channel has a filter. Refer to Table 3-3 for SCXI-1100 maximum recommended sampling rates.

### **Strain Gauges**

The strain gauge is another common transducer. The strain gauge requires excitation; therefore, an SCXI-1121 or SCXI-1122 module is suitable for measuring this transducer.

First, establish whether the strain gauge is a quarter-bridge, half-bridge, or full-bridge configuration and determine the level and type of excitation the strain gauge requires. For example, a half-bridge configuration requires voltage excitation of 3.333 V (commonly used arrangement).

Because the strain gauge requires 3.333V of excitation, you do not need to change the settings of the excitation mode or level jumpers because 3.333 V is the factory-default setting.

Because you have a half-bridge strain gauge configuration, you must enable the half-bridge completion network. Set jumpers W17 and W18 (for channel 1) to the positions shown in Table 3-15.

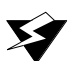

**Warning:** *If the strain gauge has a high common-mode voltage, refer to Appendix A, Specifications, of the SCXI-1121 User Manual to verify that the commonmode voltage is within the specified limits before connecting the signal to the SCXI-1121.*

> *Failure to verify that the common-mode voltage is within specified limits can damage the SCXI system and is potentially dangerous. National Instruments is not liable for damages or injuries resulting from improper configuration. If you have a large common-mode voltage (>30 Vrms and 42.4 V peak or 60 VDC), ground the terminal block to safety earth ground as shown in Figure 4-4.*

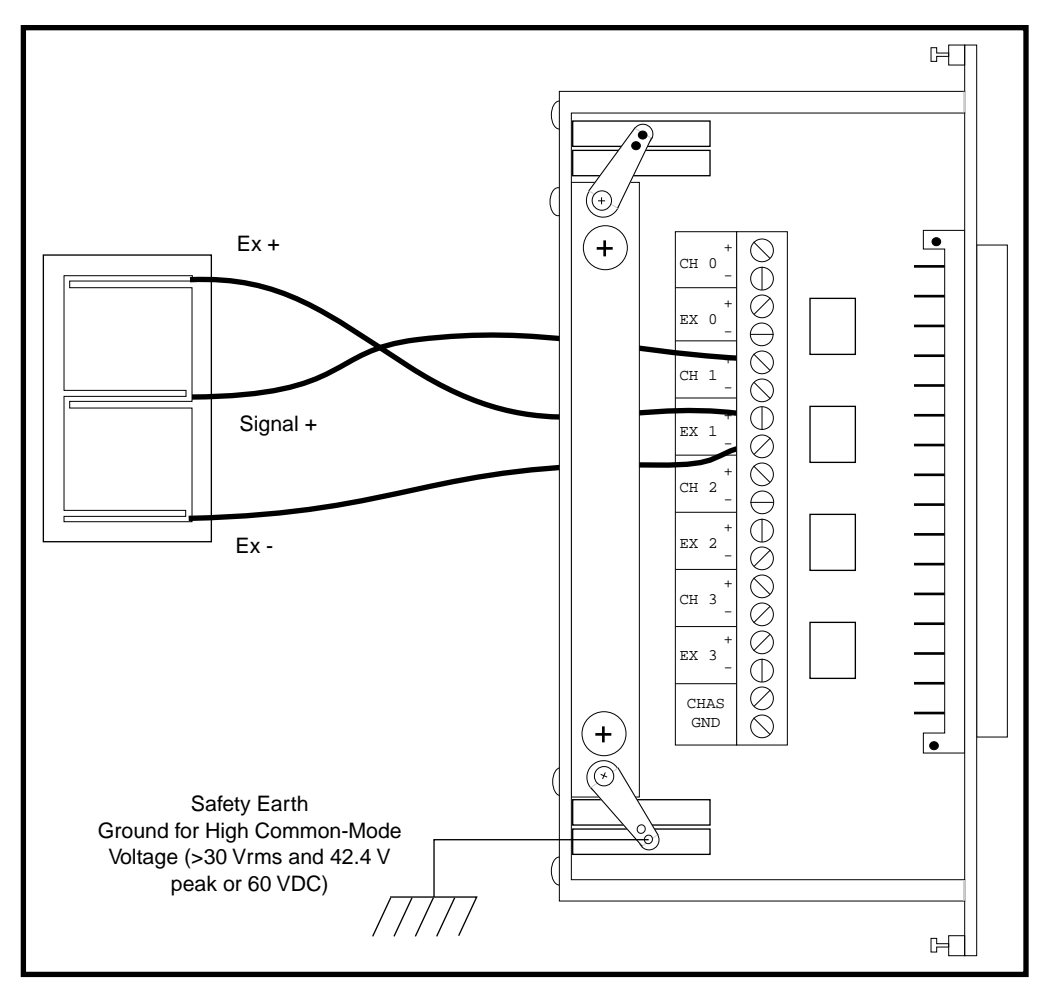

Connect the strain gauge to the SCXI-1321 terminal block as shown in Figure 4-4. You can also use the SCXI-1320 for this arrangement.

**Figure 4-4.** Connecting the Half-Bridge Strain Gauge to Channel 1 of the SCXI-1321 Terminal Block

If your strain gauge is a quarter-bridge configuration, you still need to enable the bridge-completion network, but you must also install a dummy resistor with resistance equal to that of the strain gauge at no load. If you have a full-bridge configuration, you do not need to enable the bridge-completion network. In all configurations, however, you must still use excitation. Figures 4-5, 4-6, and 4-7 show a number of possible bridge configurations in which  $V_{EX}$ ,  $R_1$ , and  $R_2$  are on the

SCXI-1121 module. To determine which of the following bridge configurations your strain gauge uses, refer to your strain gauge manufacturer manual.

**Note:** *The following acronyms and symbols apply to Figures 4-5 through 4-7:*  $\mathbb{F}$ 

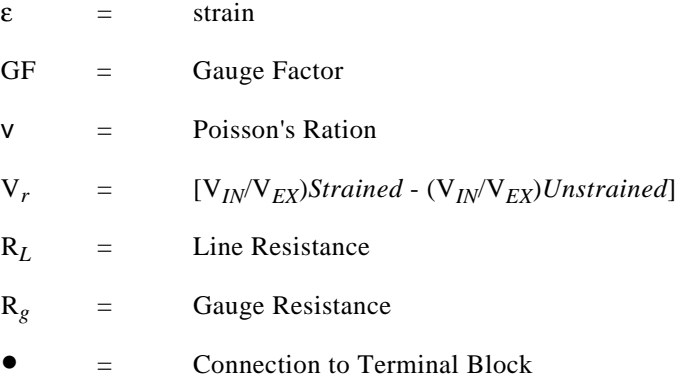

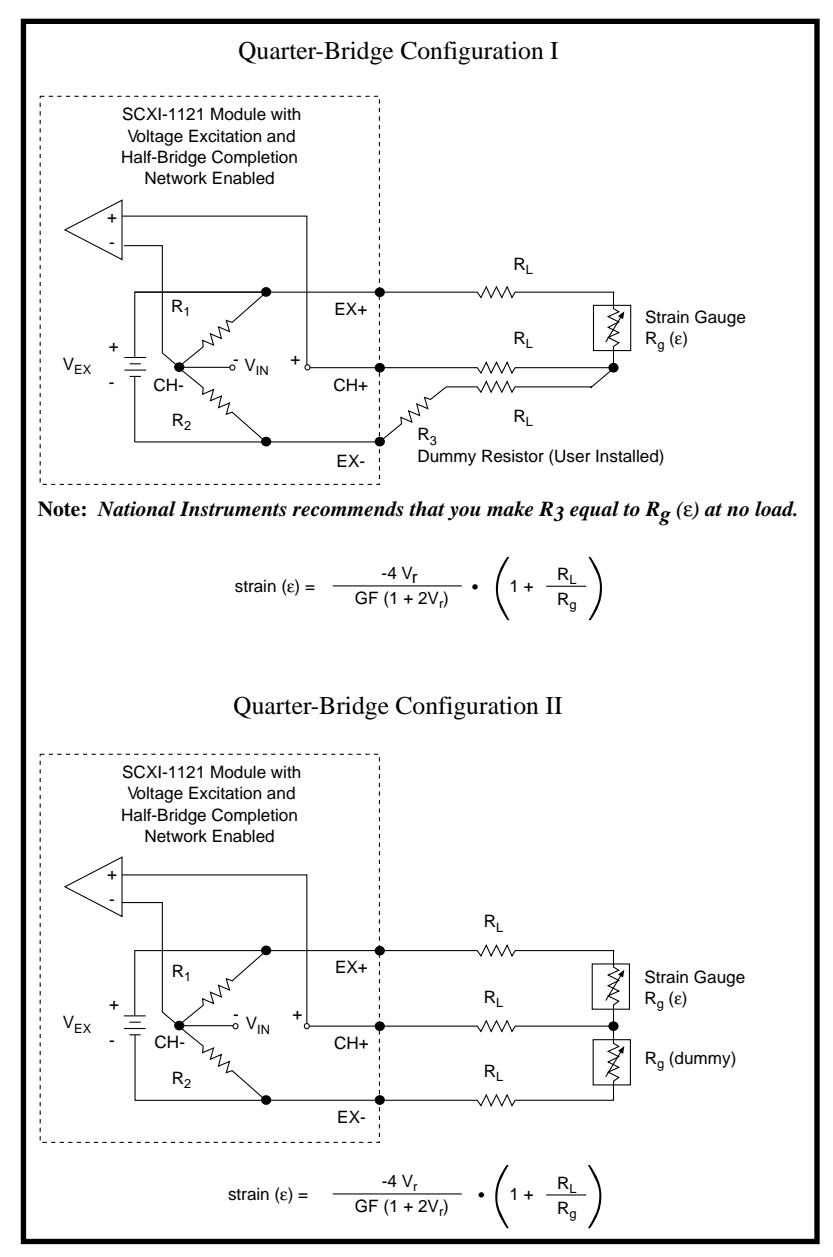

**Figure 4-5.** Quarter-Bridge Configurations

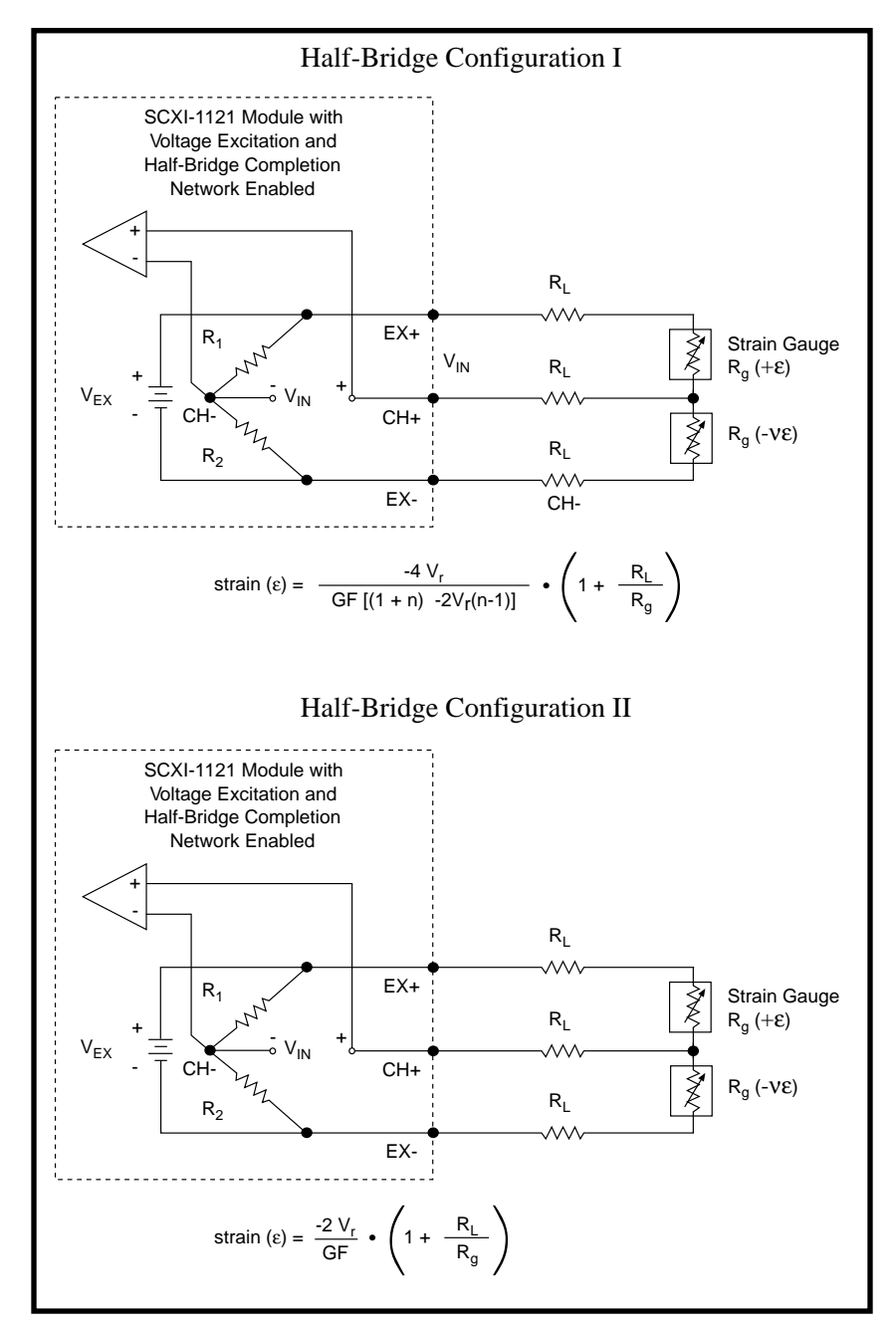

**Figure 4-6.** Half-Bridge Configurations

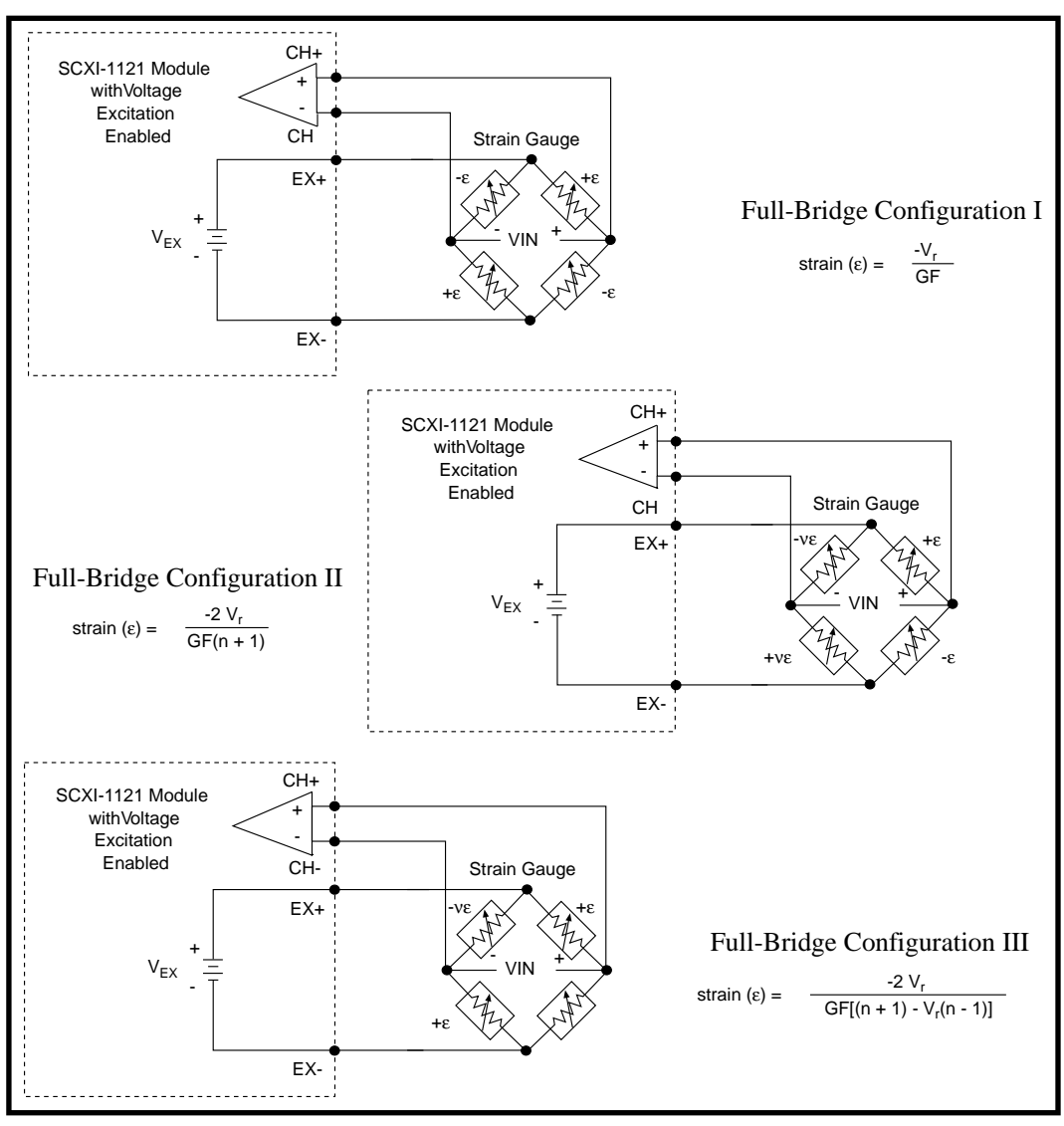

**Figure 4-7.** Full-Bridge Configurations

### **RTDs**

An RTD requires excitation and, thus, the SCXI-1121 module is a suitable choice for conditioning the signal. Establish your RTD type and configuration. The RTD in this example is a 100  $\Omega$ , four-wire platinum RTD, which is a fairly common type. In general, the RTD uses current excitation. However, you can use RTDs in a Wheatstone bridge configuration with voltage excitation. Refer to your RTD user manual for the level of current or voltage excitation the RTD requires.

Follow these steps to connect the RTD to channel 1 of the SCXI-1320 terminal block:

- 1. Set jumpers W22 and W23 to produce current excitation, as shown in Table 3-12.
- 2. Set jumpers W24 and W25 to configure the excitation current level to either 0.150 mA or 0.450 mA, as shown in Table 3-13.

#### $\Box$ **Note:** *You do not need to enable the half-bridge completion network.*

3. Connect the RTD to channel 1 of the SCXI-1320 terminal block, as shown in Figure 4-8.

**Warning:** *Before you connect the RTD to the SCXI-1121, verify that the commonmode voltage is within limits. Refer to Appendix A, Specifications, in the SCXI-1121 User Manual. Common-mode voltage that is not within the specified limits can damage the SCXI system and is potentially dangerous. National Instruments is not liable for damages or injuries from improper configuration. If you have a common-mode voltage greater than or equal to 42 Vrms, ground the terminal block to safety earth ground as shown in Figure 4-8.*
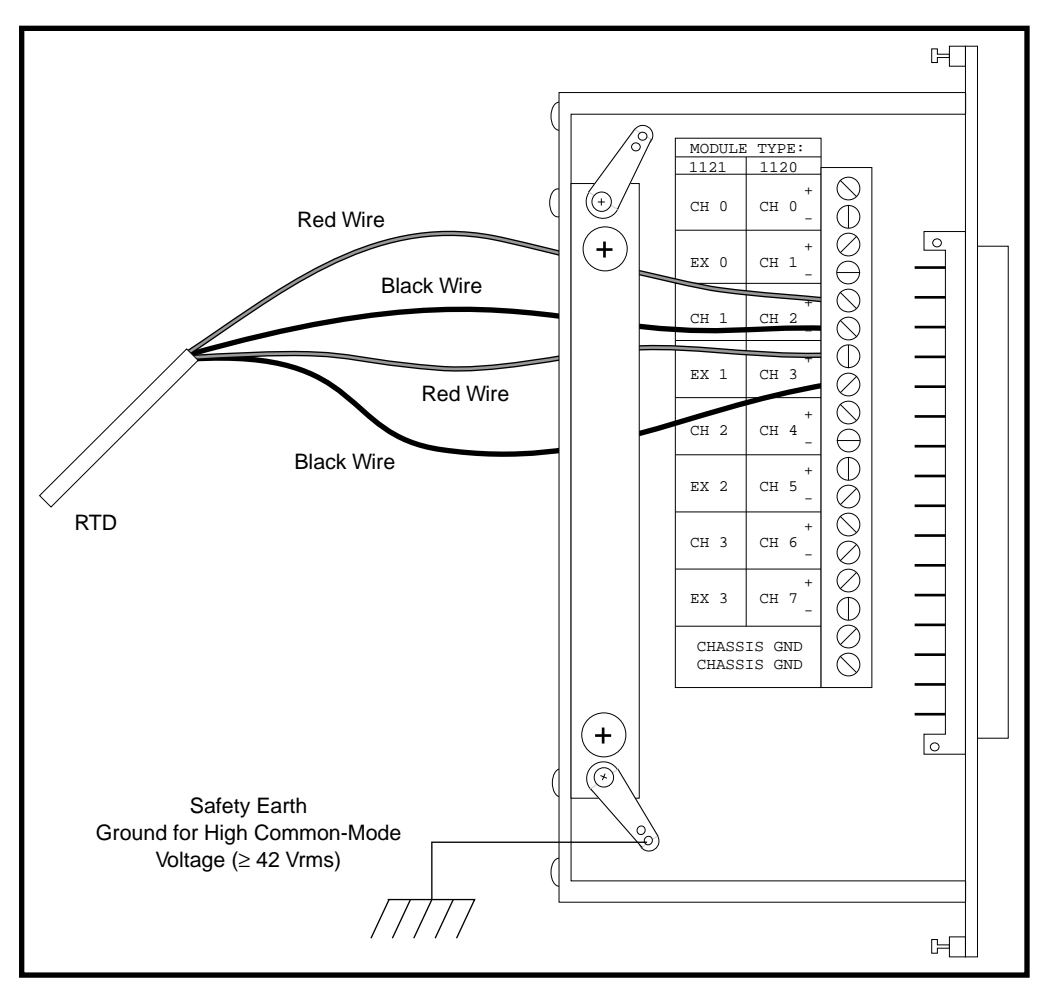

**Figure 4-8.** Connecting a Four-Wire Platinum RTD to Channel 1 of the SCXI-1320

Figure 4-9 shows how to connect commonly configured RTDs to the SCXI-1121 module.

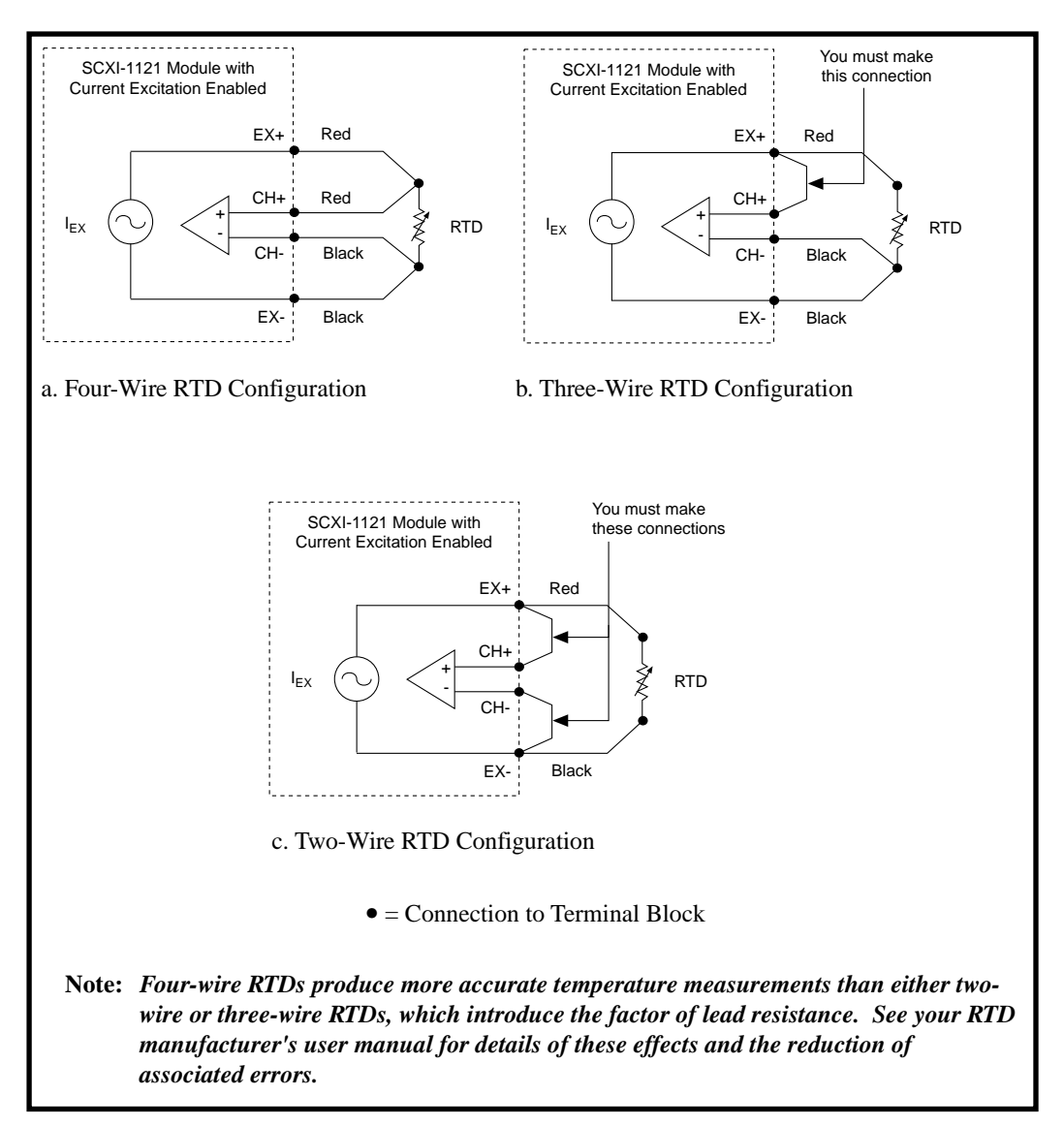

**Figure 4-9.** SCXI-1121 RTD Configurations

#### **Excitation Channel Signal Connections on the SCXI-1122**

The SCXI-1122 has a voltage (VEX) and a current excitation (IEX) channel, which are available at the front connector. In addition, VEX/2 is available for half-bridge and quarter-bridge transducers. Both channels are isolated from earth ground up to 450 Vrms working common-mode voltage. Notice that the voltage and current excitations are electrically isolated from each other but do not provide a *safety isolation* between them.

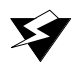

**Warning:** *Exceeding the overvoltage protection or isolation rating on the excitation output can damage the SCXI-1122, the SCXIbus, and the DAQ board. National Instruments is not liable for any damages or injuries resulting from such signal connections.*

#### **Excitation Level**

Each excitation channel of your SCXI-1122 has one level:

- Current excitation—1 mA
- Voltage excitation—3.333 V

It is important that you do not exceed the maximum permissible load of each channel as listed in Table 4-3.

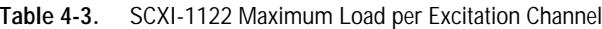

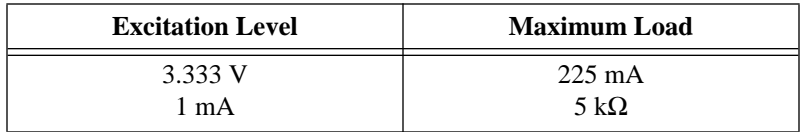

#### **Using the Internal Half-Bridge Completion**

Your SCXI-1122 includes half-bridge completion for half-bridge and quarter-bridge setups. The completion network consists of two 2.5 k $\Omega$ ±0.02% ratio tolerance resistors with a temperature coefficient of 2 ppm/° C. These resistors are connected in series. To use the network, connect the VEX/2 screw terminal on the terminal block to the negative input of the channel of interest, as shown in Figure 4-9.

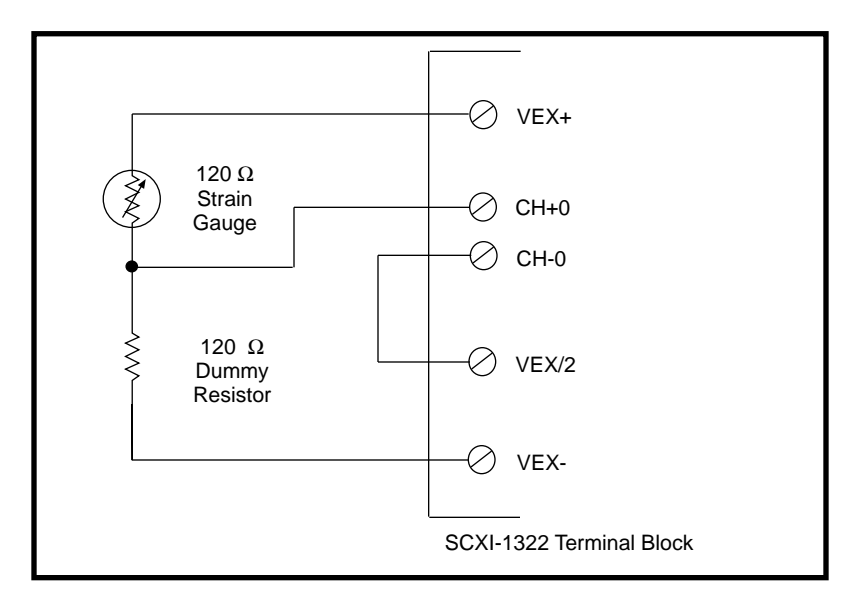

**Figure 4-10.** Connecting a Quarter-Bridge Strain Gauge to Channel 0

エラ

**Note:** *When using the half-bridge completion network with a quarter-bridge setup, you must use an extra resistor to complete the bridge. Place this resistor on the terminal block between the positive input channel and the negative excitation output.*

# **Analog Circuitry**

The analog circuitry consists of a relay multiplexer, a softwareprogrammable gain isolation amplifier, software-programmable filtering, a temperature sensor channel for cold-junction compensation, calibration hardware, and voltage and current excitation channel outputs.

# **Analog Input Channels**

The relay multiplexer feeds into the isolation amplifier. This relay multiplexer can be configured in two-wire or four-wire mode scanning. In the two-wire scan mode, all 16 channels operate as voltage sense channels. At any time only one of 16 channels is connected to the isolation amplifier. In the four-wire scan mode, the 16 channels are divided into two banks that switch synchronously. The eight upper channels (0 through 7) operate as voltage sense channels and one out of eight is connected to the amplifier at any time. In addition, the eight lower channels (8 through 15) operate as current output channels that

switch in tandem with the sense channels. At any time only one channel is connected to the current output channels. Table 4-4 lists the sense and current output channel associations.

| <b>Sense</b> | <b>Current Output</b> |
|--------------|-----------------------|
| Channel 0    | Channel 8             |
| Channel 1    | Channel 9             |
| Channel 2    | Channel 10            |
| Channel 3    | Channel 11            |
| Channel 4    | Channel 12            |
| Channel 5    | Channel 13            |
| Channel 6    | Channel 14            |
| Channel 7    | Channel 15            |

**Table 4-4.** Sense and Current Output Channel Associations

The temperature sensor consists of a thermistor located on the SCXI-1322 terminal block. This thermistor connects via the temperature channel to the isolation amplifier. The temperature sensor is for cold-junction compensation of thermocouples. When measuring the temperature sensor output, set your SCXI-1122 for a gain of 5 and a 4 Hz filter. This increases the measurement resolution and accuracy and reduces noise.

 $\mathbb{T}$ 

**Note:** *With a 4 Hz bandwidth, you must wait 1 s before you take the temperature measurement to permit the system to settle. If you want to use the 4 kHz filter, take a large number of samples and average them. To reject 50 or 60 Hz noise, you should acquire data over an integral number of powerline cycles, then average this data.*

> The filtering consists of one of two lowpass filters, 4 kHz (-3 dB) or 4 Hz (-10 dB), which you can select via software control. These cascaded filters are located in two stages to help eliminate noise introduced by the isolation amplifier.

The isolation amplifier fulfills two purposes on the SCXI-1122 module. The isolation amplifier converts a small signal riding on a high common-mode voltage into a single-ended signal with respect to the SCXI chassis ground. With this conversion, you can extract the input analog signal from a high common-mode voltage or noise before it is sampled and converted by the DAQ board. The isolation amplifier also

amplifies and conditions an input signal, which increases measurement resolution and accuracy. The isolation amplifier drives the analog output stage, which consists of hardware circuitry that permits several module output signals to multiplex into one DAQ board channel.

The calibration hardware consists of a software-controlled shunt calibration resistor for strain gauge calibration, an autozeroing calibration for nulling the amplifier offsets, and an EEPROM that holds calibration constants for software correction of gain and offset of the isolation amplifier and of the current and voltage excitations. Refer to your NI-DAQ, LabVIEW, or LabWindows/CVI software documentation.

# **Excitation Output Channels**

In addition to the isolated input channels, the SCXI-1122 has two isolated excitation output channels, one 3.333 V voltage output source and one 1 mA current output source. Both channels—like the relay input channel—have 450 Vrms common-mode voltage with respect to earth ground and 250 Vrms common-mode voltage between each other and any other channel. Both channels are overvoltage-protected to 250 Vrms and are current-limited.

The voltage excitation channel is for transducers, such as strain gauges, which need voltage excitation to operate properly. The maximum current sourcing that this channel can provide is 225 mA. Exceeding this limit will cause the channel to lose regulation. This channel has four terminals, two sense terminals (SENSE+ and SENSE-), and two excitation terminals (VEX+ and VEX-), which you can use for remote load regulation. For proper operation, the SENSE+ terminal must always be connected to the VEX+, and the SENSE- terminal to the VEX-. Refer to the *SCXI-1322 Terminal Block Installation Guide* for further details on using the sense terminals for remote load sensing.

The voltage excitation channel is primarily used to provide power to a strain gauge configured in a Wheatstone bridge. To verify correct bridge operation, you can program shunt calibration.

When you select shunt calibration during a Wheatstone bridge strain measurement, a 301 k $\Omega$ , 1% resistor internally shunts across the strain gauge between the VEX+ and the CH+. This resistor is socketed so you can change its value to meet your requirements. If you are performing several strain measurements, you can enable shunt calibration, then scan all of the channels of interest. When you have completed your

check, you can disable shunt calibration and proceed with measurement. Before making your measurement to permit the system to settle, notice that when you are either enabling or disabling the shunt calibration resistor, you must wait 1 s if you have selected 4 Hz bandwidth or wait 10 ms if you have selected 4 kHz bandwidth. Finally, to determine the effect of the shunt resistor on your measurement, use the following procedure.

Assuming a quarter-bridge strain-gauge configuration with a gauge factor of GF = 2, the equivalent strain change the  $R_{SCAI}$  shunting resistor introduces is -199  $\mu$ **E**. This is determined as follows:

1. Determine the change the shunting resistor causes using the following formula:

$$
V_{change} = \frac{V_{EX}R(R_{SCAL} + R_g)}{R_gR_{SCAL} + R(R_{SCAL} + R_g)} - \frac{V_{EX}}{2}
$$

2. Using the appropriate strain-gauge formula and assuming that you have no static voltage, determine the equivalent strain that the R<sub>SCAL</sub> resistor should produce. For example, if your SCXI system is configured with R<sub>SCAL</sub> = 301 kΩ, a quarter-bridge 120 Ω strain gauge with a gauge factor of  $GF = 2$ ,  $VEX = 3.333$  V, and  $R = 120 \Omega$ , the following result occurs:

*Vchange = 0.3321 mV*

Replacing the strained voltage with  $V_{change}$  in the quarter-bridge strain equation produces an equivalent -199 µε of change.

Also, the SCXI-1122 module has an internal completion network that you can use with half-bridge or quarter-bridge networks. To use this completion network, simply connect the VEX/2 terminal to the negative input channel of the appropriate transducer channel. In a quarter-bridge configuration, you must provide an additional resistor that is equal in value to your nominal strain gauge resistor to complete the bridge network. Connect this resistor in your SCXI-1322 terminal block between the CH+ and VEX- terminals.

The current output channel is for transducers, such as thermistors and RTDs, that need a current excitation to operate properly. The current output has a value of 1 mA and has a maximum permissible load of 5 kΩ. If you connect loads greater than 5 kΩ, the current source will

lose regulation. When connecting several loads that need current excitation, you have two possible approaches. The first is to connect them all in series (as long as they do not exceed 5 k $\Omega$  total) and use the two-wire scan mode as shown in Figure 4-11. The second way is to use the four-wire scan mode and connect them as shown in Figure 4-12.

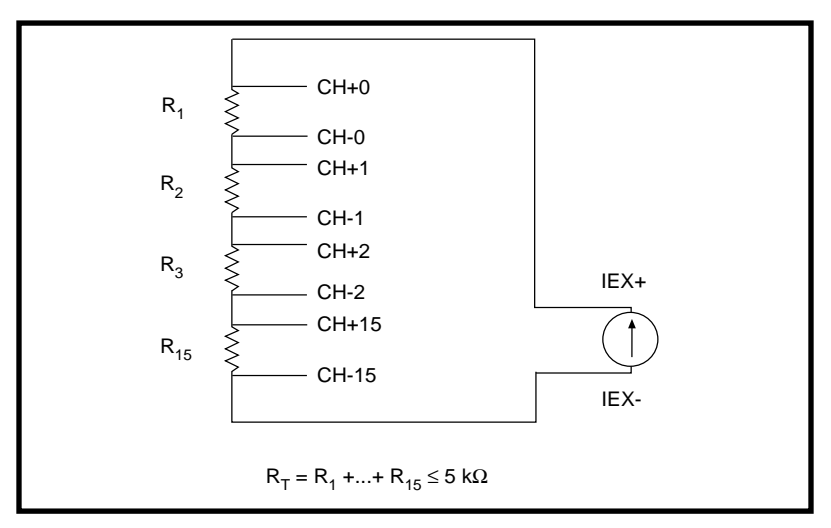

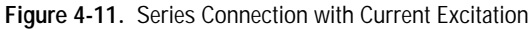

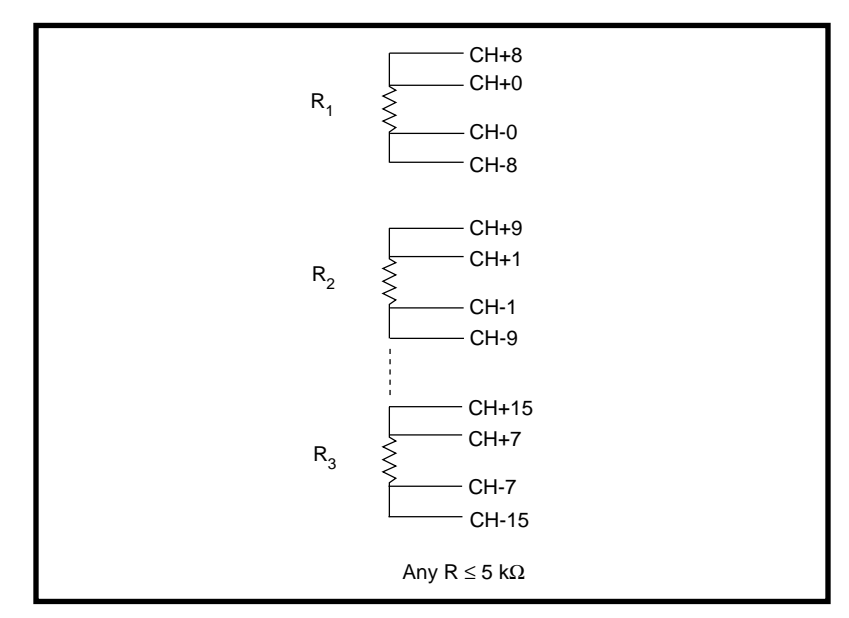

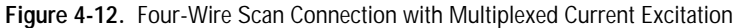

#### $\mathbb{T}$ **Note:** *Always connect the current excitation terminals outside the sense terminals as shown in both Figures 4-11 and 4-12.*

Each approach has its advantages and disadvantages, as listed in Table 4-5.

**Table 4-5.** Pros and Cons of Two-Wire and Four-Wire Connections with Current-Excited Transducers

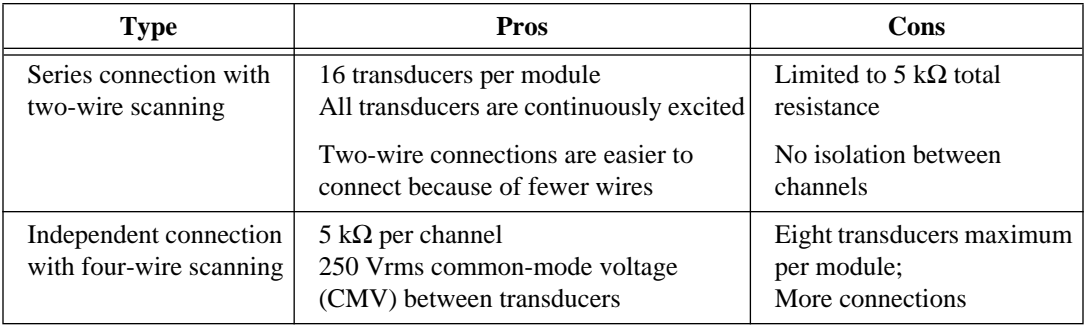

#### **Analog Output Channel Signal Connections on the SCXI-1124**

You can connect each SCXI-1124 output channel independently for voltage output or current output. Each channel is referenced to its own isolated ground. Each isolated ground can have up to 250 Vrms of CMV between itself and any other channel ground or chassis ground. The following illustrations show how to make different types of signal connections. The dots in the figures indicate where you connect wires to the SCXI-1325 terminal block. For information on how to connect the wires to your terminal block, consult the *SCXI-1325 High-Voltage Terminal Block Installation Guide*.

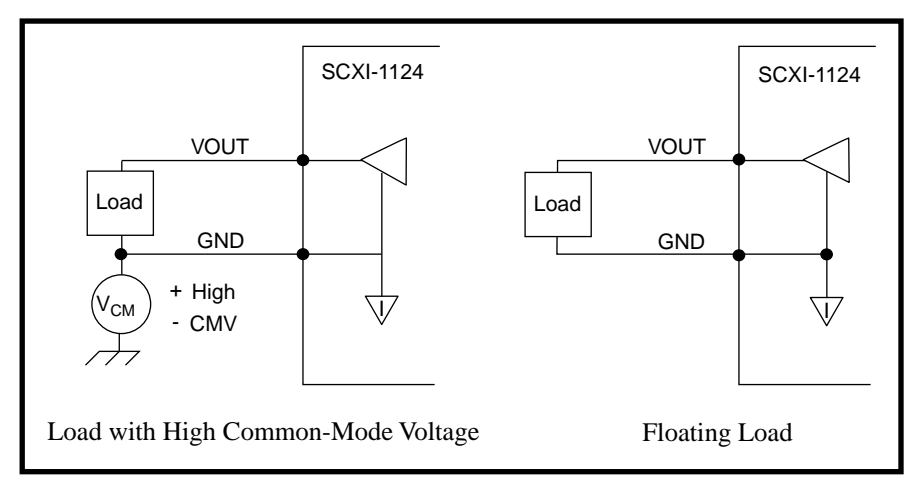

Figure 4-13 shows how to connect a DAC channel as a voltage output.

**Figure 4-13.** DAC Channel Connection as Voltage Output

Figure 4-14 shows how to connect a DAC channel as a current output using the channel loop supply.

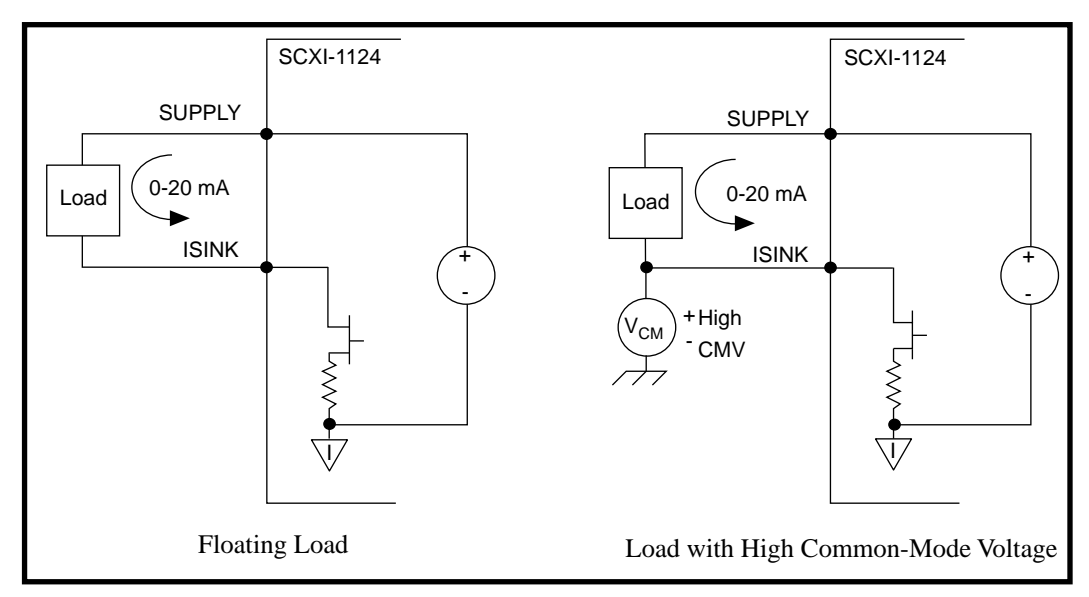

**Figure 4-14.** DAC Channel Connection as Current Output, Internal Loop Supply

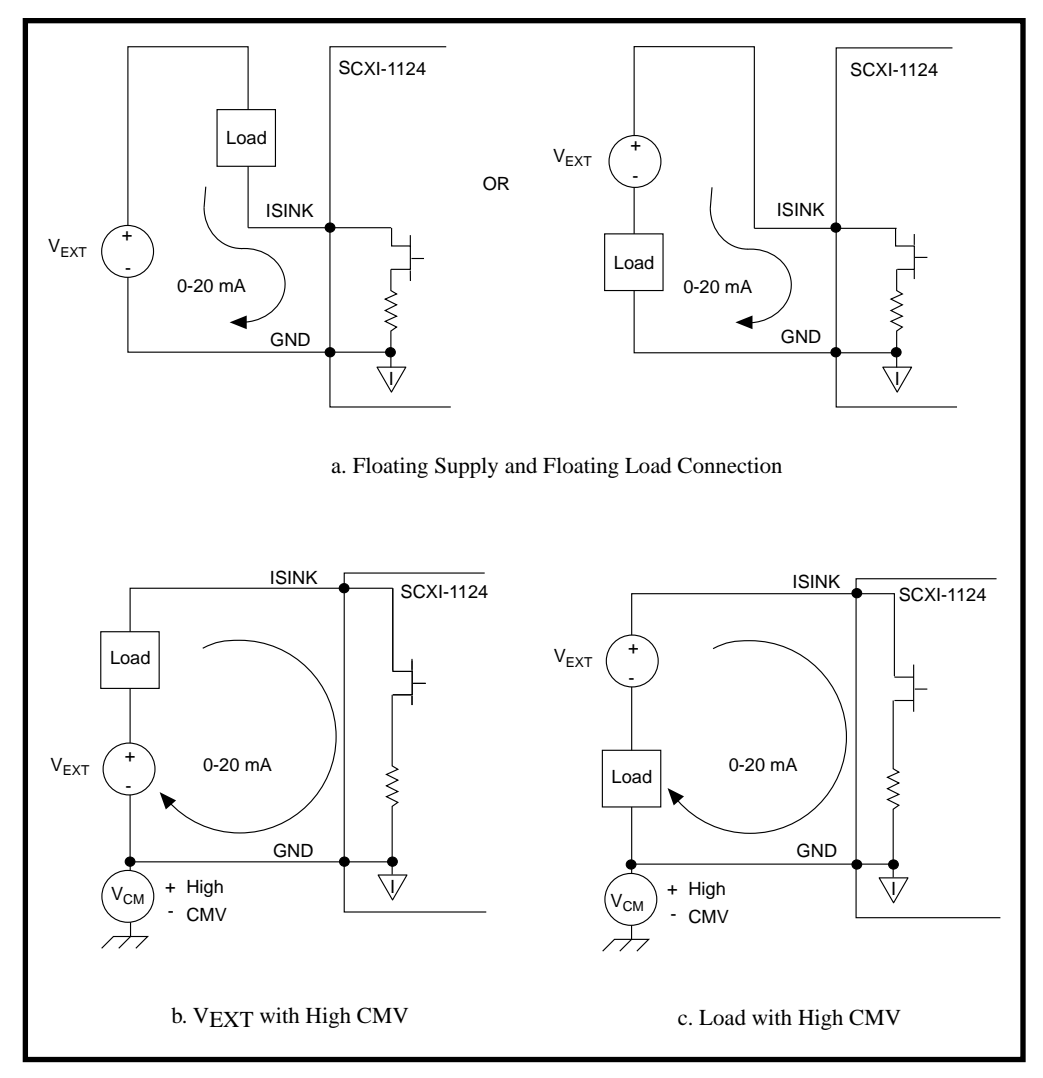

Figure 4-15 shows how to connect a DAC channel as a current output using an external loop supply.

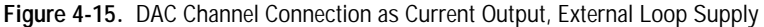

When you use an external supply, the order of supply and load does not matter as long as you do not create a second loop through which current flows. If both your supply and load are grounded, you must connect your signals as shown in Figure 4-16a. The circuit in Figure 4-16b does not work.

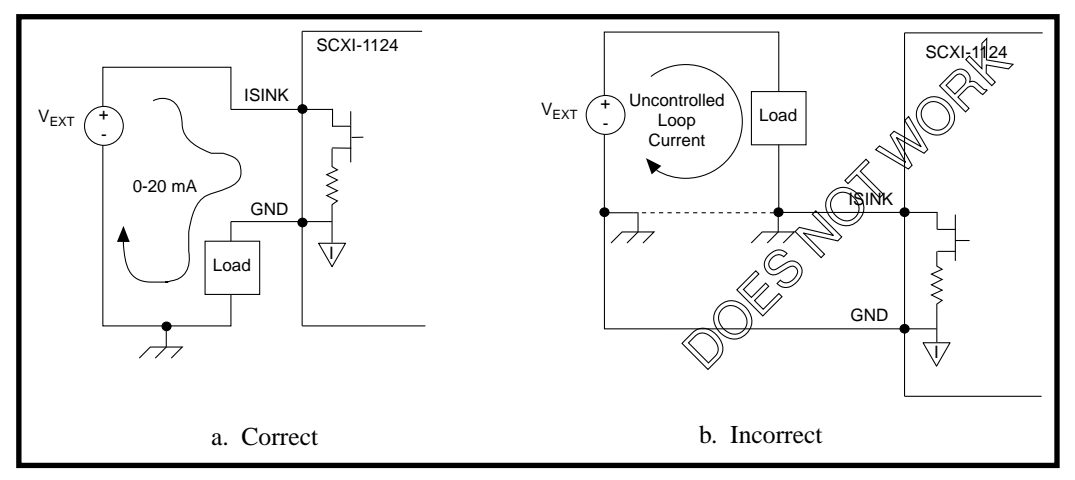

**Figure 4-16.** Current Loop Connection, Load and External Supply Both Grounded

### **Chassis Ground Connections**

The front signal connector also has a chassis ground pin. If you have any floating channels (channels that are not already referenced to ground from your signal connections) that you want to reference to earth ground, connect the isolated ground of the channel to the chassis ground pin. Do not use this pin as a safety earth ground because the ground trace cannot handle the potentially large currents that result when the channel is short-circuited to high voltage. Use the strain relief tab on the terminal block for the safety earth ground.

# **SCXI Troubleshooting and Common Questions**

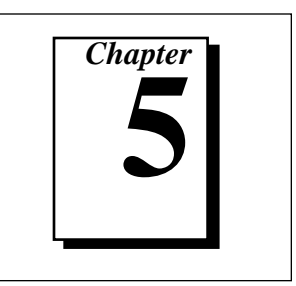

This chapter contains troubleshooting tips and answers to questions that SCXI users commonly ask National Instruments technical support staff. Before you call National Instruments, try the following troubleshooting tips.

# **Troubleshooting Tips**

- Try to recreate the problem.
- Make sure you have the most recent version of the NI-DAQ software. RS-232 and RS-485 SCXI products work only with NI-DAQ for PC version 4.9.0 or later.
- Does the NI-DAQ Configuration Utility establish communication with the module? Test this through the configuration and test section of the NI-DAQ Configuration Utility.
- If you have multiple chassis, disconnect them and reconnect them one at a time to isolate the problem.
- Make sure that each SCXI chassis has a unique address.
- If you have multiple SCXI modules, remove all the modules and check each module individually. Try to isolate one or a combination of specific modules or chassis.
- Try to alter any of the inputs that cause the errors to yield different results.
- If a particular chassis does not work, connect another chassis to see if it will work in your SCXI system.
- If you are receiving strange readings, short circuit each channel to ground. You should get a 0 V reading on all the channels.
- Compare a battery or other test voltage reading to your SCXI reading to verify that your SCXI system is working.
- Run the NI-DAQ example program to check if you get erroneous results.

# **Common Questions and Problems**

#### **1. All my channels float to a positive rail when I try to take a measurement.**

Make sure that the signal reference settings for your DAQ device match the SCXI module. For example, if your device is configured for NRSE, make sure that your SCXI module is also (this may require a jumper setting).

#### **2. I cannot get a reasonable value when I connect my sensor to the Lab or 1200 device, DAQCard-500/700, or LPM device.**

Make sure that your signal is properly connected to an SCXI-13*XX*  terminal block. MIO devices do not require connection to an SCXI-13*XX*.

#### **3. I am trying to communicate with multiple chassis over an RS-485 network but can communicate only with the first chassis or not at all.**

To communicate with multiple chassis, the communication path from the computer to the SCXI chassis must also be RS-485, via either an installed RS-485 communications card or an RS-232/RS-485 converter. Each chassis must have a unique address. Make sure the RS-485 network is configured for 4-wire operation. You must also be using NI-DAQ for PC version 4.9.0 or later.

#### **4. What is the most common software configuration error?**

Users sometimes set **DAQ Board Slot #** to a board number for a module that is not directly connected to the DAQ board. Make sure that you set **DAQ Board Slot #** to None for all modules except the module that you have cabled directly to the DAQ board.

#### **5. What version of LabVIEW works with my SCXI-1122, SCXI-1124, or SCXI-1200?**

You need LabVIEW 3.0.1 or higher. This version of LabVIEW corresponds to NI-DAQ for PC compatibles version 4.5.0 and NI-DAQ for Macintosh version 4.6.6.

#### **6. When using LabVIEW for Windows, how do I address the SCXI-1200 channels?**

Use the onboard channel number to address a particular analog channel. Do not use the SCXI string ob0!sc1!md....

**7. Using LabVIEW for Windows, I am acquiring two groundreferenced signals with my SCXI-1100. I am using the string**  SCXI1!MD1!CH0:1**; the channel 0 signal comes from a 2 V source and the channel 1 signal originates from a 5 V source. My scan rate is 10 Hz, which is relatively slow. My software reading for channel 0 is about the same as channel 1. What is wrong?**

First, read the answer to question 5. If you have enabled the 4 Hz or 10 kHz filter on the SCXI-1100, or if you are using high gains, set the channel rate (interchannel delay) to a value that gives the amplifier time to settle for each channel. The default channel rate is automatically set to the fastest rate with which the DAQ board can work, but no faster than 7 µs if you are using SCXI. You can use the AI Config VI to specify a longer interchannel delay, or you can use the advanced Analog Input Clock Config VI to specify slower channel clock parameters. Do not confuse the scan rate parameter, which determines the time between successive scans, with the channel rate. You can specify the scan rate, but not the channel rate, for the Easy I/O VIs and most of the Data Acquisition example VIs. However, you can specify the interchannel delay for the SCXI Thermocouple example VI.

Refer to Appendix B, *Hardware Capabilities*, of the *LabVIEW Data Acquisition VI Reference Manual* for tables of the settling times for all gain and filter settings on SCXI modules.

**8. I have an MIO board and two SCXI modules. I am confused about how to configure the SCXI modules in the configuration utility. Please explain the difference between Cabled Device, Communication Path, and Communication Mode.**

The information in **Cabled Device** informs your software which SCXI module is physically cabled to the DAQ board. Therefore, if you have two SCXI modules and only one DAQ board in your system, only one SCXI module should have a DAQ board appear in this window. This value should be None for all other SCXI modules.

Enable **Communication Mode.** Set the value for **Communication Mode** to enable serial communication using the DIO port.

The **Communication Path** parameter determines through which plug-in DAQ board each module communicates. If you have only one DAQ board in your computer, all SCXI modules receive serial information from that board via the SCXI backplane.

#### **9. My chassis worked fine until I inadvertently removed and reinserted a module while the chassis was on. Now my chassis does not power on. What can I do?**

You may have blown a fuse. There are two fuses located behind the fan in the SCXI chassis. Remove the fan by removing the four screws that secure it to the chassis and check to see if any of the fuses have blown. Consult the *SCXI Chassis User Manual* for more information on your fuses.

#### **10. I am using an SCXI-1100 module terminal block with a thermocouple that measures room temperature. How do I stop the thermocouple reading in software from changing erratically?**

Most thermocouples are floating signal sources with low commonmode voltage; they require a path for bias currents from the SCXI-1100 amplifier to ground. Check jumper W1 on your SCXI-1100 module to make sure the jumper is in the factorydefault position. Make sure that you have grounded the negative lead of each floating thermocouple and that your grounded thermocouples do not have high common-mode voltages. Also remember to average your temperature readings.

#### **11. I am using the SCXI-1100 to monitor two ground-referenced signals. The first signal is from a 2 V source and the second is from a 5 V source. Why are the software readings incorrect for both channels?**

You may have a settling problem caused by either filters or high gains. First, check to see if you have enabled filtering. If you use a 4 Hz or 10 kHz filter on the SCXI-1100, you must scan channels at a slower rate. Because the filter circuitry is located after the amplifier, you must give the amplifier time to settle before switching to the next channel. If you are not using the filter, check the amplifier gains you are using on the SCXI-1100 module and the DAQ board. Using a very high gain on your SCXI-1100 module and on some DAQ boards also has the effect of increasing your settling time. Decreasing your scan rate (increasing the delay between channels) should solve this problem.

#### **12. I understand my SCXI-1100 has software-programmable gain, but I need to continuously acquire data at different gains without stopping to change the gain on my SCXI module. How can I do this?**

You can use any MIO board to accomplish this. Assume you need to set the gain for the first eight channels on the module to 100 and the gain for the last 24 channels to 1,000.

Set the SCXI module gain to the lowest required gain and create multiple entries in the MIO board scan list that use different MIO board gains so that the total gain on each channel will be the desired gain. For this example, set the SCXI module gain to 100, and set the MIO board gain to 1 for the first eight channels and 10 for the last 24 channels.

In NI-DAQ for PC compatibles and NI-DAQ for Macintosh, use the function call SCXI\_Set\_Gain to set the SCXI-1100 gain to 100. Then call the function SCXI\_MuxCtr\_Setup (deviceNumber, 1, 1, 8); this specifies that eight SCXI module channels are scanned for each entry in the MIO board scan list. The MIO board channel list is {0, 0, 0, 0} (remember that in multiplexed mode only MIO board channel 0 is used), and the MIO board gain list is  $\{1, \}$ 10, 10, 10}. The first eight channels on the module will have a total gain of  $100 \cdot 1 = 100$ , and the last 24 channels will have a total gain of  $100 \cdot 10 = 1,000$ .

Notice that you are now using four MIO board scan list entries instead of just one. For more complicated gain distributions, your MIO board scan list will be longer. The AT-MIO-16, MC-MIO-16, NB-MIO-16, and NB-MIO-16X can have up to 16 scan list entries. The AT-MIO-16F-5, AT-MIO-16X, and AT-MIO-64F-5 can have up to 512 scan list entries.

In LabVIEW, use the channel list strings and input limits arrays to specify your gain distribution. You do not need to set the SCXI-1100 gain in the configuration utility; the Analog Input VIs determine the best module gain and MIO board gains for you based on your input limits. Put two entries in the channel list array– OB0 ! SC1 ! MD1 ! CH0:7, and OB0 ! SC1 ! MD1 ! CH8:31. Put two entries in your input limits cluster array. Set the first element limits to  $\{-0.1 \text{ to } 0.1\}$  and the second element limits to {-0.01 to 0.01}. Using the OB0 specifier in your channel strings causes the Analog Input Hardware Config VI to modify the onboard MIO board gains as well as the SCXI module gain. The group channel settings array that the Analog Input Hardware

Config VI returns shows the input limits and total gain for each channel, so you can verify your gain distribution. If your gain distribution results in an MIO board scan list that is too long for your MIO board, the Analog Input Hardware Config VI returns the -100370 error code (badScanListError).

#### **13. I have four SCXI-1140 modules and one SCXI-1100. Which module should I connect to my DAQ board?**

Connect one of the SCXI-1140s to your DAQ board to ensure that the track-and-hold signal from a counter on your DAQ board has a path to the SCXI digital backplane. Other SCXI-1140 modules can read this information from the backplane. In this situation, all the modules operate in multiplexed mode.

#### **14. Can my Lab-NB, Lab-LC, or Lab-PC DAQ board scan my SCXI module?**

These boards can scan multiplexing SCXI modules only under software control. The Lab-NB, Lab-LC, and Lab-PC boards must individually address and read from each SCXI channel. These boards do not generate the SCANCLK clock signal that is required for high-speed hardware scanning of multiplexing modules. However, the Lab-NB, Lab-LC, or Lab-PC can scan a single SCXI-1120 or SCXI-1121 module in parallel mode. The SCXI-1100 and SCXI-1102 do not work in parallel mode. The Lab-PC+ and any MIO board can scan any module in any operating mode.

**15. I have two SCXI-1100 modules and an SCXI-1340 cable assembly, which has three 50-pin connectors. I know I should connect one end of the cable assembly—the end with a single connector—to my DAQ board. The other end of the cable assembly has a female connector, which I plug into one of the modules, and a male connector. What do I do with that male connector?** 

Nothing, usually. The extra male connector on a cable assembly is called the breakout connector. You can use the breakout connector, in conjunction with the SCXI-1180, SCXI-1181, or SCXI-1351, to access unused DAQ board signals.

**16. My SCXI-1162 module cannot read serial data unless I connect it directly to my DAQ board. Also, my SCXI-1163 module seems to be reading faulty information from the status registers. What is causing these problems?**

The SCXI-1162 and SCXI-1163 send digital data to the SCXIbus. However, the analog modules, by default, do not send digital data from the SCXIbus to the DAQ board. If you have digital and analog SCXI modules in the same chassis and control them all through a DAQ board cabled to an analog module, you must configure that analog module to send digital data out. You may not have been aware of these digital lines because you do not need to set them for the analog modules to operate properly.

Each SCXI module user manual explains how to configure the module, with two jumpers, to send serial data out. One jumper connects the SCXIbus MISO line to SERDATOUT; the other jumper connects a pullup resistor to the MISO line.

**17. I was using your SCXI chassis and modules on my AT-style computer. I upgraded the software and bought some new SCXI modules. I have verified my jumper settings and software, but still cannot communicate with my old or new modules. What can I do to isolate the problem?**

One thing to try is to delete the configuration file (DAQCONF.CFG or NI-DAQ Configuration Utility) and run your configuration utility again.

#### **18. What signals are reserved by SCXI on my plug-in board?**

The following table shows which signals SCXI reserves.

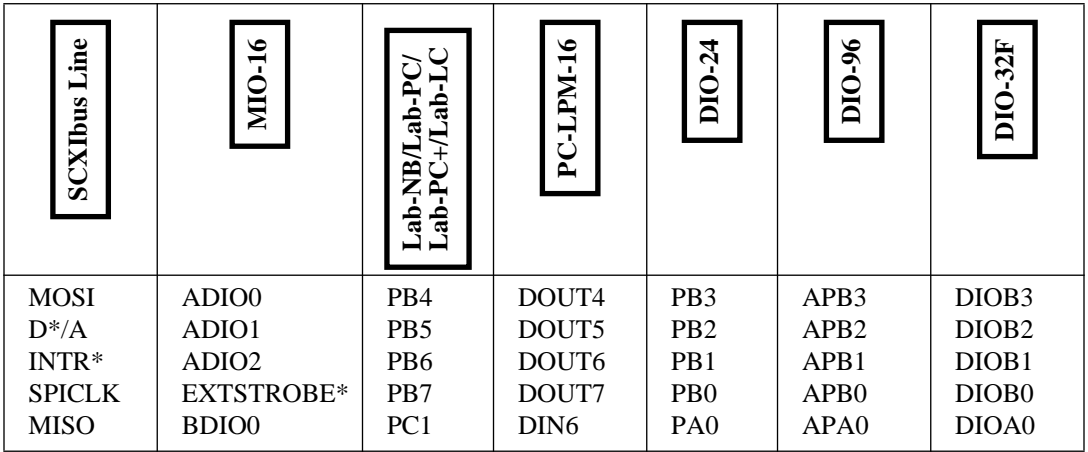

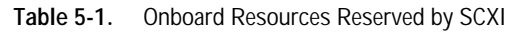

 $\mathbb{T}^*$ 

**Note:** *SCXI reserves a counter on your plug-in board for the Track/Hold signal.*

You can see that using SCXI reserves at least one digital port on your plug-in board. Another digital port is reserved for some of the SCXI digital input modules.

# **Customer Communication**

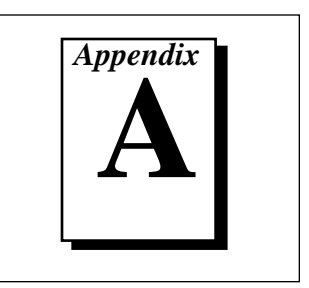

For your convenience, this appendix contains forms to help you gather the information necessary to help us solve your technical problems and a form you can use to comment on the product documentation. When you contact us, we need the information on the Technical Support Form and the configuration form, if your manual contains one, about your system configuration to answer your questions as quickly as possible.

National Instruments has technical assistance through electronic, fax, and telephone systems to quickly provide the information you need. Our electronic services include a bulletin board service, an FTP site, a FaxBack system, and e-mail support. If you have a hardware or software problem, first try the electronic support systems. If the information available on these systems does not answer your questions, we offer fax and telephone support through our technical support centers, which are staffed by applications engineers.

# **Electronic Services**

#### **Bulletin Board Support**

National Instruments has BBS and FTP sites dedicated for 24-hour support with a collection of files and documents to answer most common customer questions. From these sites, you can also download the latest instrument drivers, updates, and example programs. For recorded instructions on how to use the bulletin board and FTP services and for BBS automated information, call (512) 795-6990. You can access these services at:

United States: (512) 794-5422 or (800) 327-3077 Up to 14,400 baud, 8 data bits, 1 stop bit, no parity United Kingdom: 01635 551422 Up to 9,600 baud, 8 data bits, 1 stop bit, no parity France: 1 48 65 15 59 Up to 9,600 baud, 8 data bits, 1 stop bit, no parity

# **FTP Support**

To access our FTP site, log on to our Internet host, ftp.natinst.com, as anonymous and use your Internet address, such as joesmith@anywhere.com, as your password. The support files and documents are located in the /support directories.

# **FaxBack Support**

FaxBack is a 24-hour information retrieval system containing a library of documents on a wide range of technical information. You can access FaxBack from a touch-tone telephone at (512) 418-1111.

# **E-Mail Support (currently U.S. only)**

You can submit technical support questions to the appropriate applications engineering team through e-mail at the Internet addresses listed below. Remember to include your name, address, and phone number so we can contact you with solutions and suggestions.

GPIB: gpib.support@natinst.com LabVIEW: lv.support@natinst.com DAQ: daq.support@natinst.com HiQ: hiq.support@natinst.com VXI: vxi.support@natinst.com VISA: visa.support@natinst.com

LabWindows: lw.support@natinst.com Lookout: lookout.support@natinst.com

# **Fax and Telephone Support**

National Instruments has branch offices all over the world. Use the list below to find the technical support number for your country. If there is no National Instruments office in your country, contact the source from which you purchased your software to obtain support.

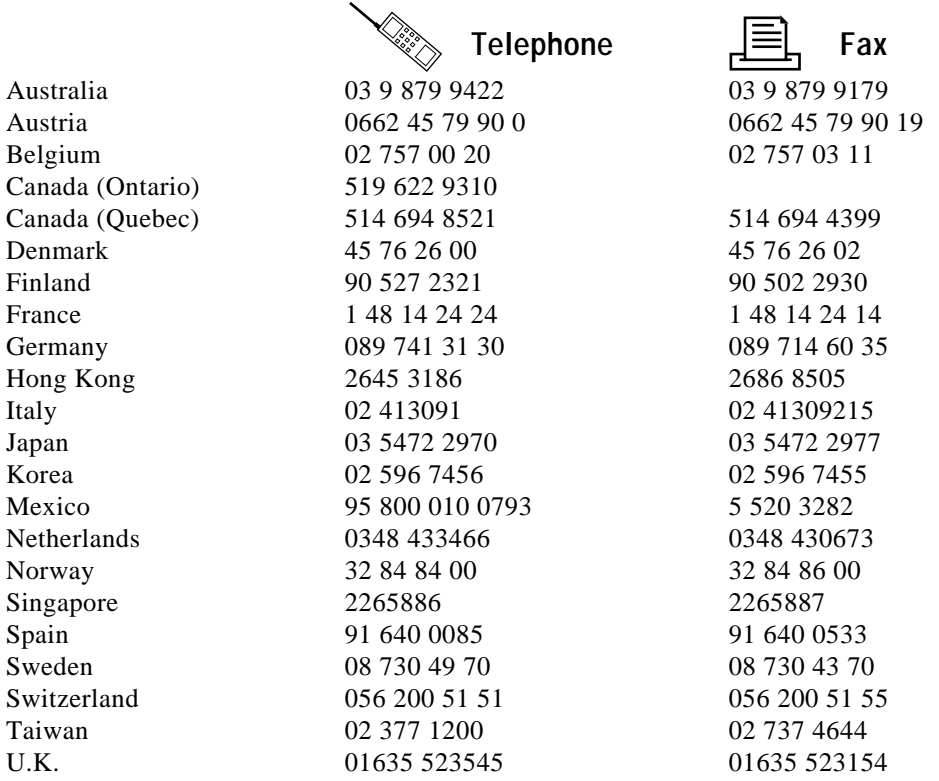

# **Technical Support Form**

Photocopy this form and update it each time you make changes to your software or hardware, and use the completed copy of this form as a reference for your current configuration. Completing this form accurately before contacting National Instruments for technical support helps our applications engineers answer your questions more efficiently.

If you are using any National Instruments hardware or software products related to this problem, include the configuration forms from their user manuals. Include additional pages if necessary.

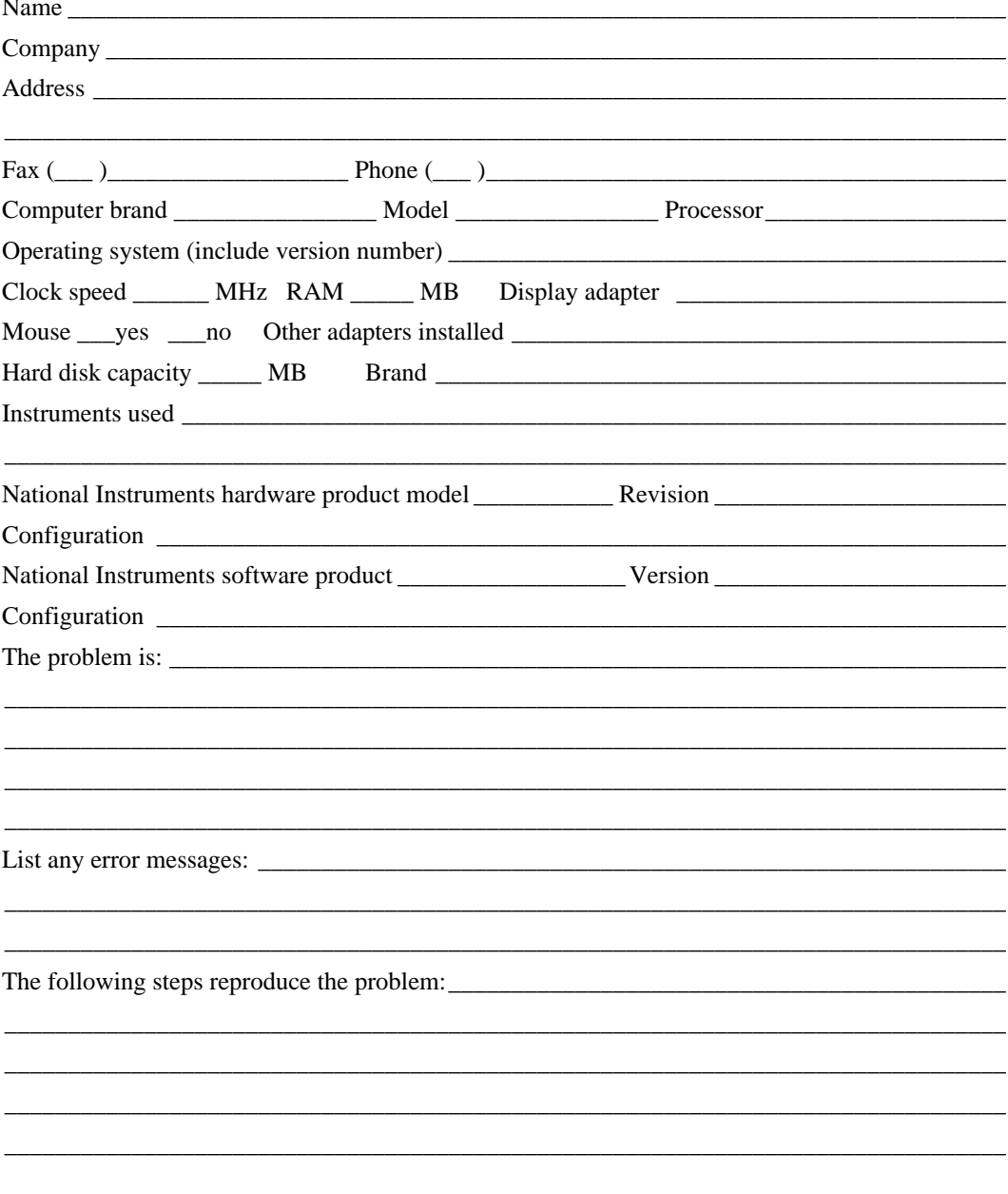

# **Getting Started with SCXI Hardware and Software Configuration Form**

Record the settings and revisions of your hardware and software on the line to the right of each item. Complete a new copy of this form each time you revise your software or hardware configuration, and use this form as a reference for your current configuration. Completing this form accurately before contacting National Instruments for technical support helps our applications engineers answer your questions more efficiently.

# **National Instruments Products**

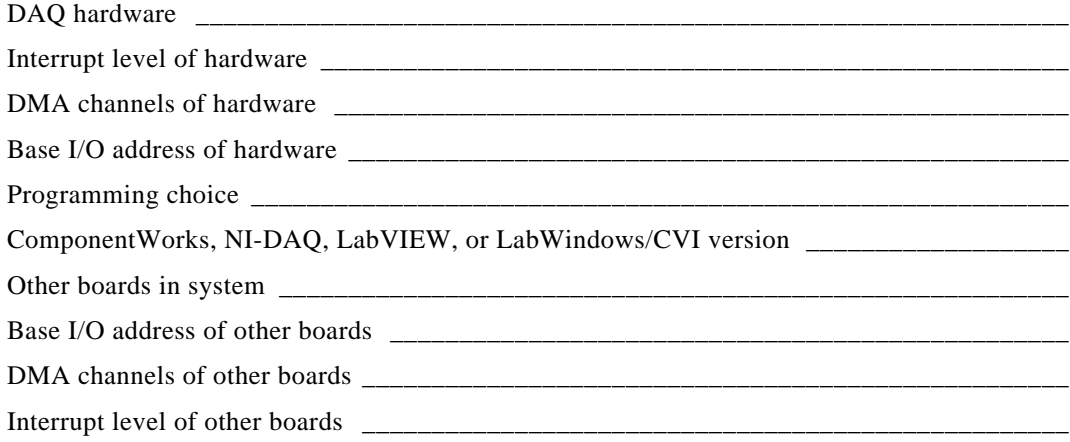

# **Other Products**

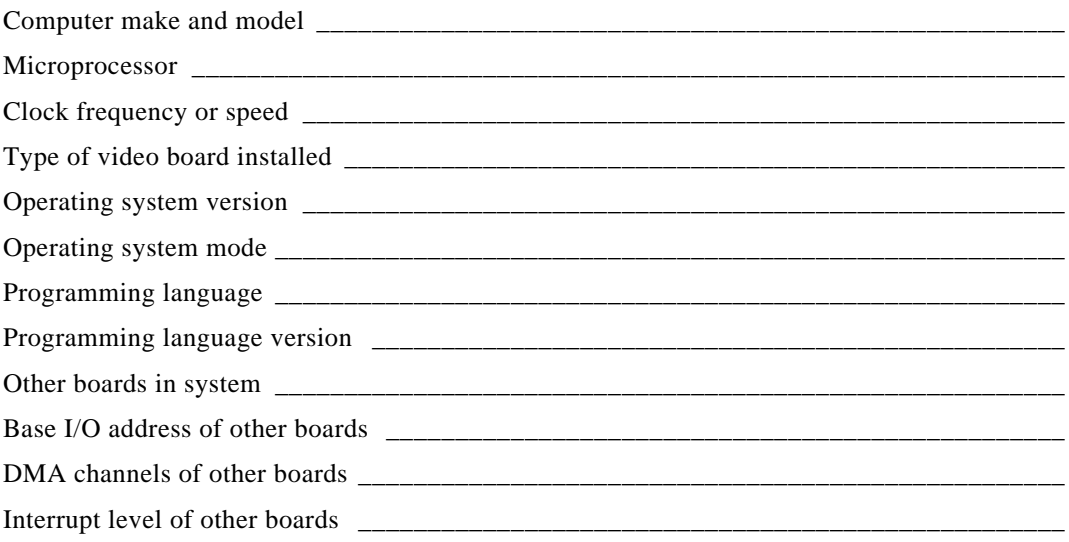

# **Documentation Comment Form**

National Instruments encourages you to comment on the documentation supplied with our products. This information helps us provide quality products to meet your needs.

Title: Getting Started with SCXI™

Austin, TX 78730-5039

Edition Date: June 1996

Part Number: 320515C-01

Please comment on the completeness, clarity, and organization of the manual.

If you find errors in the manual, please record the page numbers and describe the errors.

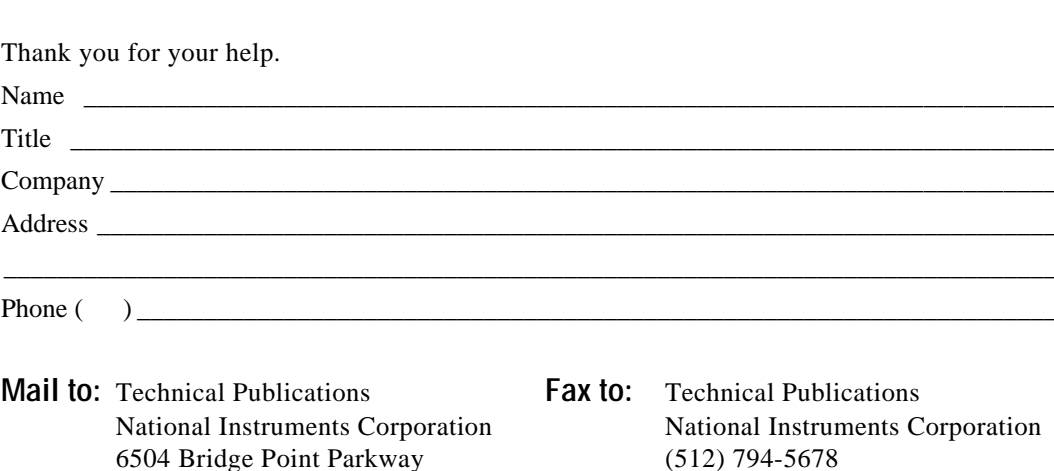

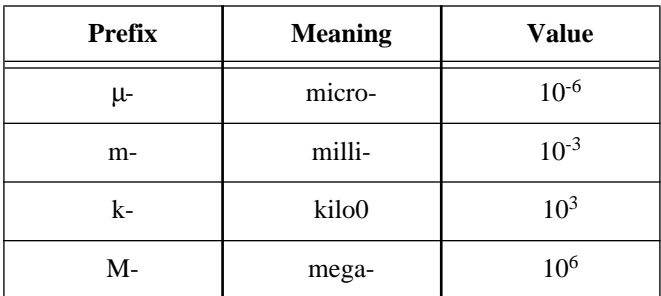

# **Numbers/Symbols**

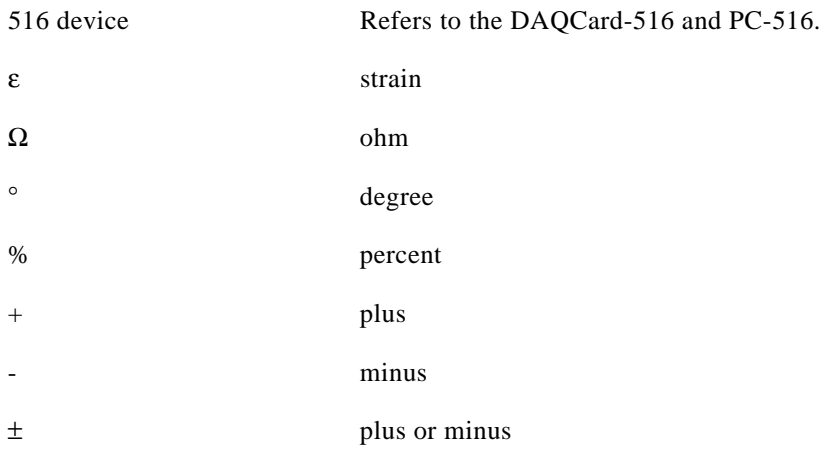

#### **A**

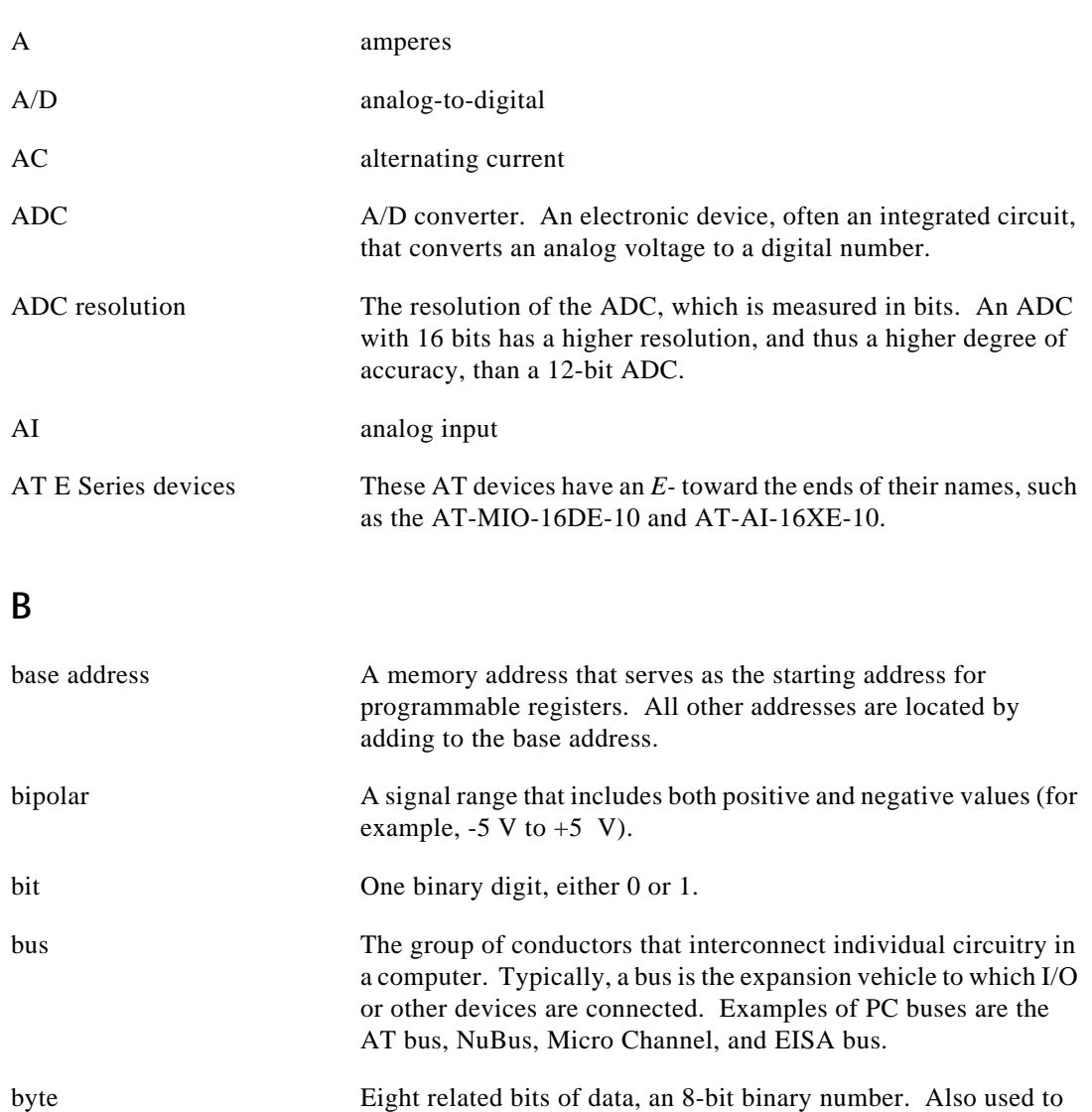

denote the amount of memory required to store one byte of data.

#### **C**

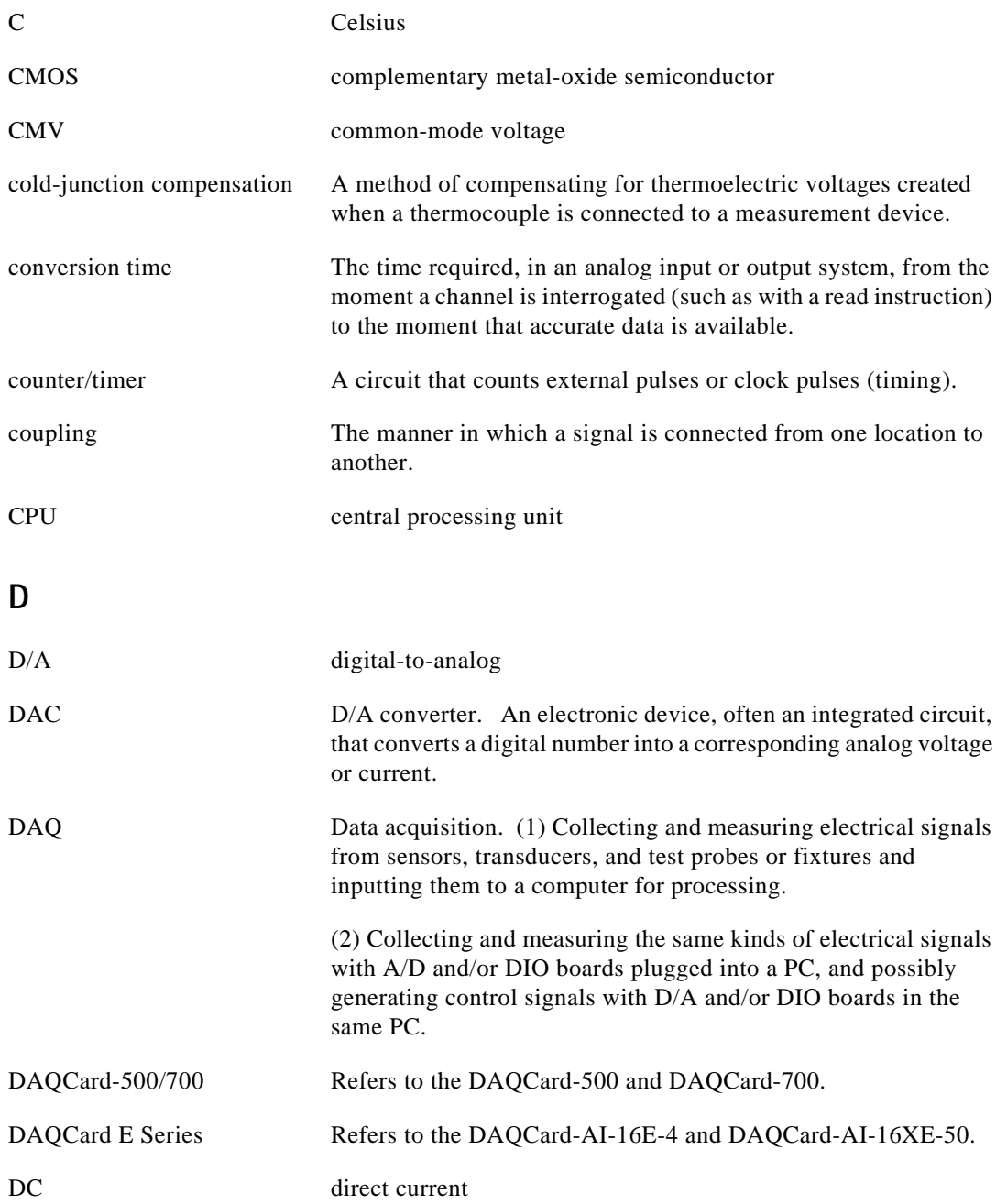

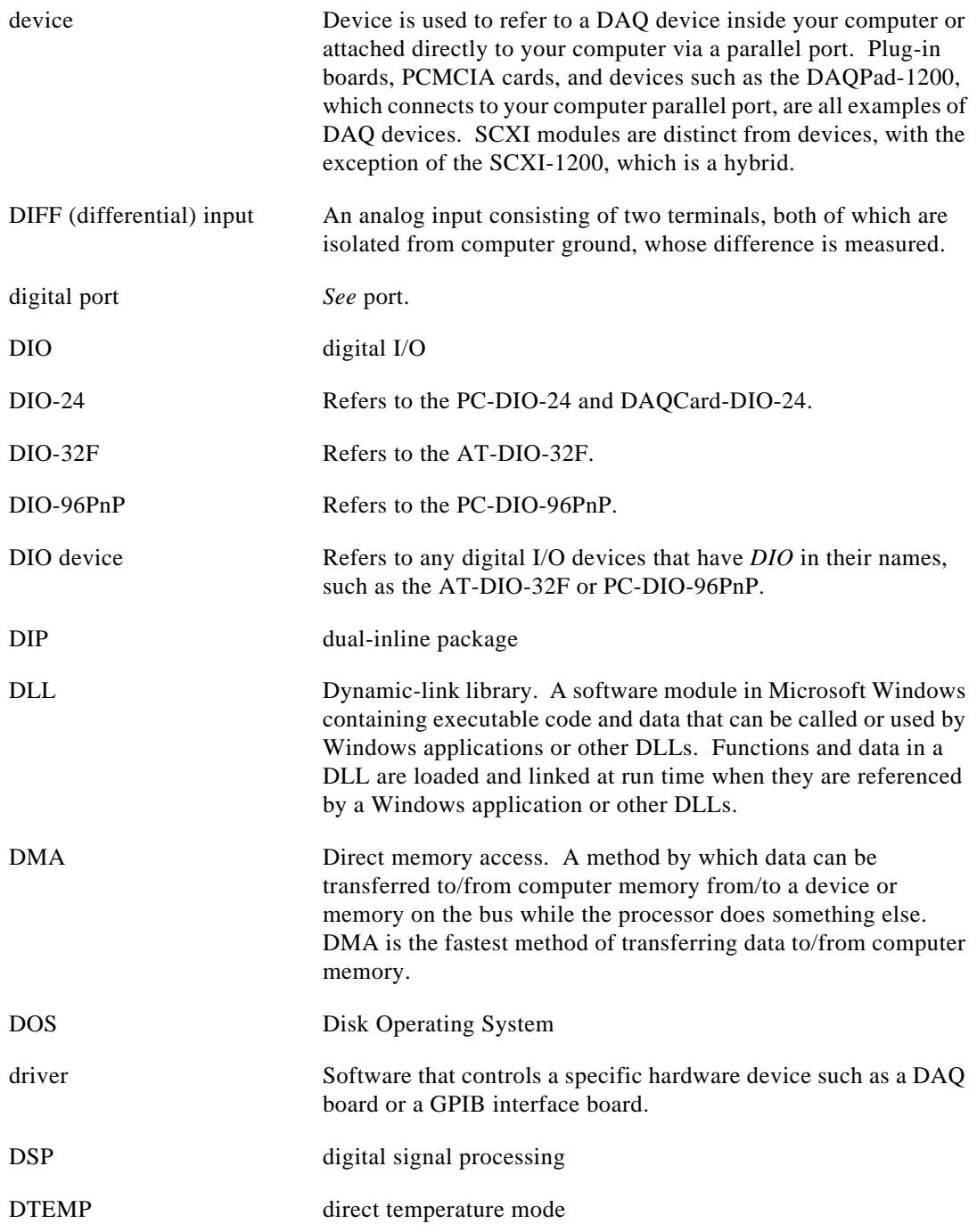

# **E**

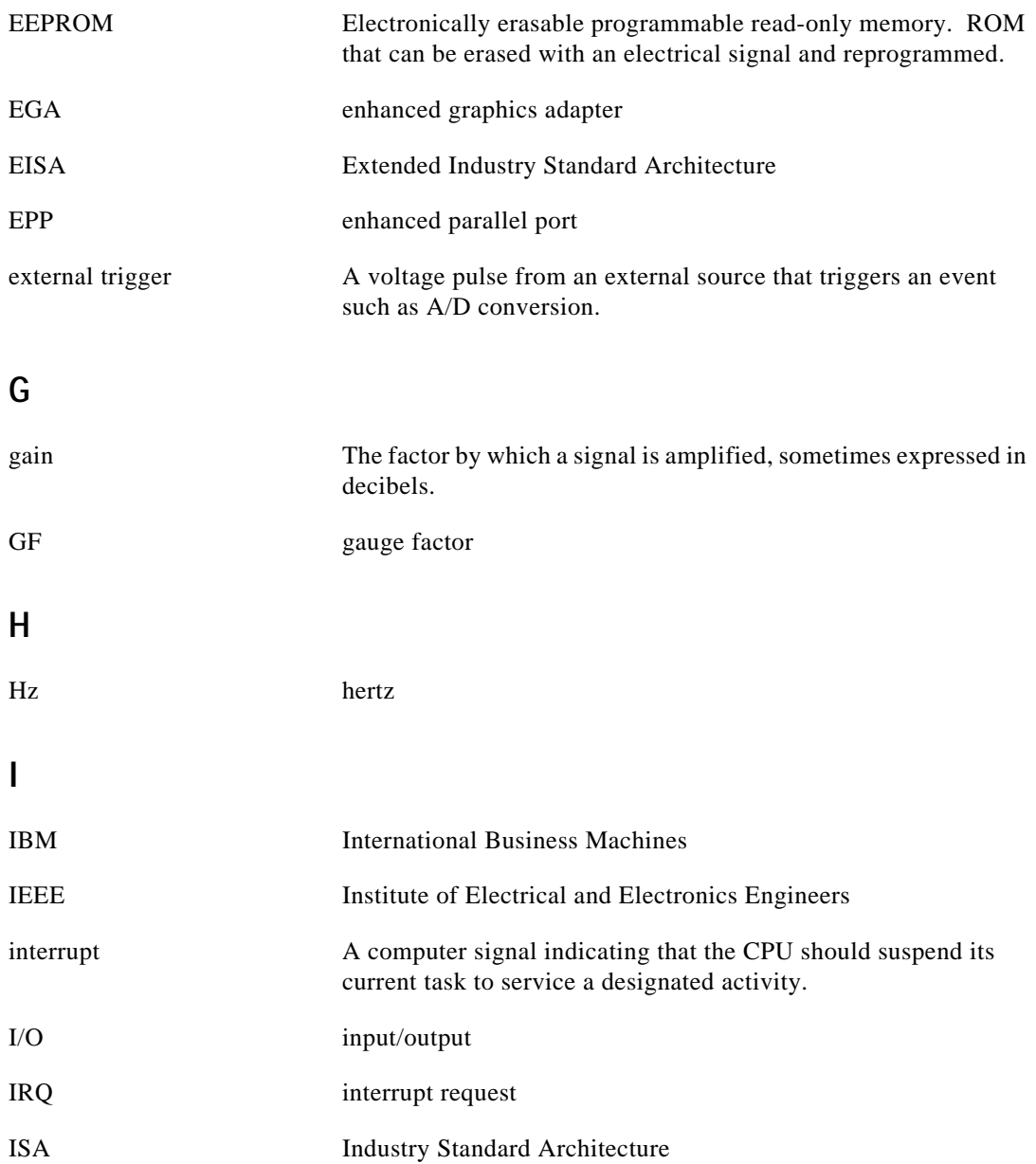

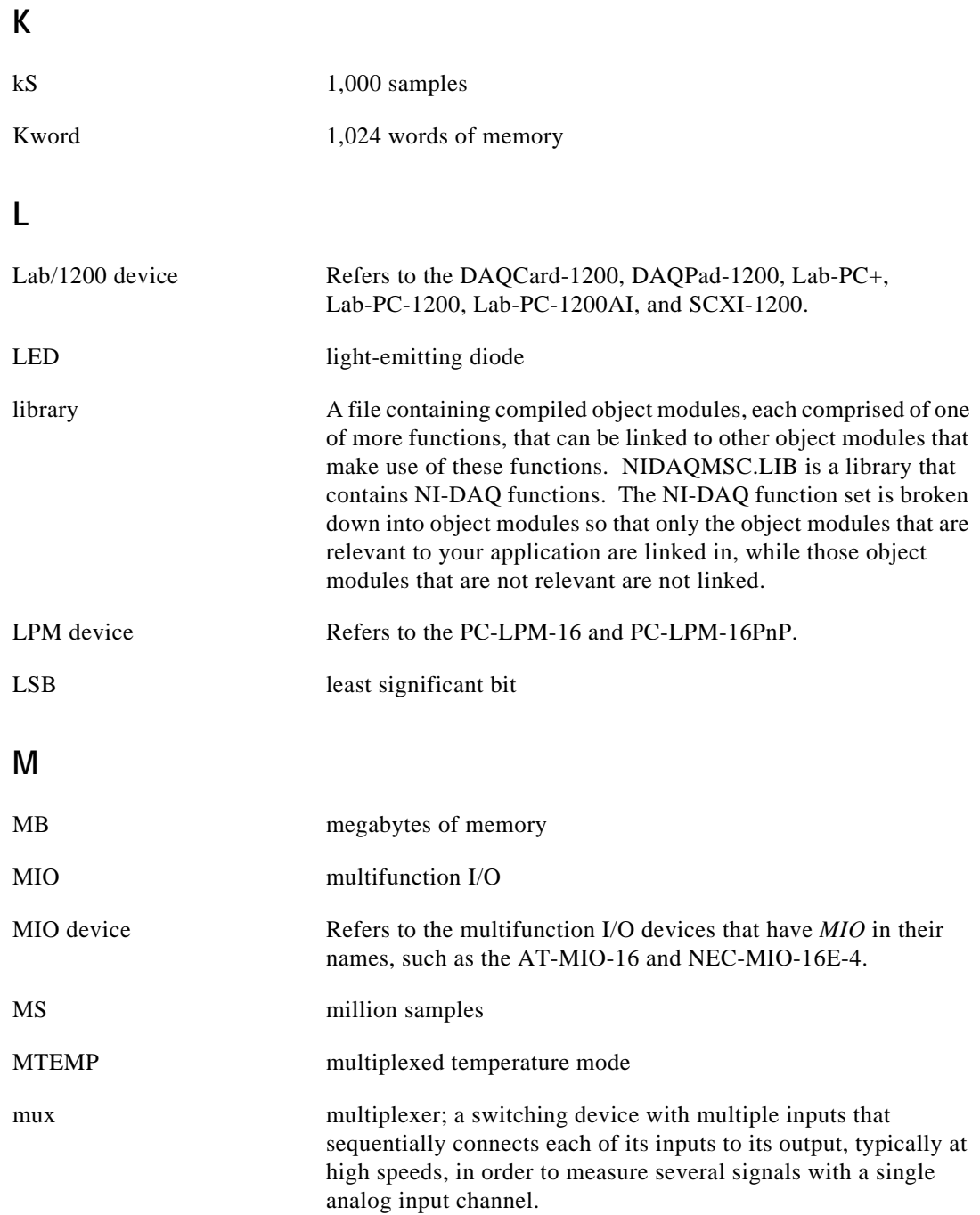

#### **N**

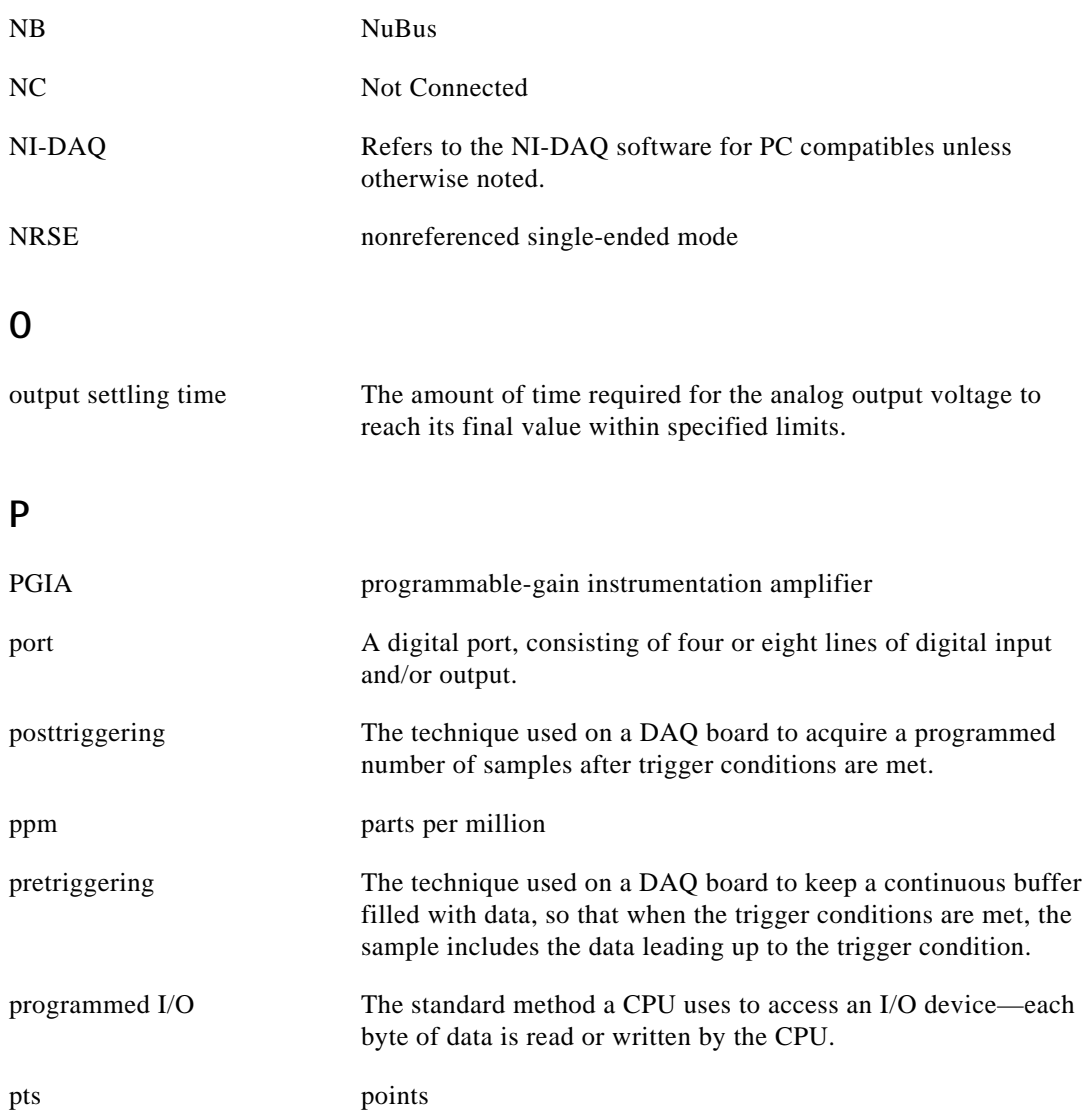

# **R**

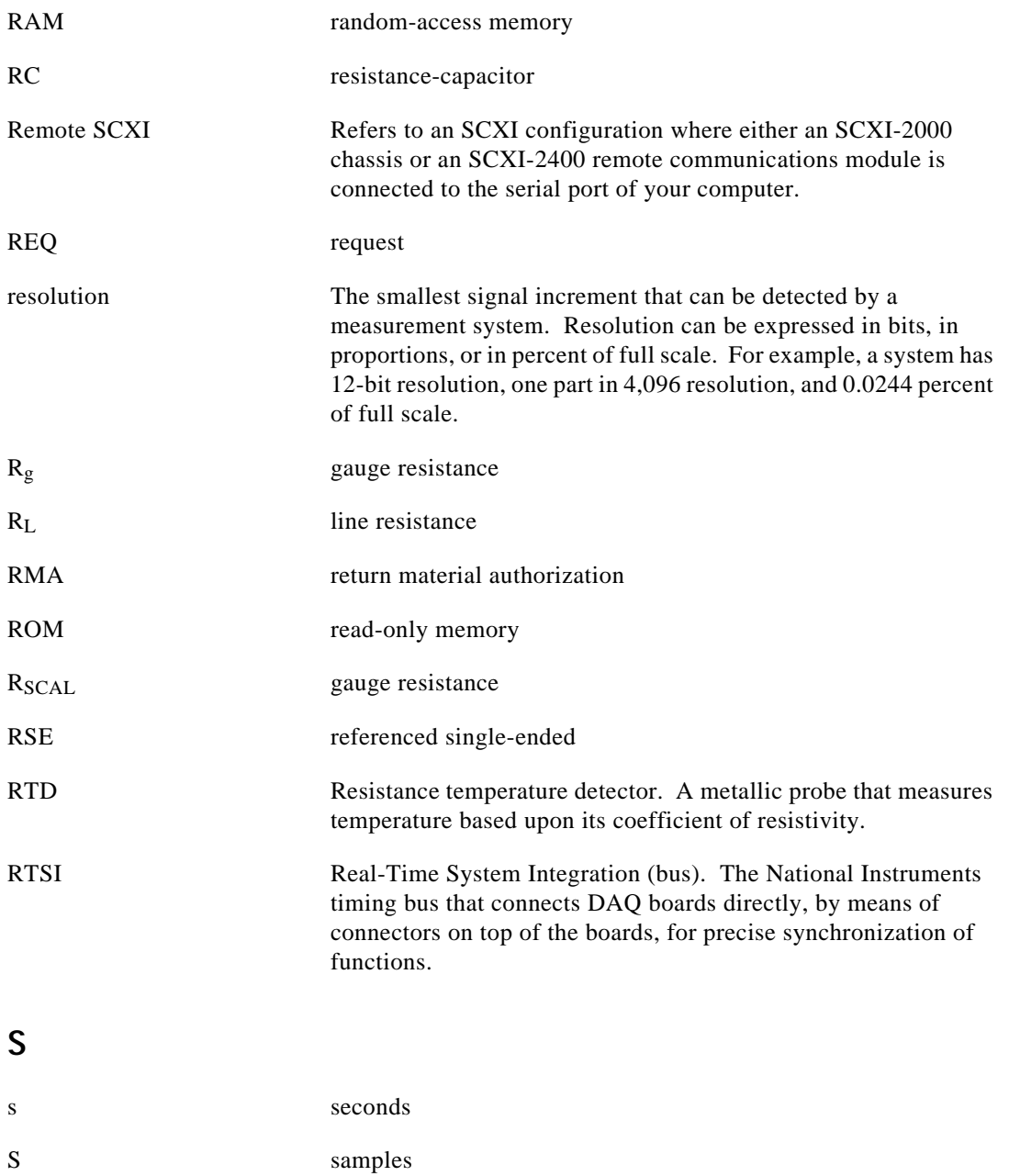

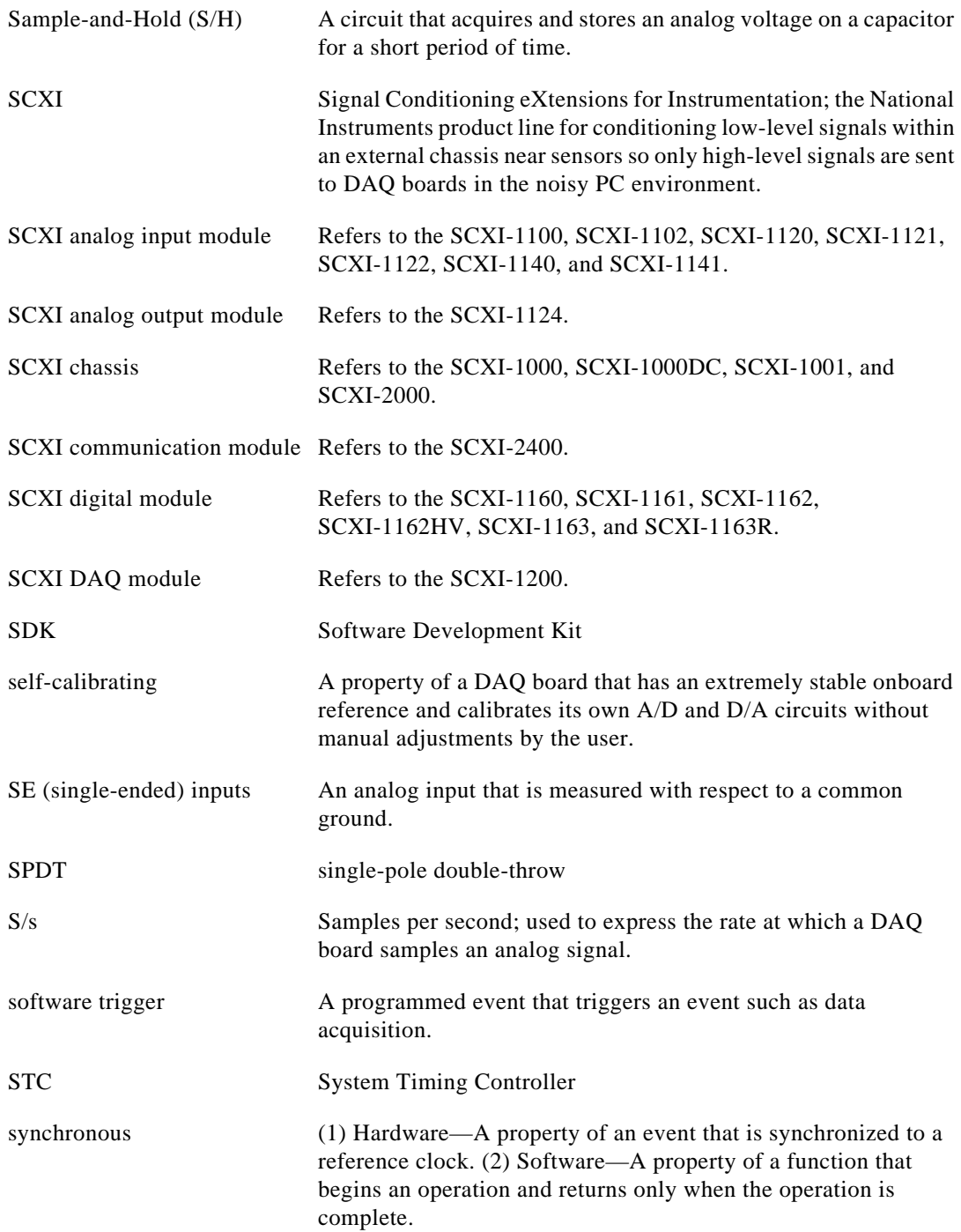

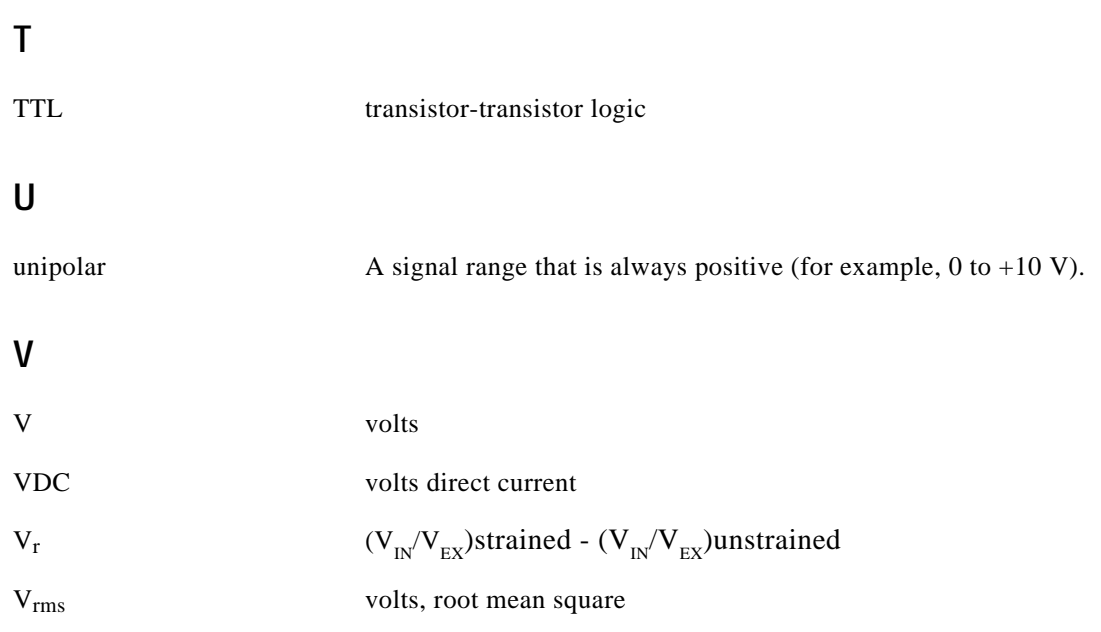

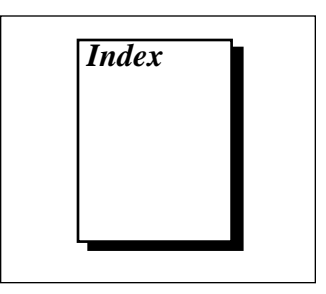

### **A**

analog circuitry for RTDs, 4-19 analog input channels for RTDs, 4-19 to 4-21 sense and current output channel associations (table), 4-20 analog input modes DIFF configuration (table), 3-50 description, 3-51 **NRSE** configuration (table), 3-50 description, 3-51 recommended modes for DAQ boards, 3-3 RSE configuration (table), 3-50 description, 3-51 analog input modules overview, 1-15 to 1-17 SCXI signal routing (figure), 1-16 analog module configuration, 3-2 to 3-33 floating signal sources, 3-3 to 3-4 ground-referenced signals, 3-3 to 3-4 SCXI-1100, 3-4 to 3-7 SCXI-1102, 3-8 SCXI-1120, 3-9 to 3-13 SCXI-1121, 3-13 to 3-21 SCXI-1122, 3-22 to 3-25 SCXI-1124, 3-25 to 3-27 SCXI-1140, 3-27 to 3-31 SCXI-1141, 3-31 to 3-33 types of signals, 3-3 to 3-4 analog output channel signal connections for SCXI-1124, 4-24 to 4-27 connecting DAC channel as voltage output (figure), 4-25

current loop connection, load and external supply grounded (figure), 4-27 DAC channel connection as current output external loop supply (figure), 4-26 internal loop supply (figure), 4-25 analog output modules, 1-17

# **B**

breakout connector, 5-6 bulletin board support, Appendix-1

#### **C**

cable assemblies, 1-12 to 1-13 attaching to SCXI module and chassis, 2-3 to 2-5 illustration, 2-5 problems and solutions, 5-6 available cable assemblies (table), 1-12 cold-junction compensation, 4-4 to 4-5 communication modes, digital SCXI modules, 3-34 to 3-35 parallel mode, 3-34 to 3-35 serial mode, 3-34 configuration analog modules, 3-2 to 3-33 floating signal sources, 3-3 to 3-4 ground-referenced signals, 3-3 to 3-4 SCXI-1100, 3-4 to 3-7 SCXI-1102, 3-8 SCXI-1120, 3-9 to 3-13 SCXI-1121, 3-13 to 3-21 SCXI-1122, 3-22 to 3-25 SCXI-1124, 3-25 to 3-27 SCXI-1140, 3-27 to 3-31
SCXI-1141, 3-31 to 3-33 types of signals, 3-3 to 3-4 digital SCXI modules, 3-34 to 3-55 communication modes, 3-34 to 3-35 parallel mode, 3-34 to 3-35 serial mode, 3-34 SCXI-1160, 3-35 to 3-36 SCXI-1161, 3-36 SCXI-1162, 3-37 to 3-39 SCXI-1162HV, 3-39 to 3-41 SCXI-1163, 3-42 to 3-44 SCXI-1163R, 3-45 to 3-47 SCXI-1200, 3-48 to 3-53 SCXI-2400, 3-54 to 3-55 module configuration, 3-1 to 3-2 accessing jumpers, 3-1 removing grounding screw (figure), 3-1 removing module cover (figure), 3-2 problems, 5-2, 5-3 SCXI-1000, SCXI-1000DC, and SCXI1001 chassis, 3-56 SCXI-2000 chassis with serial communications, 3-56 software configuration common errors, 5-2 SCXI systems, 3-57 example programs, 3-57 connector-and-shell assembly definition, 1-10 overview, 4-6 current-loop receivers SCXI-1102 module, 3-8 SCXI-1122 module, 3-24 customer communication, *xiii,* Appendix-1

## **D**

DAO devices connecting to SCXI systems, 2-3 to 2-6, 5-6 DAQ plug-in boards and PC cards, 1-11 MIO DAQ devices (table), 1-11

multichassis system with plug-in DAQ device, 1-13 overview, 1-11 software configuration, 5-2 DAQ modules, 1-12 differential input mode configuration (table), 3-50 description, 3-51 MIO boards, 3-3 digital SCXI modules configuration, 3-34 to 3-55 communication modes, 3-34 to 3-35 parallel mode, 3-34 to 3-35 serial mode, 3-34 SCXI-1160, 3-35 to 3-36 SCXI-1161, 3-36 SCXI-1162, 3-37 to 3-39 SCXI-1162HV, 3-39 to 3-41 SCXI-1163, 3-42 to 3-44 SCXI-1163R, 3-45 to 3-47 SCXI-1200, 3-48 to 3-53 SCXI-2400, 3-54 to 3-55 overview, 1-17 direct-mount terminal blocks (table), 1-9 to 1-10 documentation conventions used in guide, *xii-xiii* organization of guide, *xi-xii* related documentation, *xiii*

## **E**

electronic support services, Appendix-1 e-mail support, A-2 excitation channel signal connections, 4-18 to 4-19 connecting quarter-bridge strain gauge (figure), 4-19 exceeding overvoltage protection or isolation rating (warning), 4-18 excitation level, 4-18 maximum load per excitation channel (table), 4-18

using internal half-bridge completion, 4-18 to 4-19 excitation output channels, 4-21 to 4-24 four-wire scan connection (figure), 4-23 pros and cons of two-wire and four-wire connections (table), 4-24 series connection (figure), 4-23 shunt calibration, 4-21 to 4-22 voltage excitation channel, 4-21

# **F**

fax and telephone support, Appendix-2 FaxBack support, Appendix-2 filtering configuration and jumper settings SCXI-1100 module, 3-6 to 3-7 SCXI-1120 module, 3-11 SCXI-1121 module, 3-15 to 3-16 hardware filtering, 4-9 noise filtering, 4-8 to 4-9 floating signal sources description, 3-3 to 3-4 SCXI-1100 module configuration, 3-5 FTP support, Appendix-1 fuse, blown, 5-4

## **G**

gain configuration and jumper settings SCXI-1120 module, 3-9 to 3-10 SCXI-1121 module, 3-14 to 3-15 SCXI-1140 module, 3-30 to 3-31 setting gain for continuous data acquisition, 5-5 to 5-6 ground connections for RTDs, 4-27 ground-referenced signals description, 3-3 to 3-4 problems and solutions, 5-4 SCXI-1100 module configuration, 3-5 to 3-6

#### **H**

half-bridge completion network enabling for SCXI-1121 module, 3-19 to 3-20 SCXI-1122 module, 3-18 to 3-19 hardware filtering, 4-9 hardware scanning, 1-17

## **I**

input modes. *See* analog input modes. input signal referencing, SCXI-1100 module, 3-5 to 3-6 installation attaching cable assembly to SCXI module and chassis, 2-3 to 2-5 illustration, 2-5 connecting SCXI systems to DAQ device or computer, 2-2 to 2-7 parallel port, 2-2 to 2-3 plug-in DAQ board or PC card, 2-3 to 2-6 RS-232 or RS-485 serial port, 2-6 to 2-7 SCXI modules, 2-2 SCXI-1180 feedthrough panel, 2-6 SCXI-1181 breadboard module, 2-6 software installation, 2-1 to 2-2 instrumentation amplifier output referencing mode, SCXI-1140 module, 3-29 to 3-30 isolation amplifier for RTDs, 4-20 to 4-21

### **J**

jumper settings. *See* specific modules. jumpers, accessing, 3-1

### **L**

LabVIEW software addressing SCXI-1200 channels, 5-2 choosing version for specific SCXI modules, 5-2 overview, 1-14

problems with SCXI-1100 module, 5-3 LabWindows/CVI software, 1-14

#### **M**

manual. *See* documentation. multichassis system with plug-in DAQ device, 1-13 multiplexed mode of operation, 1-15

### **N**

NI-DAQ driver software overview, 1-14 relationship between programming environment and hardware (figure), 1-15 noise reduction for thermocouples, 4-8 to 4-9 nonreferenced single-ended (NRSE) mode configuration (table), 3-50 description, 3-51 Lab boards, 3-3 NRSE. *See* nonreferenced single-ended (NRSE) mode.

## **O**

output signal referencing SCXI-1120 module, 3-12 SCXI-1121 module, 3-21 SCXI-1140 module, 3-29

### **P**

parallel communication mode configuration. *See* specific modules. digital SCXI modules, 3-34 to 3-35 parallel mode of operation, 1-15 parallel port connections SCXI systems, 2-2 to 2-3 SCXI-1200 module, 3-48 to 3-49 PGIA output referencing modes, SCXI-1100 module, 3-7 polarity settings for SCXI-1200 module analog I/O settings (table), 3-49

configuration, 3-52 factory settings, 3-49 jumper settings (table), 3-52 problems and solutions, 5-1 to 5-8

### **R**

referenced single-ended (RSE) mode configuration (table), 3-50 description, 3-51 relay multiplexer for RTDs, 4-19 Resistance-Temperature Detectors (RTDs). *See* RTDs. RS-232 or RS-485 serial port connecting SCXI systems, 2-6 to 2-7 problems and solutions, 5-2 RSE mode. *See* referenced single-ended (RSE) mode. RTDs, 4-15 to 4-27 analog circuitry, 4-19 analog input channels, 4-19 to 4-21 sense and current output channel associations (table), 4-20 analog output channel signal connections to SCXI-1124, 4-24 to 4-27 chassis ground connections, 4-27 connecting to SCXI-1121 module (figure), 4-17 connecting to SCXI-1320 terminal block, 4-15 to 4-16 excitation channel signal connections on SCXI-1122, 4-18 to 4-19 excitation output channels, 4-21 to 4-24 four-wire scan connection (figure), 4-23 pros and cons of two-wire and fourwire connections (table), 4-24 series connection (figure), 4-23 verifying high-common-mode voltage (warning), 4-15

## **S**

scanning techniques, SCXI-1122 module, 3-24 to 3-25 SCXI components, 1-3 to 1-15 cable assemblies, 1-12 to 1-13 DAQ modules, 1-12 DAQ plug-in boards and PC cards, 1-11 multichassis system with plug-in DAQ device, 1-13 optional software, 1-14 to 1-15 SCXI chassis, 1-4 to 1-5 SCXI modules, 1-5 to 1-6 terminal blocks, 1-7 to 1-10 configurations, 1-1 to 1-2 overview, 1-1 requirements, 1-3 SCXI chassis configuration, 3-56 description, 1-4 to 1-5 signal routing (figure), 1-5 SCXI modules available modules (table), 1-6 connecting to DAQ board or computer, 2-2 to 2-7 installation, 2-2 problems and solutions, 5-1 to 5-8 scanning with Lab boards, 5-6 SCXI module and connector compatibility (table), 4-1 to 4-2 SCXI operation, 1-15 to 1-17 analog input modules, 1-15 to 1-17 analog output modules, 1-17 digital modules, 1-17 signal routing (figure), 1-16 SCXI problems and solutions, 5-1 to 5-8 SCXI Slot 0, 1-17 SCXI-1000 chassis, configuring, 3-56 SCXI-1000DC chassis, configuring, 3-56 SCXI-1001 chassis, configuring, 3-56

SCXI-1100 module configuration and jumper settings, 3-4 to 3-7 filtering, 3-6 to 3-7 input signal referencing mode, 3-5 to 3-6 PGIA output referencing modes, 3-7 when to change factory settings, 3-4 to 3-5 problems and solutions cable assembly, 5-6 ground-referenced signals, 5-4 LabVIEW software, 5-3 to 5-4 setting gain for continuous data acquisition, 5-5 to 5-6 thermocouples, 5-4 thermocouples, 4-7 to 4-8 SCXI-1102 module configuration and jumper settings, 3-8 current-loop receivers, 3-8 thermocouples, 4-8 SCXI-1120 module configuration and jumper settings, 3-9 to 3-13 connecting MISO signal to SERDATOUT pin, 3-13 filtering, 3-11 gains, 3-9 to 3-10 signal output referencing, 3-12 temperature sensor signal routing, 3-11 to 3-12 when to change factory settings, 3-9 thermocouples, 4-8 SCXI-1121 module configuration and jumper settings, 3-13 to 3-21 connecting MISO signal to SERDATOUT pin, 3-21 enabling half-bridge completion network, 3-19 to 3-20 excitation levels, 3-17 to 3-19 excitation mode, 3-16 to 3-17 filtering, 3-15 to 3-16

gain selection, 3-14 to 3-15 signal output referencing, 3-21 when to change factory settings, 3-13 connecting to RTDs (figure), 4-17 using thermocouples, 4-8 SCXI-1122 module calibration procedure, 3-25 configuration and jumper settings, 3-22 to 3-25 grounding, shielding, and reference mode selection, 3-23 single or multiple chassis, 3-22 to 3-23 current-loop receivers, 3-24 excitation channel signal connections, 4-18 to 4-19 connecting quarter-bridge strain gauge (figure), 4-19 exceeding overvoltage protection or isolation rating (warning), 4-18 excitation level, 4-18 maximum load per excitation channel (table), 4-18 using internal half-bridge completion, 4-18 to 4-19 LabVIEW version, 5-2 scanning techniques, 3-24 to 3-25 using thermocouples, 4-8 SCXI-1124 module analog output channel signal connections, 4-24 to 4-27 connecting DAC channel as voltage output (figure), 4-25 current loop connection, load and external supply grounded (figure), 4-27 DAC channel connection as current output external loop supply (figure), 4-26 internal loop supply (figure), 4-25

configuration and jumper settings, 3-25 to 3-27 setting for specific DAQ board, 3-27 single or multichassis system, 3-26 LabVIEW version, 5-2 SCXI-1140 module configuration and jumper settings, 3-27 to 3-31 connecting MISO signal to SERDATOUT pin, 3-31 DAQ board connections in multiplemodule systems, 3-28 gain selection, 3-30 to 3-31 instrumentation amplifier output referencing mode, 3-29 to 3-30 signal referencing modes, 3-29 user-configurable jumpers and DIP switches, 3-28 to 3-31 connecting to DAQ board, 5-6 SCXI-1141 module configuration and jumper settings, 3-31 to 3-33 chassis jumper configurations (table), 3-32 grounding and shielding jumper configurations (table), 3-33 when to change factory settings (note), 3-31 SCXI-1160 module configuration and jumper settings, 3-35 to 3-36 SCXI-1161 module configuration and jumper settings, 3-36 SCXI-1162 module configuration and jumper settings, 3-37 to 3-39 device type selection, 3-38 to 3-39 parallel lines selection, 3-38 parallel or serial mode selection, 3-37 when to change factory settings, 3-37 problems and solutions, 5-6 to 5-7 SCXI-1162HV module configuration and jumper settings, 3-39 to 3-41

SCXI-1163 module configuration and jumper settings, 3-42 to 3-44 device type selection, 3-42 to 3-44 serial or parallel mode selection, 3-43 to 3-44 when to change factory settings, 3-42 problems and solutions, 5-6 to 5-7 SCXI-1163R module configuration and jumper settings, 3-45 to 3-47 SCXI-1180 feedthrough panel, 2-6, 3-53 to 3-54 SCXI-1181 breadboard module, 2-6, 3-54 SCXI-1200 module analog input configuration, 3-50 to 3-52 DIFF input, 3-51 input configurations (table), 3-50 NRSE input, 3-51 RSE input, 3-51 analog input polarity and range, 3-52 analog I/O settings (table), 3-49 factory settings, 3-49 jumper settings (table), 3-52 analog I/O configuration, 3-49 analog output configuration, 3-50 front connector pin assignments (figure), 3-53 LabVIEW problems, 5-2 module configuration, 3-49 overview, 3-48 parallel port interface, 3-48 to 3-49 SCXI-1320 terminal block (figure), 4-16 SCXI-1321 terminal block (figure), 4-10 SCXI-2000 chassis with serial communications baud rate and address configuration, 3-56 overview, 3-56 SCXI-2400 serial communications module baud rate and address configuration, 3-55 overview, 3-54 serial communication mode, digital SCXI modules, 3-34

signal referencing modes input signal referencing, SCXI-1100 module, 3-4 to 3-5 output signal referencing SCXI-1120 module, 3-12 SCXI-1121 module, 3-21 SCXI-1140 module, 3-29 signal wire connections, 4-1 to 4-6 connector-and-shell assemblies, 4-6 SCXI module and connector compatibility (table), 4-1 to 4-2 terminal blocks, 4-2 to 4-6 onboard temperature sensors for cold-junction compensation, 4-4 to 4-5 opening SCXI-13*XX* terminal block, 4-5 to 4-6 SCXI-13*XX* terminal blocks, 4-2 TBX terminal blocks, 4-3 signals floating signal sources, 3-3 to 3-4 ground-referenced signals, 3-3 to 3-4 onboard resources reserved by SCXI (table), 5-7 to 5-8 types of signals, 3-3 to 3-4 single-channel readings, 1-16 single-ended mode for Lab boards, 3-3 Slot 0, 1-17 software installation order for software, 2-1 to 2-2 optional software, 1-14 to 1-15 software configuration common errors, 5-2 SCXI systems, 3-57 example programs, 3-57 strain gauges, 4-9 to 4-14 connecting half-bridge gauge to SCXI-1321 terminal block (figure), 4-10 full-bridge configuration (figure), 4-14 half-bridge configuration I (figure), 4-13 half-bridge configuration II (figure), 4-13 quarter-bridge configuration I (figure), 4-12

quarter-bridge configuration II (figure), 4-12 requirements for using, 4-9 verifying high-common-mode voltage (warning), 4-9

# **T**

TBX terminal blocks. *See* terminal blocks. technical support, Appendix-1 temperature sensors cold-junction compensation, 4-4 configuring jumper settings, 4-4 to 4-5 terminal blocks, 4-2 to 4-6 connecting half-bridge strain gauge to SCXI-1321 terminal block (figure), 4-10 description, 1-7 direct-mount (table), 1-9 to 1-10 onboard temperature sensors for coldjunction compensation, 4-4 to 4-5 opening SCXI-13*XX* terminal block, 4-5 to 4-6 options (figure), 1-8 problems with connections, 5-2 SCXI-13*XX* terminal blocks, 4-2 TBX terminal blocks available TBX terminal blocks (table), 1-10 cabled to SCXI module (figure), 4-3 compatibility with SCXI modules (table), 4-3 overview, 4-3 thermocouples, 4-7 to 4-9 noise and filtering, 4-8 to 4-9 problems and solutions, 5-4 SCXI-1100, 4-7 to 4-8 SCXI-1102, 4-8 SCXI-1120, SCXI-1121, and SCXI-1122 modules, 4-8 transducers, 4-7 to 4-27 RTDs, 4-15 to 4-27 analog circuitry, 4-19 analog input channels, 4-19 to 4-21

analog output channel signal connections to SCXI-1124, 4-24 to 4-27 chassis ground connections, 4-27 connecting to SCXI-1121 module (figure), 4-17 connecting to SCXI-1320 terminal block, 4-15 to 4-16 excitation channel signal connections on SCXI-1122, 4-18 to 4-19 excitation output channels, 4-21 to 4-24 verifying high-common-mode voltage (warning), 4-15 strain gauges, 4-9 to 4-14 connecting half-bridge gauge to SCXI-1321 terminal block (figure), 4-10 full-bridge configuration (figure), 4-14 half-bridge configuration I (figure), 4-13 half-bridge configuration II (figure), 4-13 quarter-bridge configuration I (figure), 4-12 quarter-bridge configuration II (figure), 4-12 requirements for using, 4-9 verifying high-common-mode voltage (warning), 4-9 thermocouples, 4-7 to 4-9 noise and filtering, 4-8 to 4-9 SCXI-1100 module, 4-7 to 4-8 SCXI-1102 module, 4-8 SCXI-1120, SCXI-1121, and SCXI-1122 modules, 4-8 troubleshooting SCXI problems, 5-1 to 5-8